<span id="page-0-1"></span><span id="page-0-0"></span>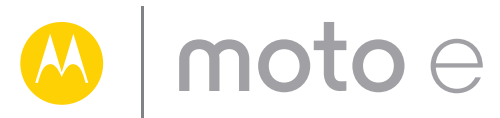

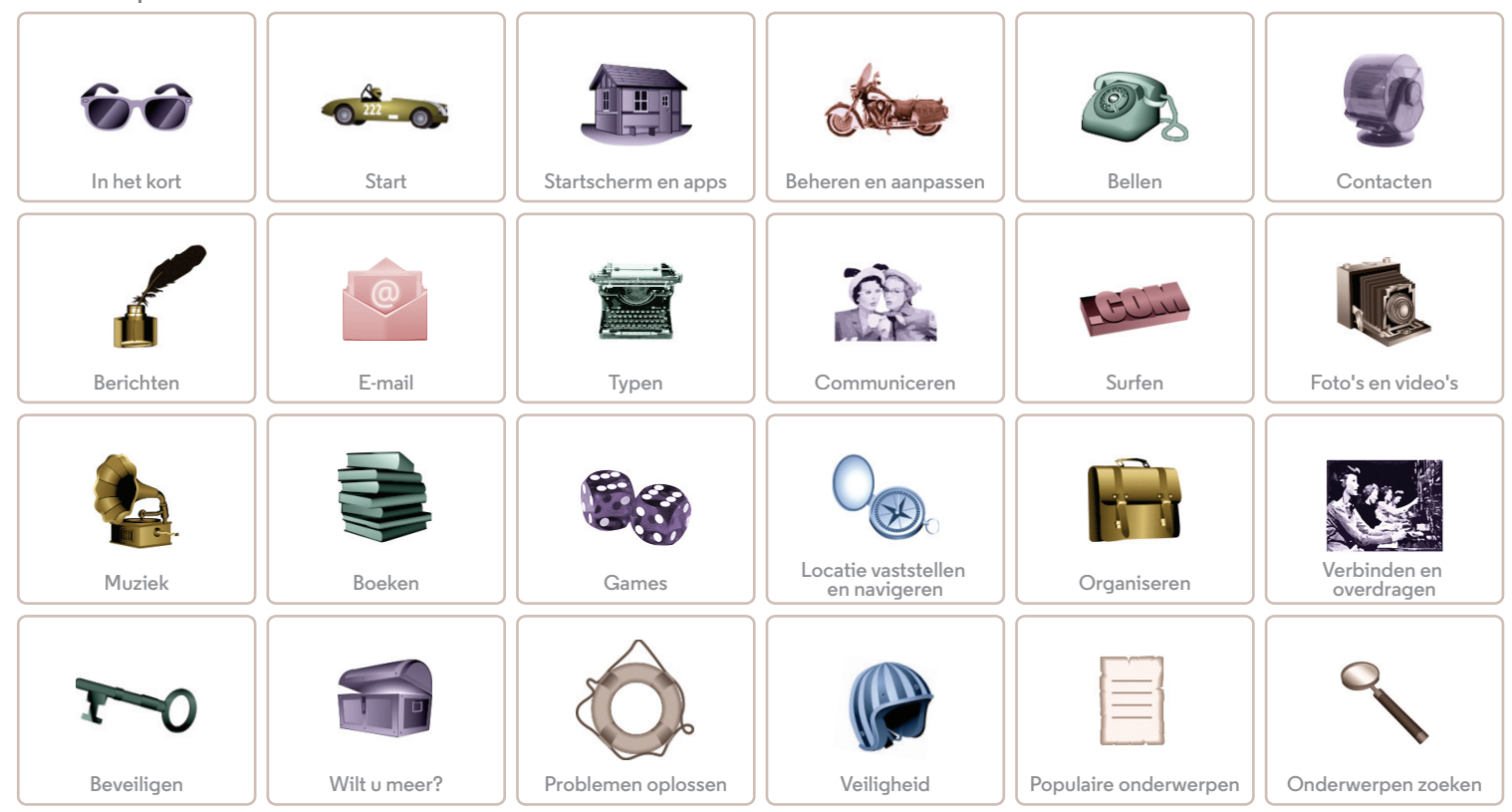

<span id="page-1-2"></span>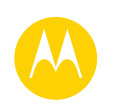

## <span id="page-1-0"></span>**In het kort** *snel overzicht*

**[Terug](#page-0-0) [Volgende](#page-2-1) [Menu](#page-0-1) [Meer](#page-58-0)**

**[In het kort](#page-1-0)  [Op het eerste gezicht](#page-1-1)  [Aanbevolen onderwerpen](#page-2-0)**

## <span id="page-1-1"></span>**Op het eerste gezicht**

Uw nieuwe Moto E™ weet u probleemloos bij te houden. Dit dankzij het heldere scherm, de nieuwste software en een accu die de hele dag meegaat. Het toestel is waterbestendig en u kunt het zelfs aanpassen aan uw eigen stijl met Motorola Bands en Grip Shells.

**Opmerking:** Motorola Bands en Grip Shells worden apart verkocht. Beschikbaarheid varieert per land.

**Opmerking:** Uw telefoon kan enigszins afwijken van de afbeeldingen.

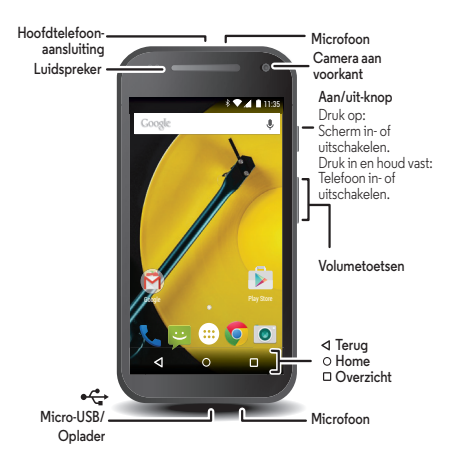

#### **Tips en trucs**

- **Start:** Klaar om te beginnen? Zie "**[Start](#page-3-0)**".
- **Aanbevolen onderwerpen:** wilt u een kort overzicht van wat u met uw telefoon kunt doen? Zie "**[Aanbevolen](#page-2-0)  [onderwerpen](#page-2-0)**".
- **Help:** al uw vragen over uw nieuwe telefoon worden beantwoord op uw telefoon. Raak Apps (:) > **Help** aan. Wilt u nog meer? Zie "**[Help en meer ophalen](#page-58-1)**".

**Opmerking:** Bepaalde toepassingen en functies zijn mogelijk niet in alle landen beschikbaar.

Dit product voldoet aan de geldende nationale en **SAR** internationale richtlijnen voor blootstelling aan radiofrequentiestraling (SAR-richtlijn) mits het op een

normale manier bij het hoofd wordt gehouden en er tijdens gebruik op het lichaam een afstand tot het lichaam van 1,5 cm wordt aangehouden. In deze SAR-richtlijn is een ruime veiligheidsmarge ingebouwd om de veiligheid van mensen te kunnen waarborgen, ongeacht hun leeftijd of gezondheidstoestand.

Let op: Lees voordat u uw telefoon gebruikt de informatie betreffende veiligheid, regelgeving en juridische aspecten die bij het product is geleverd.

## **In het kort**

<span id="page-2-1"></span>**[In het kort](#page-1-0)  [Op het eerste gezicht](#page-1-1)  [Aanbevolen onderwerpen](#page-2-0)**

## <span id="page-2-0"></span>**Aanbevolen onderwerpen**

Kijk wat u allemaal met uw telefoon kunt doen.

- **•** Het startscherm aanpassen: zie "**[Het startscherm opnieuw](#page-20-0)  [indelen](#page-20-0)**".
- **•** Een snelle wijziging doorvoeren: zie "**[Snelle instellingen](#page-20-1)**".
- **•** Online gaan: zie "**[Surfen](#page-39-0)**".
- **•** Verkennen: zie "**[Google Play™](#page-7-0)**".
- **•** Apps zoeken: zie "**[Apps downloaden](#page-13-0)**".
- **•** Sociale contacten: zie "**[Communiceren](#page-38-0)**".
- **•** Op veilig spelen: zie "**[Beveiligen](#page-56-0)**".
- **•** Zelf zoeken: zie "**[Locatie vaststellen en navigeren](#page-48-0)**".
- **•** Een foto maken: zie "**[Foto's maken](#page-42-0)**".
- **•** Verbinding maken met Wi-Fi: zie "**[Wi-Fi-netwerken](#page-51-0)**".
- **•** Een film kijken: zie "**[Play Films & TV](#page-44-0)**".
- **•** Uw telefoon beschermen: zie "**[Schermvergrendeling](#page-56-1)**".
- **•** Ga voor onze interactieve tutorials naar "**[Help en meer](#page-9-0)**".
- **•** Hulp krijgen: zie "**[Help en meer ophalen](#page-58-1)**".

#### **Tips en trucs**

- **Interactief:** als u snel wilt beginnen, raakt u Apps  $\left(\cdots\right)$  > **Help** aan voor interactieve tutorials.
- **Google™ Help:** in vrijwel elke app van Google kunt u Menu • → Help aanraken. U kunt ook de Google Help Centers online bekijken op **www.google.com/support**.

**Terua** 

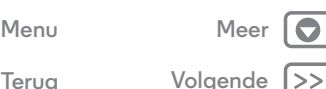

## <span id="page-3-0"></span>**Start** *Voorbereiden op het eerste gebruik*

#### <span id="page-3-1"></span>**[Start](#page-3-0)**

 **[De Motorola-band verwijderen](#page-3-2)  [De simkaart en geheugenkaart plaatsen, de](#page-3-3)  Motorola-band terugplaatsen en het toestel [inschakelen](#page-3-3)  [Levensduur van de accu](#page-4-1)  [Aanmelden](#page-5-0)  [Van oude naar nieuwe telefoon](#page-6-0)  [Google Play™](#page-7-0)**

#### <span id="page-3-2"></span>**De Motorola-band verwijderen** De Motorola-band rond de rand van uw telefoon dekt de

sleuven voor de sim- en geheugenkaart af.

Let op: Gebruik geen gereedschap om de Motorola-band te verwijderen. Dit kan schade aan uw telefoon veroorzaken.

> Leg uw vinger in de onderste hoek van de 1. Motorola-band rond de rand van de telefoon.

2. Verwijder de Motorola-band om de kaartsleuven zichtbaar te maken.

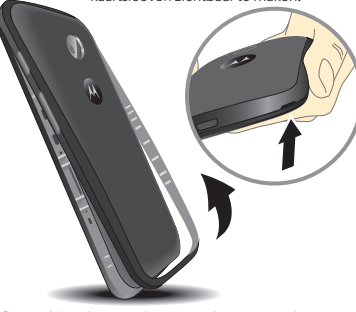

**Opmerking:** Lijn voor het terugplaatsen van de Motorola-band eerst de bovenkant uit. Zorg er vervolgens voor dat de aan/uit-knop en volumetoetsen op de juiste plek uitkomen. Klik de onderkant vast en druk vervolgens naast de hoek tot de Motorola-band op zijn plek zit.

## <span id="page-3-3"></span>**De simkaart en geheugenkaart plaatsen, de Motorola-band terugplaatsen en het toestel inschakelen**

**Opmerking:** In sommige landen kunt u een tweede simkaart gebruiken.

Plaats de simkaart en optionele microSD-kaarten.

Let op: Controleer of uw simkaarten het juiste formaat hebben en gebruik geen adapters voor uw simkaarten.

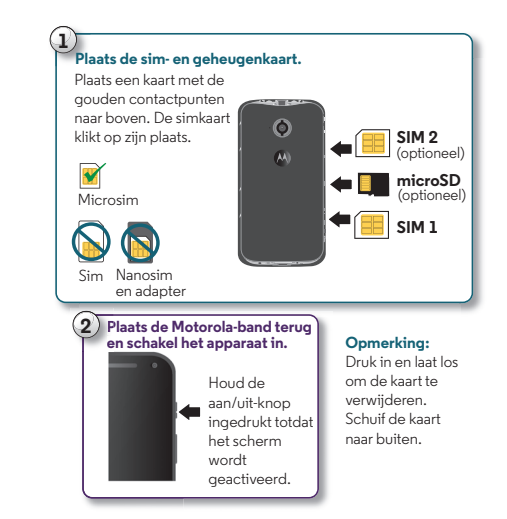

**[Terug](#page-2-1) [Volgende](#page-4-0) [Menu](#page-0-1) [Meer](#page-58-0)**

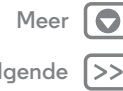

<span id="page-4-0"></span>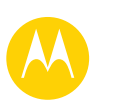

## **Start**

#### **[Start](#page-3-0)**

 **[De Motorola-band verwijderen](#page-3-2)  [De simkaart en geheugenkaart plaatsen, de](#page-3-3)  Motorola-band terugplaatsen en het toestel [inschakelen](#page-3-3)  [Levensduur van de accu](#page-4-1)  [Aanmelden](#page-5-0)  [Van oude naar nieuwe telefoon](#page-6-0)  [Google Play™](#page-7-0)**

#### **Uw simkaarten activeren**

In sommige landen kunt u een tweede simkaart gebruiken. Als er slechts één simkaart in de telefoon zit, is de telefoon klaar voor gebruik. Met twee kunt u er een of beide gebruiken.

Raak Apps  $\left(\frac{m}{n}\right) \rightarrow \left(\frac{m}{n}\right)$  Instellingen  $\rightarrow$  Simkaarten aan en selecteer instellingen, bijvoorbeeld welke simkaart te gebruiken voor oproepen, sms/mms-berichten enzovoort.

#### **Tips en trucs**

- **Sleuven voor simkaart en geheugenkaart:** de sleuven voor sim- en geheugenkaarten zijn afgedekt door de Motorola-band rond de rand van uw telefoon. Verwijder de Motorola-band om toegang te krijgen tot deze sleuven.
- **Aan/uit-knop:** als u de slaapstand van het scherm wilt activeren of beëindigen, drukt u op de aan-/uitknop. Houd deze knop ingedrukt om uw telefoon in en uit te schakelen.

## <span id="page-4-1"></span>**Levensduur van de accu**

Uw telefoon is een soort kleine computer waarmee u op hoge snelheid beschikt over heel veel informatie en apps. Afhankelijk van de apps die u gebruikt, kan de telefoon veel energie verbruiken.

Als u wilt zien welke functies veel accuvermogen verbruiken, raakt u Apps (...) → **10** Instellingen → Accu aan.

U kunt Energie besparen inschakelen door Apps  $\left(\left| \cdot \right|\right)$ **Instellingen → Accu** aan te raken, gevolgd door Menu • → **Energie besparen**.

#### **Tips en trucs**

Als u de accu nog langer wilt laten meegaan voordat u hem weer moet opladen, beperkt u:

- Wi-Fi- en Bluetooth®-gebruik: raak Apps (...) → **Instellingen** aan en raak vervolgens **Wi-Fi** of **Bluetooth** aan om de desbetreffende functie uit te schakelen wanneer u deze niet nodig heeft.
- **•** GPS-gebruik: raak Apps (....) → **10 Instellingen** → **Locatie** → **Modus** > **Energiebesparing** aan om GPS-tracering uit te schakelen.
- Helderheid van het scherm: raak Apps (:::) > **10 Instellingen** > **Weergave** > **Helderheidsniveau** aan > (schuif de diminstelling naar links). Zorg ervoor dat ook **Adaptieve helderheid** is ingeschakeld.
- **•** Vertragingsinterval voor uitschakeling van het beeldscherm: raak Apps  $\left(\cdots\right)$  > **10** Instellingen > Weergave > Slaapstand > (kortere instelling) aan.
- **•** Widgets die informatie naar uw startscherm streamen, zoals nieuws of het weer.
- **•** Ongebruikte online accounts die u heeft geregistreerd: raak Apps > **Instellingen** > **Accounts** aan. Raak het account aan dat u wilt verwijderen. Raak het nogmaals aan en raak Menu  $\frac{1}{2}$   $\rightarrow$  **Account verwijderen** aan.
- **•** Het opnemen of bekijken van video's, het luisteren naar muziek of het maken van foto's.

**Waarschuwing:** Verwijder of vervang de accu niet zelf. De accu kan dan beschadigd raken, er kan brand ontstaan of u kunt letsel oplopen. Probeer uw telefoon opnieuw op te starten als deze niet meer reageert. Houd de aan/uit-knop ingedrukt totdat het scherm wordt uitgeschakeld. Hierna wordt uw telefoon opnieuw opgestart.

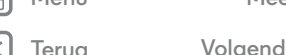

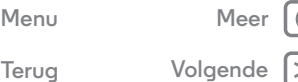

<span id="page-5-1"></span>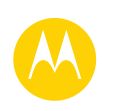

**[Terug](#page-4-0) [Volgende](#page-6-1)**

**[Menu](#page-0-1) [Meer](#page-58-0)**

## **Start**

#### **[Start](#page-3-0)**

 **[De Motorola-band verwijderen](#page-3-2)  [De simkaart en geheugenkaart plaatsen, de](#page-3-3)  Motorola-band terugplaatsen en het toestel [inschakelen](#page-3-3)  [Levensduur van de accu](#page-4-1)  [Aanmelden](#page-5-0)  [Van oude naar nieuwe telefoon](#page-6-0)  [Google Play™](#page-7-0)**

## **Aanmelden**

<span id="page-5-0"></span>Als u Gmail™ gebruikt, heeft u al een Google™-account. Zo niet, dan kunt u nu een account maken. Als u zich aanmeldt bij uw Google-account heeft u toegang tot Google-apps, uw contacten, afspraken, foto's en meer.

Kies uw taal en volg de aanwijzingen op het scherm om aan de slag te gaan.

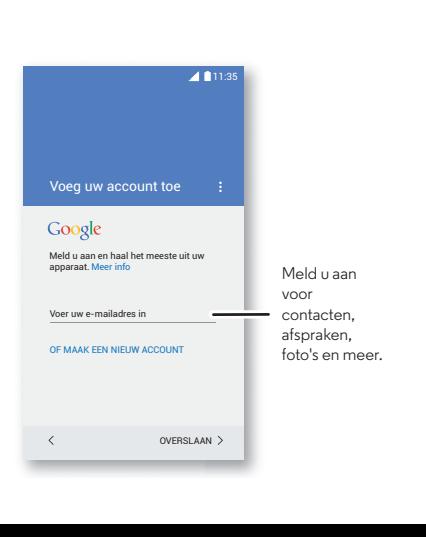

#### **Tips en trucs**

- **Wi-Fi-netwerk:** veeg voor snellere internettoegang of om datagebruik te beperken de statusbalk naar beneden, raak aan, en raak vervolgens **Wi-Fi** aan. Meer informatie vindt u in "**[Wi-Fi-netwerken](#page-51-0)**".
- **Accounts:** u kunt accounts toevoegen, bewerken of verwijderen door Apps (....) → 10 Instellingen → Accounts en vervolgens **Account toevoegen** aan te raken. Raadpleeg "**[E-mail](#page-32-0)**" voor het instellen van e-mailaccounts.

Voor hulp bij uw Google-account gaat u naar **www.google.com/accounts**.

**• Contacten:** u kunt uw contacten overnemen van uw oude telefoon. Als uw oude telefoon ook Android™ had en u de Android-functie 'Back-up maken en terugzetten' gebruikte, worden uw contacten automatisch weergegeven op uw nieuwe telefoon. Als dit niet het geval is, gebruikt u de app Motorola Migreren in "**[Van oude naar nieuwe telefoon](#page-6-0)**". Of bezoek **www.motorola.com/transfercontacts**.

**Opmerking:** Deze telefoon biedt ondersteuning voor gegevensintensieve apps en services, dus zorg dat uw gegevensabonnement aan uw eisen voldoet. Neem voor meer informatie contact op met uw serviceprovider.

## **Start**

#### <span id="page-6-1"></span>**[Start](#page-3-0)**

**[Terug](#page-5-1) [Volgende](#page-7-1)**

**[Menu](#page-0-1) [Meer](#page-58-0)**

 **[De Motorola-band verwijderen](#page-3-2)  [De simkaart en geheugenkaart plaatsen, de](#page-3-3)  Motorola-band terugplaatsen en het toestel [inschakelen](#page-3-3)  [Levensduur van de accu](#page-4-1)  [Aanmelden](#page-5-0)  [Van oude naar nieuwe telefoon](#page-6-0)  [Google Play™](#page-7-0)**

## <span id="page-6-0"></span>**Van oude naar nieuwe telefoon**

Uw persoonlijke inhoud overbrengen van uw oude telefoon naar uw nieuwe telefoon is echt heel eenvoudig met Motorola Migreren.

- **Android™:** Download de app Motorola Migreren van Google Play™ op uw oude telefoon en ga aan de slag. Raak daarna op uw nieuwe telefoon Apps (:::) > <**Migreren** aan om te beginnen.
- **iPhone of een andere telefoon:** raak op uw nieuwe telefoon Apps (:::) > **Migreren** aan en ga aan de slag.

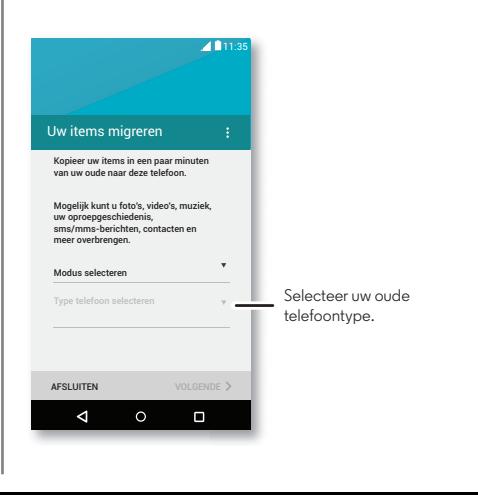

#### **Tips en trucs**

- **•** Tijdens de migratie kunt u uw telefoon blijven gebruiken.
- **•** Als u zich aanmeldt bij uw Google-account, worden uw apps gekopieerd als hiervan in de cloud een back-up is opgeslagen.
- **•** Vanaf iPhones kunt u contacten en agenda-afspraken alleen migreren vanuit de iCloud.
- **•** Voor telefoons die het kopiëren van muziek ondersteunen: niet alle muziek kan worden gekopieerd. (Als u meer wilt weten, kunt u online meer informatie over digitaal rechtenbeheer of door middel van DRM beschermde bestanden vinden.)
- **•** Oudere niet-Android en niet-iPhone toestellen moeten beschikken over Bluetooth® functionaliteit.

<span id="page-7-1"></span>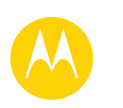

## **Start**

#### **[Start](#page-3-0)**

 **[De Motorola-band verwijderen](#page-3-2)  [De simkaart en geheugenkaart plaatsen, de](#page-3-3)  Motorola-band terugplaatsen en het toestel [inschakelen](#page-3-3)  [Levensduur van de accu](#page-4-1)  [Aanmelden](#page-5-0)  [Van oude naar nieuwe telefoon](#page-6-0)  [Google Play™](#page-7-0)**

## <span id="page-7-0"></span>**Google Play™**

Google Play is een omgeving met digitale inhoud van Google, waar u kunt genieten van uw favoriete films, boeken, tijdschriften en Android-apps en -games.

#### **Tips en trucs**

- **•** Meer informatie over **Google-producten**: zie **www.google.com/about/products**.
- **•** Aanmelden of een **Google-account** openen: ga naar **www.google.com/accounts**.
- **Google Help:** zie **www.google.com/support**.
- **Android-apps downloaden:** raak Apps (:::) > **Play Store** aan.
- **•** Toegang tot al uw bestanden **in de cloud:** zie "**[Uw cloud](#page-54-0)**".

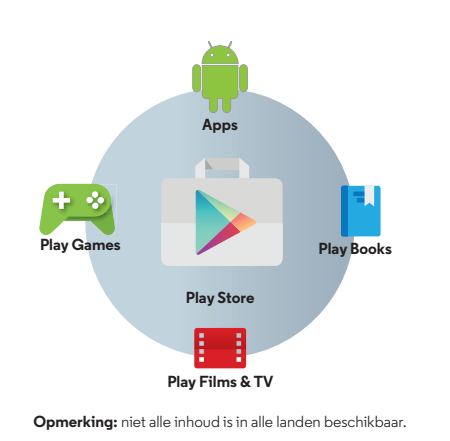

**[Menu](#page-0-1) [Meer](#page-58-0)**

**[Terug](#page-6-1) [Volgende](#page-8-1)**

<span id="page-8-1"></span>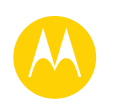

<span id="page-8-0"></span>*snelle toegang*

**[Startscherm en apps](#page-8-0)  [Introductie: startscherm en apps](#page-8-2)  [Help en meer](#page-9-0)  [Zoeken](#page-9-2)  [Google Now™](#page-10-0)  [Status en meldingen](#page-10-1)  [Volume](#page-11-0)  [Uw Moto-apps verkennen](#page-12-0)  [Apps downloaden](#page-13-0)  [Uw apps beheren](#page-14-0)  [De telefoon bijwerken](#page-15-0)**

**[Menu](#page-0-1) [Meer](#page-58-0)**

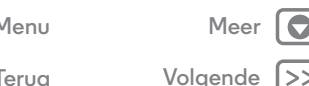

## <span id="page-8-2"></span>**Introductie: startscherm en apps**

Het startscherm is het eerste dat wordt weergegeven als u uw telefoon inschakelt. Vanaf hier kunt u apps ontdekken en nog veel meer.

- **Zoeken:** geef tekst op in het vak van Google Zoeken boven in het startscherm of raak  $\bigcup$  aan om spraakgestuurd te zoeken.
- Lijst met apps openen: raak Apps (...) aan om uw apps weer te geven.

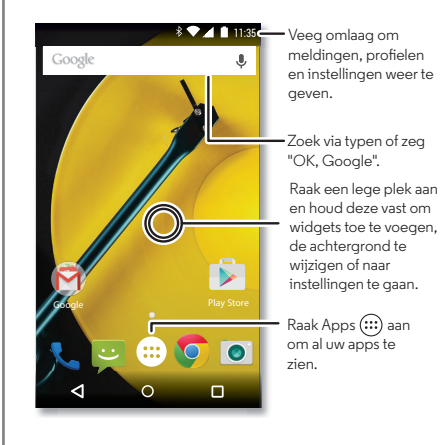

#### **Tips en trucs**

- **Widgets:** als u widgets, zoals een klok of een interactieve agenda, op uw startscherm wilt zetten, raakt u een lege plek op het startscherm lang aan. Raak vervolgens **WIDGETS** aan.
- **Pagina's:** als u een pagina wilt toevoegen, sleept u een app naar de rechterkant van het scherm tot u een witte balk ziet. U kunt meerdere pagina's toevoegen. Pagina's: als u andere pagina's met snelkoppelingen en widgets wilt weergeven, veegt u het startscherm naar links.
- **Verwijderen:** als u een app wilt verwijderen van een startschermpagina, raakt u de app lang aan en sleept u deze naar **Verwijderen**. De app wordt niet verwijderd van uw telefoon, alleen van het startscherm.
- **Zoeken:** als u Google Now™ wilt openen, raakt u Home  $\bigcap$  lang aan en veegt u vervolgens omhoog naar het Google-pictogram ...
- **Instellingen:** als u de instellingen snel wilt openen, veegt u de statusbalk met twee vingers omlaag en raakt u $\bullet$ aan.
- **Verwijderen:** als u een app wilt verwijderen, raakt u eerst Apps  $\overline{(\mathfrak{m})}$  aan. Raak vervolgens een app lang aan en sleep deze naar **Verwijderen**. (Sommige apps kunnen niet worden verwijderd).
- **Aanpassen:** meer informatie over het wijzigen van het startscherm vindt u in "**[Het startscherm opnieuw indelen](#page-20-0)**".

<span id="page-9-1"></span>**[Startscherm en apps](#page-8-0)  [Introductie: startscherm en apps](#page-8-2)  [Help en meer](#page-9-0)  [Zoeken](#page-9-2)  [Google Now™](#page-10-0)  [Status en meldingen](#page-10-1)  [Volume](#page-11-0)  [Uw Moto-apps verkennen](#page-12-0)  [Apps downloaden](#page-13-0)  [Uw apps beheren](#page-14-0)  [De telefoon bijwerken](#page-15-0)**

### <span id="page-9-0"></span>**Help en meer**

Een tutorial bekijken. Instructies lezen. Met iemand spreken. Leer alles over uw telefoon.

## **Druk op:**  $Apps$   $\mathbb{R}$   $\rightarrow$  **P** Help

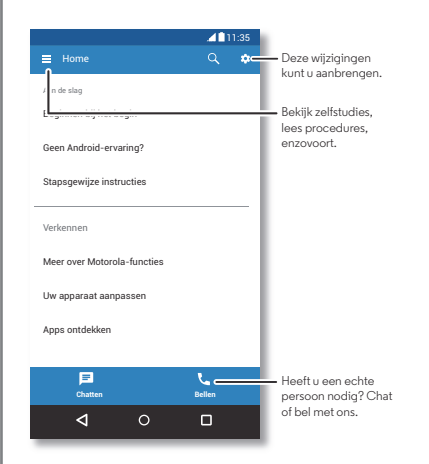

## <span id="page-9-2"></span>**Zoeken**

Raak bovenin het scherm het vak Google Zoeken aan om te zoeken naar tekst.

Tijdens het typen worden onder het zoekveld suggesties weergegeven:

- **•** U kunt een suggestie opvolgen door deze aan te raken.
- $\cdot$  Om te zoeken naar de tekst in het zoekveld raakt u $\mathsf Q$  aan op het toetsenbord.

**Tip:** Raak  $\nabla$  aan om het toetsenbord te sluiten.

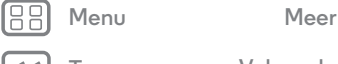

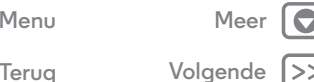

<span id="page-10-2"></span>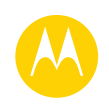

**[Startscherm en apps](#page-8-0)  [Introductie: startscherm en apps](#page-8-2)  [Help en meer](#page-9-0)  [Zoeken](#page-9-2)  [Google Now™](#page-10-0)  [Status en meldingen](#page-10-1)  [Volume](#page-11-0)  [Uw Moto-apps verkennen](#page-12-0)  [Apps downloaden](#page-13-0)  [Uw apps beheren](#page-14-0)  [De telefoon bijwerken](#page-15-0)**

> **[Terug](#page-9-1) [Volgende](#page-11-1) [Menu](#page-0-1) [Meer](#page-58-0)**

## <span id="page-10-0"></span>**Google Now™**

Google Now brengt u de juiste informatie op het juiste moment, zonder dat u er om hoeft te vragen. Weer, verkeer, OV-informatie en zelfs de meest actuele sportuitslagen worden gedurende de dag automatisch weergegeven.

U begint door Home  $\bigcap$  lang aan te raken en vervolgens omhoog te vegen naar het Google-pictogram ...

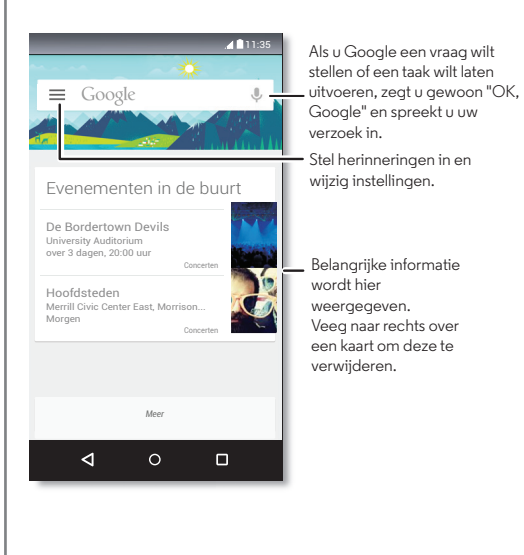

U kunt Google Now in- of uitschakelen, uw voorkeuren instellen of meer lezen door Google Now te openen en > **Instellingen** aan te raken.

**Tip:** Als Google Now is ingeschakeld, veegt u op het startscherm naar rechts om het weer te geven.

## <span id="page-10-1"></span>**Status en meldingen**

Pictogrammen linksboven op het scherm attenderen u op nieuwe berichten of gebeurtenissen. Als u niet weet wat een pictogram betekent, veegt u de statusbalk omlaag voor meer informatie.

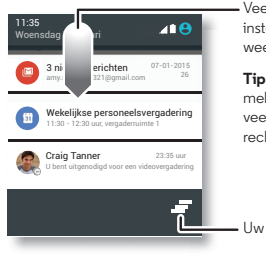

Veeg omlaag om instellingen en meldingen weer te geven.

**Tip:** als u maar één melding wilt wissen, veegt u deze naar links of rechts.

Uw meldingen wissen.

**Tip:** Als u algemene instellingen snel wilt wijzigen, veegt u de statusbalk omlaag met twee vingers. Zie voor meer informatie "**[Snelle instellingen](#page-20-1)**".

<span id="page-11-1"></span>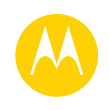

**[Startscherm en apps](#page-8-0)  [Introductie: startscherm en apps](#page-8-2)  [Help en meer](#page-9-0)  [Zoeken](#page-9-2)  [Google Now™](#page-10-0)  [Status en meldingen](#page-10-1)  [Volume](#page-11-0)  [Uw Moto-apps verkennen](#page-12-0)  [Apps downloaden](#page-13-0)  [Uw apps beheren](#page-14-0)  [De telefoon bijwerken](#page-15-0)**

De pictogrammen rechtsboven in het scherm geven de telefoonstatus aan:

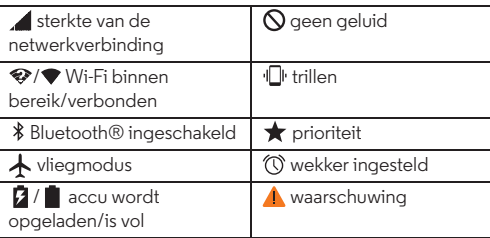

**Opmerking:** bij apps die u downloadt vanuit Google Play™ Store, verschijnen mogelijk andere pictogrammen op de statusbalk om u op bepaalde gebeurtenissen te wijzen.

## <span id="page-11-0"></span>**Volume**

Druk de volumetoets aan de zijkant van de telefoon omhoog of omlaag om een volume (van hoog tot trillen  $\Pi$ ) te selecteren.

U kunt ook een van deze opties aanraken voor meer instellingen:

- **Alles:** hiermee ontvangt u alle meldingen en alarmen.
- **Prioriteit:** raak  $\Omega$  aan om de onderbrekingen te selecteren die u wilt ontvangen. U hoort de alarmen nog steeds. Stel in wanneer u wilt dat deze modus actief is, of kies Onbepaald.
- **Geen:** hiermee schakelt u alle geluiden en alarmen uit. Overschrijf geluidsinstellingen van andere apps. Stel in hoe lang u wilt dat deze modus actief is, of kies Onbepaald.

Tip: Raak  $\mathbb{D}$  aan om trillen of  $\triangle$  om beltoon in te stellen.

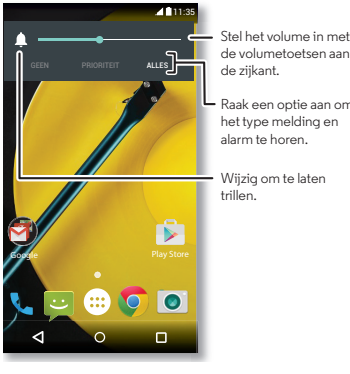

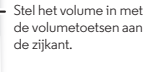

Raak een optie aan om het type melding en

Wijzig om te laten

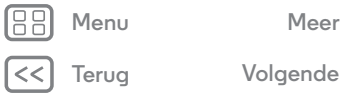

<span id="page-12-1"></span>**[Startscherm en apps](#page-8-0)  [Introductie: startscherm en apps](#page-8-2)  [Help en meer](#page-9-0)  [Zoeken](#page-9-2)  [Google Now™](#page-10-0)  [Status en meldingen](#page-10-1)  [Volume](#page-11-0)  [Uw Moto-apps verkennen](#page-12-0)  [Apps downloaden](#page-13-0)  [Uw apps beheren](#page-14-0)  [De telefoon bijwerken](#page-15-0)**

<span id="page-12-0"></span>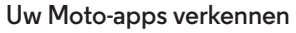

Uw telefoon beschikt over speciale Moto-apps, zoals Moto Assistentie en Moto Display, die kunnen vaststellen of u in vergadering bent of slaapt.

**Tip:** als u deze functies wilt aanpassen, raakt u Apps  $\left(\frac{m}{n}\right)$   $\rightarrow$ **Moto** aan.

#### **Moto Assistentie**

Op basis van uw locatie en activiteiten komt Moto Assistentie met suggesties om u gedurende de dag te helpen. De functie zal u bijvoorbeeld vragen of de telefoon 's nachts wanneer u slaapt stil moet blijven.

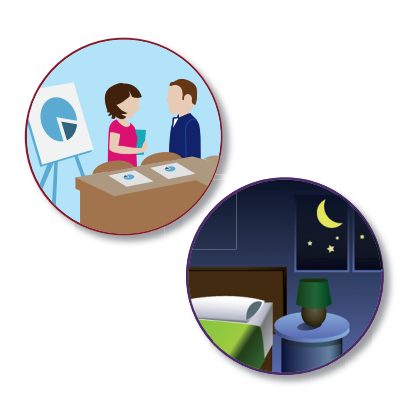

#### **Moto Scherminstellingen**

Bekijk berichten, oproepen en andere meldingen zodra ze binnenkomen. Zelfs wanneer uw telefoon in de slaapstand staat, wordt er op het scherm discreet informatie weergegeven.

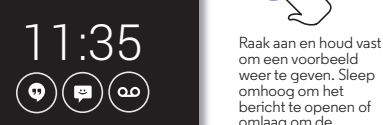

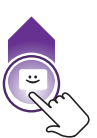

om een voorbeeld weer te geven. Sleep omhoog om het bericht te openen of omlaag om de telefoon te ontgrendelen.

Veeg naar links of rechts om de andere meldingen te openen.

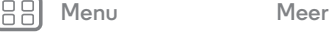

**[Terug](#page-11-1) [Volgende](#page-13-1)**

<span id="page-13-1"></span>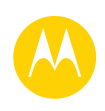

**[Startscherm en apps](#page-8-0)  [Introductie: startscherm en apps](#page-8-2)  [Help en meer](#page-9-0)  [Zoeken](#page-9-2)  [Google Now™](#page-10-0)  [Status en meldingen](#page-10-1)  [Volume](#page-11-0)  [Uw Moto-apps verkennen](#page-12-0)  [Apps downloaden](#page-13-0)  [Uw apps beheren](#page-14-0)  [De telefoon bijwerken](#page-15-0)**

**[Terug](#page-12-1) [Volgende](#page-14-1)**

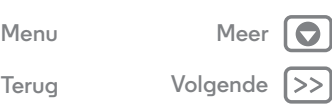

## <span id="page-13-0"></span>**Apps downloaden**

#### **Google Play™**

Muziek, films, boeken, apps, games en meer downloaden.

**Druk op:** Apps  $\left(\frac{m}{2}\right)$  > **Play Store** 

 $\cdot$  **Zoeken:** raak  $\mathsf{Q}_\bullet$  aan om naar apps te zoeken.

- **Downloaden:** u kunt een gevonden app downloaden door deze aan te raken, waarna de details worden getoond. Vervolgens raakt u **INSTALLEREN** of de prijs aan.
- **Delen:** als u een in Play Store gevonden app wilt delen, bekijkt u de details en raakt u $\mathbf{C}$ aan.
- **Opnieuw installeren:** u kunt apps die u heeft gedownload vanuit de Play Store weergeven of opnieuw installeren  $\text{door} \equiv \rightarrow \text{Min}$  apps aan te raken.
- **Een computer gebruiken:** u kunt apps zoeken en beheren vanaf elke gewenste computer door naar **http://play.google.com** te gaan en uw Google- account en -wachtwoord te gebruiken.

Dan kunt op het grote scherm bladeren door apps, de apps beheren voor meerdere apparaten (bijvoorbeeld telefoon en tablet) en zelfs nieuwe apps configureren om te downloaden naar uw apparaten.

- **Genieten van muziek, boeken en films:** u kunt Google Play Store ook gebruiken voor toegang tot de apps "**[Play](#page-45-0)  [Music](#page-45-0)**", "**[Play Books](#page-46-0)**" en "**[Play Films & TV](#page-44-0)**".
- Hulp vragen: raak **a** aan voor hulp en nog veel meer.

#### **Apps van het web**

Met uw browser kunt u andere apps verkrijgen uit online app-stores.

**Tip:** Kies uw apps en updates met zorg. Sommige kunnen de prestatie van uw telefoon nadelig beïnvloeden. Zie "**[Zorgvuldig selecteren](#page-13-2)**".

**Opmerking:** Lees bij het installeren van een app de meldingen die u vertellen tot welke informatie de app toegang zal krijgen. Als u niet wilt dat de app toegang krijgt tot deze informatie, annuleert u de installatie.

Als u wilt dat uw telefoon apps installeert die niet van Google Play zijn, raakt u Apps  $\left(\frac{1}{2}\right) \rightarrow \left(\frac{1}{2}\right)$  Instellingen  $\rightarrow$  Beveiliging aan. Vervolgens schakelt u **Onbekende bronnen** in.

Zie "**[Downloaden](#page-40-0)**" voor informatie over het downloaden van bestanden van uw browser.

#### <span id="page-13-2"></span>**Zorgvuldig selecteren**

Apps zijn geweldig. Voor iedereen is wel een leuke app te vinden. Of u nu wilt spelen, communiceren, werken of gewoon lol wilt hebben. Let er echter wel op dat u uw apps zorgvuldig selecteert. Enkele tips:

- **•** Om te voorkomen dat spyware, phishing of virussen uw telefoon of privacy in gevaar brengen, wordt aangeraden om apps alleen te downloaden van betrouwbare websites, zoals Google Play Store.
- **•** In Google Play Store kunt u beoordelingen en opmerkingen over apps bekijken voordat u deze installeert.

<span id="page-14-1"></span>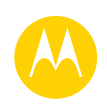

**[Startscherm en apps](#page-8-0)  [Introductie: startscherm en apps](#page-8-2)  [Help en meer](#page-9-0)  [Zoeken](#page-9-2)  [Google Now™](#page-10-0)  [Status en meldingen](#page-10-1)  [Volume](#page-11-0)  [Uw Moto-apps verkennen](#page-12-0)  [Apps downloaden](#page-13-0)  [Uw apps beheren](#page-14-0)  [De telefoon bijwerken](#page-15-0)**

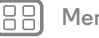

**[Terug](#page-13-1) [Volgende](#page-15-1)**

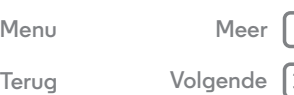

**•** Als u twijfelt over de veiligheid van een app, moet u deze niet installeren.

- **•** Zoals alle apps gebruiken ook gedownloade apps geheugen, gegevens, accuvermogen en verwerkingskracht; sommige apps meer dan andere. Zo gebruikt een eenvoudige accuniveauwidget minder bronnen dan een app voor het streamen van muziek. Als u na het installeren van een app niet tevreden bent met het geheugen-, gegevens-, accu- of processorgebruik van de app, verwijdert u de app. U kunt de app altijd later opnieuw installeren.
- **•** Als kinderen uw mobiele apparaat gebruiken, is het net als bij het surfen op internet raadzaam om mee te kijken om te voorkomen dat ze apps openen die ongepast materiaal bevatten.
- **•** Niet alle apps verschaffen geheel nauwkeurige informatie. Met name wat persoonlijke gezondheid betreft moet u waakzaam zijn.

## <span id="page-14-0"></span>**Uw apps beheren**

Raak Apps (...) aan in het startscherm en veeg naar links om door de apps te scrollen. U kunt het appscherm sluiten door Home  $\bigcirc$  of Terug  $\bigcirc$  aan te raken.

• **Apps verwijderen:** raak Apps (:::) > **10** Instellingen > Apps aan. Veeg naar links naar **ALLE**, raak een app aan en raak vervolgens rechtsboven **Uitschakelen** of **Verwijderen** aan (indien beschikbaar).

Met **Uitschakelen** verwijdert u de app uit het menu. Als u deze weer wilt **inschakelen** opent u dit venster opnieuw en raakt u **Inschakelen** aan (uitgeschakelde apps vindt u onder aan de lijst).

Wanneer uw telefoon vastloopt zodra u een app inschakelt, start u het toestel opnieuw op in Veilige modus: schakel uw telefoon uit en weer in. Wanneer u het Motorola-logo ziet tijdens het inschakelen, drukt u beide volumetoetsen lang in totdat u het startscherm ziet, met linksonder **Veilige modus**. Probeer vervolgens de app te verwijderen.

- **Apps opnieuw installeren:** u kunt apps opnieuw installeren vanuit Google Play Store, door Apps (:::) > **Play Store**, en daarna > **Mijn apps** aan te raken. Alle eerder gedownloade apps worden vermeld en kunnen worden gedownload.
- App-gegevens weergeven of verwijderen: raak Apps (:::) > **Instellingen** > **Apps** aan. Veeg naar links of rechts om de lijst met **GEDOWNLOADE**, **ACTIEVE** of **ALLE** apps te zien, en raak een app in de lijst aan om de gegevens en het opslaggebruik van de app weer te geven. U kunt **Gegevens wissen**, **Cache wissen** of andere opties aanraken.

**Tip:** U kunt app-gegevens snel weergeven door Apps (:) aan te raken, de gewenste app lang aan te raken en deze vervolgens te slepen naar **Appinfo**.

• Gegevensgebruik app weergeven: raak Apps (:) > **Instellingen** > Gegevensgebruik aan om weer te geven welke apps de meeste gegevens gebruiken. Zie voor meer informatie "**[Gegevensgebruik](#page-53-0)**".

<span id="page-15-1"></span>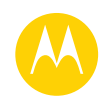

**[Startscherm en apps](#page-8-0)  [Introductie: startscherm en apps](#page-8-2)  [Help en meer](#page-9-0)  [Zoeken](#page-9-2)  [Google Now™](#page-10-0)  [Status en meldingen](#page-10-1)  [Volume](#page-11-0)  [Uw Moto-apps verkennen](#page-12-0)  [Apps downloaden](#page-13-0)  [Uw apps beheren](#page-14-0)  [De telefoon bijwerken](#page-15-0)**

## <span id="page-15-0"></span>**De telefoon bijwerken**

U kunt uw telefoon of computer gebruiken om software-updates voor uw telefoon te controleren, downloaden en installeren:

**•** Met behulp van de telefoon:

Als uw telefoon meldt dat er een update is, kunt u de instructies volgen om deze te downloaden en installeren.

Als u handmatig wilt controleren op updates, raakt u Apps  $\left(\left| \cdot \right|\right) \rightarrow$ **Instellingen** > **Telefooninfo** > **Systeemupdates** aan.

Uw telefoon downloadt updates via uw Wi-Fi-verbinding (indien aanwezig) of mobiele netwerk. We adviseren u updates te downloaden via een Wi-Fi-verbinding. Deze updates kunnen vrij groot zijn (25 MB of meer) en zijn mogelijk niet in alle landen beschikbaar. Als updates via het mobiele netwerk in uw land niet beschikbaar zijn, kunt u deze downloaden via een computer.

**•** Met behulp van de computer:

Ga op uw computer naar **www.motorola.com/update**.

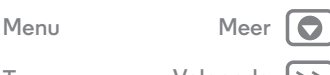

**[Terug](#page-14-1) [Volgende](#page-16-1)**

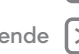

<span id="page-16-1"></span>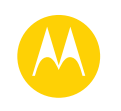

#### <span id="page-16-0"></span>**Beheren en aanpassen** *hoe het functioneert en eruit ziet*

**[Beheren en aanpassen](#page-16-0)**

 **[Introductie: beheren en aanpassen](#page-16-2)  [Bedieningselementen en gebaren](#page-17-1)  [Aan, uit, vergrendelen en ontgrendelen](#page-18-0)  [Uw telefooninstellingen aanpassen](#page-19-0)  [Het startscherm opnieuw indelen](#page-20-0)  [Snelle instellingen](#page-20-1)  [Profielen](#page-21-0)  [Toegankelijkheid](#page-21-1)**

## <span id="page-16-2"></span>**Introductie: beheren en aanpassen**

Beheer uw eigen telefoon:

- **Aanraken, drukken en spreken:** hier vindt u meer informatie over gebaren en opdrachten voor het bedienen van de telefoon. Zie "**[Bedieningselementen en gebaren](#page-17-1)**".
- **Uw telefoon- en startscherm aanpassen:** als u widgets, zoals een klok of een interactieve agenda, op uw startscherm wilt zetten, raakt u een lege plek op het startscherm lang aan.

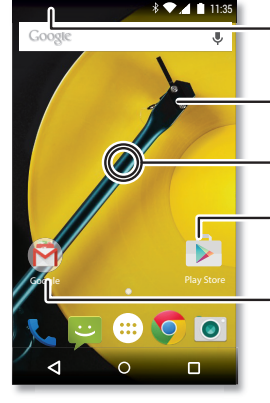

Veeg omlaag met twee vingers om de snelle instellingen weer te geven. Veeg omlaag met een vinger om meldingen weer te geven.

Raak een widget aan om deze te wijzigen. Raak aan en houd vast om het formaat aan te passen.

Raak een lege plek aan en houd vast om de achtergrond te wijzigen.

Raak een snelkoppeling aan om te openen. Aanraken en vasthouden om te verplaatsen of te verwijderen.

Sleep snelkoppelingen naar een andere snelkoppeling om een groep te maken.

#### **Tips en trucs**

- **Spreken:** raak  $\bullet$  aan in een zoekvenster of  $\bullet$  op een toetsenbord.
- **Verwijderen:** als u een app wilt verwijderen, raakt u eerst Apps  $\left(\mathbb{R}\right)$  aan. Raak vervolgens een app lang aan en sleep deze naar **Verwijderen**. (Sommige apps kunnen niet worden verwijderd.)
- **Beltoon voor een contact:** u kunt een persoonlijke beltoon voor een contact instellen door Apps (...) > **Contacten** aan te raken, en volgens het gewenste contact aan te raken. Raak **a**an en raak vervolgens Menu  $\frac{1}{2}$  > **Beltoon instellen** aan.
- **Snelle instellingen:** u kunt **Wi-Fi**, **Bluetooth**, **Vliegmodus** en andere instellingen wijzigen door de statusbalk met twee vingers omlaag te vegen. Voor nog meer instellingen raakt u **Instellingen** aan.
- **Pagina toevoegen aan het startscherm:** sleep een pictogram naar de rechterkant van het startscherm tot u een witte balk ziet. U kunt meerdere pagina's toevoegen.

**[Terug](#page-15-1) [Volgende](#page-17-0)**

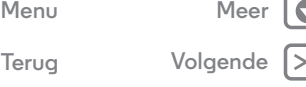

<span id="page-17-0"></span>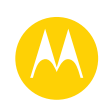

**[Beheren en aanpassen](#page-16-0)  [Introductie: beheren en aanpassen](#page-16-2)  [Bedieningselementen en gebaren](#page-17-1)  [Aan, uit, vergrendelen en ontgrendelen](#page-18-0)  [Uw telefooninstellingen aanpassen](#page-19-0)  [Het startscherm opnieuw indelen](#page-20-0)  [Snelle instellingen](#page-20-1)  [Profielen](#page-21-0)  [Toegankelijkheid](#page-21-1)**

## <span id="page-17-1"></span>**Bedieningselementen en gebaren**

#### **Aanraken**

Hulpmiddelen voor navigatie:

- **Aanraken:** een pictogram of optie kiezen.
- **Aanraken en vasthouden:** opties voor items in lijsten openen.
- **Slepen:** items op het startscherm verplaatsen.
- **Vegen:** door lijsten of tussen schermen bladeren.
- **Knijpen of tweemaal tikken:** in- en uitzoomen op websites, foto's en kaarten.
- **Draaien:** draai een kaart met twee vingers om deze te roteren en sleep twee vingers omlaag om de kaart te kantelen.
- Terug: raak Terug <aan om naar het vorige scherm te gaan.
- $\cdot$  **Startscherm:** raak Home  $\bigcap$  aan om terug te gaan naar het startscherm.
- Overzicht: raak Overzicht **n**aan om uw recente apps weer te geven. Raak vervolgens een app aan om de app opnieuw te openen. Als u een app uit de lijst wilt verwijderen, veegt u de app naar links of rechts. Als u door het menu wilt bladeren, veegt u omhoog of omlaag.
- $\cdot$  **Menu's:** wanneer  $\cdot$  of  $\equiv$  op een scherm verschijnt, kunt u dit aanraken om opties voor het huidige scherm te openen.
- $\cdot$  **Toetsenbord sluiten:** raak  $\nabla$  aan om het schermtoetsenbord te sluiten.
- **Opnieuw opstarten:** als u uw telefoon opnieuw wilt opstarten, houdt u de aan/uit-knop ingedrukt tot het scherm donker wordt en de telefoon opnieuw wordt opgestart.

## **Drukken**

#### **Aan/uit-knop**

Houd de aan/uit-knop ingedrukt om **Uitschakelen** te kiezen.

Als u stroom wilt besparen of wilt voorkomen dat u per ongeluk menuopties aanraakt, of als u vlekken van het aanraakscherm wilt vegen, kunt u het scherm in de slaapstand zetten door op de aan/uit-knop te drukken. Als u het scherm weer wilt activeren, drukt u opnieuw op de aan/uit-knop.

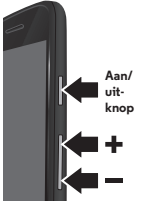

**Tip:** Voor het verhogen van de beveiliging van uw telefoon, zie "**[Beveiligen](#page-56-0)**".

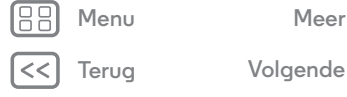

<span id="page-18-1"></span>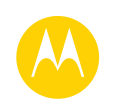

#### **[Beheren en aanpassen](#page-16-0)  [Introductie: beheren en aanpassen](#page-16-2)  [Bedieningselementen en gebaren](#page-17-1)  [Aan, uit, vergrendelen en ontgrendelen](#page-18-0)  [Uw telefooninstellingen aanpassen](#page-19-0)  [Het startscherm opnieuw indelen](#page-20-0)  [Snelle instellingen](#page-20-1)  [Profielen](#page-21-0)  [Toegankelijkheid](#page-21-1)**

**Volumetoetsen**

Uw volumetoetsen hebben diverse functies:

- **Beltoonvolume:** druk op de toetsen wanneer de telefoon overgaat, om het volume te dempen.
- **Headsetvolume:** druk op de toetsen tijdens een gesprek.
- **Volume muziek/video:** druk op de toetsen tijdens een nummer of video.

**Tip:** Zie "**[Volume](#page-11-0)**" voor meer informatie over volumeregeling.

#### <span id="page-18-2"></span>**Spreken**

Vertel uw telefoon gewoon wat u wilt.

**Tip:** Spreek op een natuurlijke en duidelijke toon, net als bij een luidspreker.

• Kiezen en opdrachten: raak  $\bigcup$  aan. Om een nummer te kiezen, zegt u "Call" en vervolgens een naam of telefoonnummer. Of u zegt een opdracht als "Send text", "Go to" (een app) of "Help" voor hulp over spraakopdrachten.

**Tip:** Als een contact meerdere nummers heeft, kunt u zeggen welk nummer u wilt bellen. Bijvoorbeeld: "Call Jan Bakker mobile" of "Call Suzanne Smit work".

• Zoeken: raak  $\bigcup$  op het startscherm aan om spraakgestuurd te zoeken, of spreek uw aangepaste startopdracht uit om uw zoekopdracht in te spreken.

Als u uw spraakinvoer en tekst-naar-spraakinstellingen wilt wijzigen, raakt u Apps (:::) > **10** Instellingen > Taal en invoer aan.

**• Tekstinvoer:** op een toetsenbord op het aanraakscherm raakt u  $\bigcup$  aan en vervolgens spreekt u uw boodschap of zoektekst in. U kunt ook leestekens inspreken.

**Tip:** Als u uw telefoon wilt laten spreken, zie "**[TalkBack](#page-21-2)**".

## <span id="page-18-0"></span>**Aan, uit, vergrendelen en ontgrendelen**

Uw aanraakscherm is aan wanneer u het nodig heeft en uit wanneer u het niet nodig heeft. Druk op de aan/uit-knop als u het scherm wilt inschakelen.

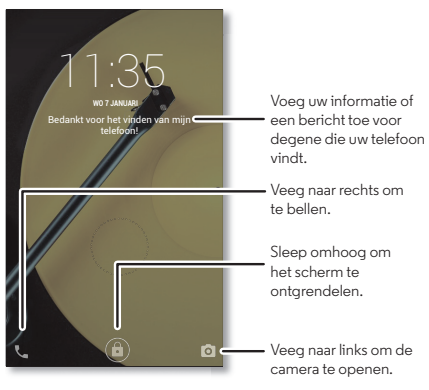

**• Scherm uit en aan:** druk op de aan/uit-knop om het scherm uit en in te schakelen.

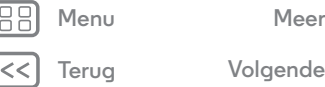

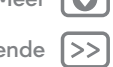

<span id="page-19-1"></span>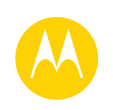

**[Beheren en aanpassen](#page-16-0)  [Introductie: beheren en aanpassen](#page-16-2)  [Bedieningselementen en gebaren](#page-17-1)  [Aan, uit, vergrendelen en ontgrendelen](#page-18-0)  [Uw telefooninstellingen aanpassen](#page-19-0)  [Het startscherm opnieuw indelen](#page-20-0)  [Snelle instellingen](#page-20-1)  [Profielen](#page-21-0)  [Toegankelijkheid](#page-21-1)**

- **Schermvergrendeling:** raak (n) aan en sleep dit omhoog om het scherm te ontgrendelen. Als u beveiliging met wachtwoord, pincode of gezichtsherkenning wilt gebruiken om het scherm te ontgrendelen, raakt u Apps  $\left(\frac{m}{n}\right) \rightarrow$ **Instellingen** > **Beveiliging** > **Schermvergrendeling** aan (zie "**[Schermvergrendeling](#page-56-1)**").
	- **Meldingen:** tik tweemaal op een melding om deze te openen. U wordt gevraagd om uw wachtwoord in te voeren.
	- **Eigenaarsgegevens:** u kunt een bericht toevoegen aan het vergrendelde scherm voor het geval u uw telefoon verliest. Hiertoe raakt u Apps (:::) > **10** Instellingen > Beveiliging > **Eigenaarsgegevens** aan. U kunt het bericht activeren door Terug  $\triangleleft$  aan te raken.

**Tip:** Vermeld niet uw mobiele nummer als contactinformatie, tenzij u vanaf een ander apparaat toegang heeft tot uw voicemail.

**• Time-out scherm:** als u de time-outduur (scherm wordt automatisch vergrendeld) wilt wijzigen, raakt u Apps  $\left(\left| \cdot \right|\right) \rightarrow$ **Instellingen** > **Weergave** > **Slaapstand** aan.

## <span id="page-19-0"></span>**Uw telefooninstellingen aanpassen**

Geluiden en weergave van uw telefoon aanpassen:

- **Beltoon en meldingen:** als u beltonen of meldingen wilt kiezen, raakt u Apps (....) → **10 Instellingen** → Geluid en **meldingen** aan.
- **Trillen of stil:** als u wilt dat de telefoon trilt bij inkomende oproepen, raakt u Apps > **Instellingen** > **Geluid en**

**meldingen** > **Ook trillen bij overgaan** aan. Als u beltonen voor inkomende oproepen wilt uitschakelen, raakt u Apps > **Instellingen** > **Geluid en meldingen** > **Beltoon van telefoon** > **Geen** aan.

- **Beltoon voor een contact:** u kunt een persoonlijke beltoon voor een contact instellen door Apps (:) > **Contacten** aan te raken, en volgens het gewenste contact aan te raken. Raak **a**an en raak vervolgens Menu  $\frac{1}{2}$   $\rightarrow$  **Beltoon instellen** aan.
- **Berichtmelding:** als u de instellingen voor meldingen van nieuwe berichten wilt wijzigen, raakt u Apps  $\left(\cdots\right)$  > **Berichten** > Menu  $\frac{1}{2}$  > **Instellingen** aan en selecteert u **Meldingen**.
- **Beeldscherminstellingen:** als u de instellingen voor helderheid of animatie of andere beeldscherminstellingen wilt wijzigen, raakt u Apps  $\left(\cdots\right) \rightarrow \left(\begin{matrix} \bullet \\ \bullet \end{matrix}\right)$  Instellingen  $\rightarrow$  Weergave aan.
- **Draaien:** in veel apps schakelt het aanraakscherm van staand naar liggend wanneer u de telefoon draait. Als u deze functie wilt in- of uitschakelen, veegt u de statusbalk met twee vingers omlaag en raakt u **Automatisch draaien** aan.
- **Achtergrond:**als u de achtergrond wilt wijzigen, raakt u een lege plek op het startscherm langer aan. Zie voor meer informatie "**[Het startscherm opnieuw indelen](#page-20-0)**".
- **Taal en regio:** als u uw menutaal en regio wilt instellen, raakt **∪** Apps (...) → **10** Instellingen → Taal en invoer → Taal aan.

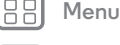

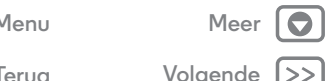

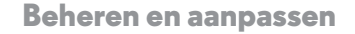

<span id="page-20-2"></span>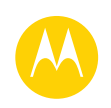

**[Beheren en aanpassen](#page-16-0)  [Introductie: beheren en aanpassen](#page-16-2)  [Bedieningselementen en gebaren](#page-17-1)  [Aan, uit, vergrendelen en ontgrendelen](#page-18-0)  [Uw telefooninstellingen aanpassen](#page-19-0)  [Het startscherm opnieuw indelen](#page-20-0)  [Snelle instellingen](#page-20-1)  [Profielen](#page-21-0)  [Toegankelijkheid](#page-21-1)**

# **[Terug](#page-19-1) [Volgende](#page-21-3) [Menu](#page-0-1) [Meer](#page-58-0)**

## <span id="page-20-0"></span>**Het startscherm opnieuw indelen**

Voor snelle toegang tot uw favoriete functies, past u het startscherm aan uw wensen aan.

- **Achtergrond wijzigen:** raak een lege plek op het startscherm lang aan en raak vervolgens **ACHTERGRONDEN** aan.
- **Een startschermpagina toevoegen:** sleep een app naar de rechterkant van het startscherm tot u een witte balk ziet. U kunt meerdere pagina's toevoegen.
- Snelkoppelingen toevoegen: raak Apps (...) aan, raak vervolgens de betreffende app lang aan en sleep deze naar een pagina op uw startscherm. Als u al uw apps wilt weergeven, raakt u Apps (...) aan en veegt u naar links.
- **Mappen voor snelkoppelingen maken:** u kunt app-snelkoppelingen groeperen op uw startscherm om deze te organiseren.

U kunt op uw startscherm een map maken door een snelkoppeling op een andere te slepen. Voeg meer snelkoppelingen toe door deze op de eerste snelkoppeling te slepen. Als u de map een naam wilt geven, raakt u de map en vervolgens de naam aan, en voert u onder de apps een naam in.

**• Widgets toevoegen:** raak een lege plek op het startscherm lang aan en raak **WIDGETS** aan.

**Tip:** Sommige apps omvatten widgets. U kunt apps downloaden door Apps > **Play Store** aan te raken.

**• Grootte widgets aanpassen:** u kunt van sommige widgets de grootte aanpassen—raak een widget aan en houd deze vast tot u een trilling voelt en laat dan weer los. Versleep de witte cirkels op de hoeken om de grootte aan te passen.

**• Widgets en snelkoppelingen verplaatsen of verwijderen:** raak een widget of snelkoppeling aan totdat u een trilling voelt en sleep deze dan naar een andere plaats, een andere pagina of naar **Verwijderen** boven aan het scherm.

**Opmerking:** Als u een snelkoppeling van het startscherm verwijdert, wordt de bijbehorende app niet van uw telefoon verwijderd.

## <span id="page-20-1"></span>**Snelle instellingen**

Voor snelle toegang tot **Wi-Fi**, **Bluetooth**, **Helderheid,** 

**Vliegmodus** en andere instellingen, veegt u de statusbalk met twee vingers omlaag. Voor nog meer instellingen raakt u **Instellingen** aan.

Hulp nodig om dit scherm te vinden? Zie "**[Status en](#page-10-1)  [meldingen](#page-10-1)**".

**Opmerking:** Uw snelle instellingen zien er mogelijk iets anders uit.

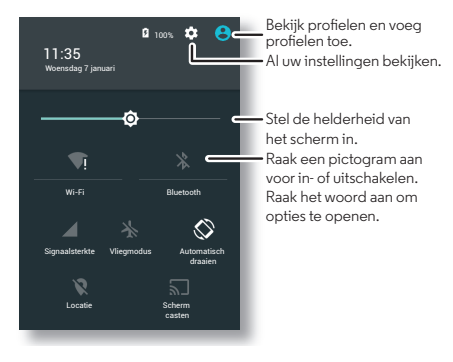

<span id="page-21-3"></span>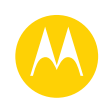

**[Beheren en aanpassen](#page-16-0)  [Introductie: beheren en aanpassen](#page-16-2)  [Bedieningselementen en gebaren](#page-17-1)  [Aan, uit, vergrendelen en ontgrendelen](#page-18-0)  [Uw telefooninstellingen aanpassen](#page-19-0)  [Het startscherm opnieuw indelen](#page-20-0)  [Snelle instellingen](#page-20-1)  [Profielen](#page-21-0)  [Toegankelijkheid](#page-21-1)**

## <span id="page-21-0"></span>**Profielen**

U kunt uw apparaat met anderen delen door een gebruiker toe te voegen. Iedere gebruiker heeft zijn of haar eigen ruimte op het apparaat voor aangepaste startschermen, accounts, apps, instellingen en nog veel meer.

#### **Gebruikers toevoegen en wisselen**

**Opmerking:** Alleen de eigenaar van de telefoon kan een gebruiker toevoegen.

Veeg de statusbalk met twee vingers omlaag en raak Profiel **A** aan. Volg de aanwijzingen om een nieuwe gebruiker toe te voegen.

Veeg de statusbalk met twee vingers omlaag en raak Profiel **@** aan om van gebruiker te wisselen. Raak een gebruikersnaam aan.

**Opmerking:** Gebruik voor een tijdelijke gebruiker het profiel **Gast**, dat beperkte toegang tot de functies en apps van uw telefoon heeft. Gasten hebben geen toegang tot uw persoonlijke informatie.

#### **Gebruikers wijzigen of verwijderen**

Raak Apps  $\left(\frac{1}{2}\right) \rightarrow \left(\frac{1}{2}\right)$  Instellingen  $\rightarrow$  Gebruikers aan, en raak vervolgens  $\bigcirc$  naast een gebruikersnaam aan.

## <span id="page-21-1"></span>**Toegankelijkheid**

Zien, horen, spreken, voelen en gebruiken. Toegankelijkheidsfuncties zijn er voor iedereen, bedoeld om het gebruik van het apparaat eenvoudiger te maken.

## **Druk op:** Apps (....) → **10** Instellingen → Toegankelijkheid

**Opmerking:** Ga voor algemene informatie, accessoires en meer naar **www.motorola.com/accessibility**.

#### **Spraakherkenning**

Vertel uw telefoon wat u wilt doen: bellen, surfen, zoeken, een sms/mms verzenden en meer. Probeer het nu: spreek uw aangepaste startopdracht uit om uw telefoon een vraag te stellen. Raak boven aan het startscherm  $\bigcup$  aan voor spraakgestuurd zoeken.

#### <span id="page-21-2"></span>**TalkBack**

Met TalkBack zorgt u dat de inhoud van uw scherm wordt uitgesproken: navigatie, uw selecties en zelfs uw boeken.

U kunt TalkBack inschakelen door Apps (....) → **10 Instellingen** → **Toegankelijkheid** > **TalkBack** aan te raken, en vervolgens **Uit** aan te raken om deze functie in te schakelen.

**Opmerking:** het kan zijn dat u de software van tekst-naar-spraak moet downloaden (mogelijk worden kosten in rekening gebracht).

Hoe u TalkBack gebruikt:

- **Menu's en schermen:** raak een item in een menu of scherm aan. Uw telefoon spreekt de naam uit.
- **Kiezer en tekstinvoer:** begin met typen. Uw telefoon spreekt elk nummer en elke letter uit.
- **Meldingen:** sleep de statusbalk omlaag. Uw telefoon spreekt alle meldingen uit.

**[Terug](#page-20-2) [Volgende](#page-22-0) [Menu](#page-0-1) [Meer](#page-58-0)**

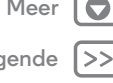

<span id="page-22-0"></span>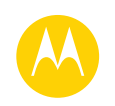

**[Beheren en aanpassen](#page-16-0)  [Introductie: beheren en aanpassen](#page-16-2)  [Bedieningselementen en gebaren](#page-17-1)  [Aan, uit, vergrendelen en ontgrendelen](#page-18-0)  [Uw telefooninstellingen aanpassen](#page-19-0)  [Het startscherm opnieuw indelen](#page-20-0)  [Snelle instellingen](#page-20-1)  [Profielen](#page-21-0)  [Toegankelijkheid](#page-21-1)**

**[Menu](#page-0-1) [Meer](#page-58-0)**

**[Terug](#page-21-3)** 

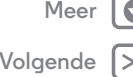

- **Boeken en meer:** open een boek, bestand, bericht en meer. Uw telefoon leest de tekst hardop voor (afhankelijk van app).
- **Browsers:** schakel in dat webpagina's in uw browser hardop worden voorgelezen. Bladeren tussen pagina's, alinea's, regels, woorden of tekens.

**Tip:** Navigeer door uw apps en menu's om te horen hoe voice readouts op uw telefoon werken.

TalkBack pauzeren/hervatten:

- **•** Beweeg uw hand over de nabijheidssensor boven aan de telefoon. U kunt deze functie activeren door Apps  $\left(\left| \cdot \right|\right)$ **Instellingen** > **Toegankelijkheid** > **TalkBack** > **INSTELLINGEN** > **Nabijheidssensor gebruiken** aan te raken.
- **•** Wanneer Verkennen via aanraking is ingeschakeld, veegt u omlaag en vervolgens naar rechts om het algemene menu te openen. Gebruik het menu om TalkBack te pauzeren.

#### **Verkennen via aanraking**

Met Verkennen via aanraking breidt u de mogelijkheden van TalkBack uit. Terwijl uw vinger over het scherm gaat, wordt uitgesproken wat u aanraakt.

U kunt Verkennen via aanraking inschakelen wanneer TalkBack is geactiveerd door Apps (:::) > 10 Instellingen >

**Toegankelijkheid** > **TalkBack** > **Instellingen** > **Verkennen via aanraking** aan te raken.

**Tip:** Wanneer u TalkBack voor de eerste keer inschakelt, vraagt uw telefoon het volgende: **Verkenning via aanraking aan?** Raak **OK** aan om het in te schakelen.

Verkennen via aanraking wijzigt aanraakgebaren van uw telefoon, zodat de locatie van uw aanraking kan worden uitgesproken.

- **Raak iets op het scherm aan** om een beschrijving of de tekst te horen.
- **Raak een item op het scherm tweemaal aan** om het laatst aangeraakte item te openen of activeren.
- **Veeg** met twee vingers om door lijsten of tussen schermen te bladeren.

Met snelkoppelingen voor gebaren kunt u met eenvoudige veegbewegingen door uw telefoon navigeren (veeg bijvoorbeeld in één beweging omhoog en vervolgens naar links om naar het startscherm te gaan). U kunt deze snelkoppelingen weergeven of wijzigen door Apps  $\left(\mathbb{R}\right) \rightarrow$ **Instellingen** > **Toegankelijkheid** > **TalkBack** >

**INSTELLINGEN** > **Gebaren beheren** aan te raken.

**Opmerking:** De manier waarop deze gebaren worden geïnterpreteerd, is specifiek voor TalkBack. Andere toegankelijkheidsservices gebruiken mogelijk andere acties.

Voor meer informatie over het navigeren door uw telefoon met Verkennen via aanraking raakt u Apps (...) > **10 Instellingen** > **Toegankelijkheid** > **TalkBack** > **INSTELLINGEN** > **de tutorial 'Verkennen via aanraking' starten** aan.

U kunt Verkennen via aanraking uitschakelen wanneer TalkBack is geactiveerd door Apps  $\left(\cdots\right) \rightarrow \left(\begin{matrix} \bullet \\ \bullet \end{matrix}\right)$  Instellingen  $\rightarrow$ **Toegankelijkheid** > **TalkBack** > **INSTELLINGEN** aan te raken en **Verkennen via aanraking** uit te schakelen.

<span id="page-23-0"></span>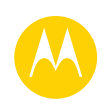

**[Beheren en aanpassen](#page-16-0)  [Introductie: beheren en aanpassen](#page-16-2)  [Bedieningselementen en gebaren](#page-17-1)  [Aan, uit, vergrendelen en ontgrendelen](#page-18-0)  [Uw telefooninstellingen aanpassen](#page-19-0)  [Het startscherm opnieuw indelen](#page-20-0)  [Snelle instellingen](#page-20-1)  [Profielen](#page-21-0)  [Toegankelijkheid](#page-21-1)**

# **[Menu](#page-0-1) [Meer](#page-58-0)**

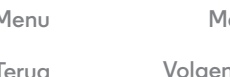

#### **Braille**

Combineer uw braillescherm met TalkBack voor braille en gesproken feedback.

- **1** Download de app BrailleBack in de Google Play™ Store (raak Apps > **Play Store** aan) en installeer de app op uw telefoon.
- **2** Raak Apps > **Instellingen** > **Toegankelijkheid** > **BrailleBack** aan.
- **3** Schakel uw braillescherm in en activeer de Bluetooth®-koppelmodus.
- **4** Raak op uw telefoon Apps  $\left(\frac{111}{2}\right) \rightarrow \left(\frac{1}{2}\right)$  Instellingen  $\rightarrow$  Bluetooth aan en raak vervolgens de aan/uit-knop voor Bluetooth aan om deze functie in te schakelen en te scannen.
- **5** Raak de naam van het braillescherm aan om dit te koppelen aan de telefoon.

#### **Snelkoppeling voor toegankelijkheid**

Gebruik eenvoudige gebaren om TalkBack en andere toegankelijkheidsfuncties op uw telefoon snel te activeren. Raak voor meer informatie Apps (:) > **10 Instellingen** > **Toegankelijkheid** > **Snelkoppeling voor toegankelijkheid** aan.

#### **Beller-id**

Als u wilt horen door wie u wordt gebeld:

 $\cdot$  Uitspreken: laat uitspreken wie u belt. Raak Apps  $\left(\mathbb{R}\right)$   $\rightarrow$ **Instellingen** > **Toegankelijkheid** > **TalkBack** > **INSTELLINGEN** > **Beller-id uitspreken** aan.

**• Beltonen:** hiermee kunt u aan een contact een unieke beltoon toewijzen. Raak Apps (....) > **P Contacten** aan en raak vervolgens het gewenste contact aan. Raak aan en raak vervolgens Menu > **Beltoon instellen** aan.

#### **Volume en trillen**

#### **Druk op:**  $\text{Apps}$   $\text{lim} \rightarrow \text{lim}$  Instellingen  $\rightarrow$  Geluid en meldingen  $\rightarrow$ **Volumes** of **Trillen bij overgaan**

- **• Volumes:** hiermee opent u schuifregelaars om verschillende volumes in te stellen voor uw muziek of video's, beltoon, sms/mms- of e-mailmeldingen en alarmen.
- **• Trillen bij bellen:** hiermee stelt u in of uw telefoon trilt bij inkomende oproepen (ook als de beltoon is uitgeschakeld).

**Tip:** Zie "**[Volume](#page-11-0)**" voor meer informatie over volumeregeling.

#### **Inzoomen**

Bekijk het eens van dichtbij.

**• Pinchen om in te zoomen**: u kunt op kaarten, webpagina's en foto's pinchen om in te zoomen. Als u wilt inzoomen, raakt u het scherm met twee vingers aan en spreidt u ze. Als u wilt uitzoomen, sleept u uw vingers naar elkaar toe.

**Tip:** Inzoomen kunt u ook met tweemaal aanraken.

**• Schermvergroting:** tik driemaal op het scherm voor volledige schermvergroting of tik driemaal op het scherm en houd het vast om tijdelijk te vergroten. Raak Apps  $\left(\cdots\right)$  > **Instellingen** > **Toegankelijkheid** > **Vergrotingsgebaren** aan.

<span id="page-24-0"></span>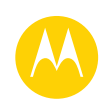

**[Beheren en aanpassen](#page-16-0)  [Introductie: beheren en aanpassen](#page-16-2)  [Bedieningselementen en gebaren](#page-17-1)  [Aan, uit, vergrendelen en ontgrendelen](#page-18-0)  [Uw telefooninstellingen aanpassen](#page-19-0)  [Het startscherm opnieuw indelen](#page-20-0)  [Snelle instellingen](#page-20-1)  [Profielen](#page-21-0)  [Toegankelijkheid](#page-21-1)**

- **Grote tekst:** overal in de telefoon grotere tekst weergeven. Raak Apps > **Instellingen** > **Toegankelijkheid** > **Grote tekst** aan.
- **Browser:** tekstgrootte en andere toegankelijkheidsinstellingen kiezen voor uw browser. Raak Apps  $\left(\cdots\right) \rightarrow \bullet$  Chrome  $\rightarrow$  Menu  $\bullet$  > Instellingen  $\rightarrow$ **Toegankelijkheid** aan.

**Tip:** Gebruik **Zoom inschakelen forceren** om op alle webpagina's in te zoomen.

#### **Helderheid van het scherm**

De schermhelderheid van uw telefoon wordt automatisch aangepast aan lichte of donkere omgevingen. U kunt ook uw eigen helderheid instellen:

Veeg de statusbalk met twee vingers omlaag en schuif de balk om de gewenste instelling op te geven.

**Opmerking:** Wanneer u de helderheid instelt op een hoog niveau, gaat de accu minder lang mee.

#### **Aanraakscherm en toetsen**

Als u wilt horen of voelen wanneer u het schermt aanraakt, raakt u Apps  $\left(\cdots\right) \rightarrow \left( \right)$  Instellingen  $\rightarrow$  Geluid en meldingen  $\rightarrow$ **Andere geluiden** aan:

- **Aanraakscherm:** als u wilt horen wanneer u iets op het scherm aanraakt, selecteert u **Aanraakgeluiden**.
- **Toetsen:** als u een trilling wilt voelen wanneer u een toets op het schermtoetsenbord aanraakt, selecteert u **Trillen bij aanraking**.

**• Schermvergrendeling:** als u een klik wilt horen wanneer u het scherm vergrendelt of ontgrendelt, selecteert u **Schermvergrendelingsgeluiden**.

#### **Berichten**

U kunt tekstinvoer nog gemakkelijker maken met functies voor automatische hoofdletters, automatische correctie enzovoort. Raak Apps > **Instellingen** > **Taal en invoer** aan, en raak vervolgens een toetsenbordtype aan. Als u helemaal niet wilt typen, kunt u natuurlijk uw stem gebruiken. Raak  $\bigcup$  aan op het schermtoetsenbord.

#### **Apps**

Wilt u meer? Geen probleem. Google Play heeft meer dan 1.000.000 apps waaruit u kunt kiezen en heeft voor elk wat wils. Veel apps bieden handige toegankelijkheidsfuncties.

**Druk op:** Apps  $\left(\cdots\right) \rightarrow \rightarrow$  **Play Store** 

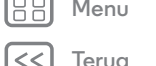

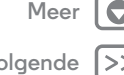

<span id="page-25-1"></span>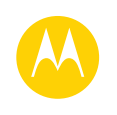

## <span id="page-25-0"></span>**Bellen** *wanneer u iemand echt wilt spreken*

**[Bellen](#page-25-0)  [Introductie: bellen](#page-25-2)  [Bellen](#page-26-1)  [Oproepen beantwoorden en gesprekken](#page-26-2)  [beëindigen](#page-26-2)  [Recente oproepen](#page-26-3)  [Gesprek tussen 3 personen](#page-27-0)  [Uw telefoonnummer](#page-27-1)  [Alarmnummers](#page-27-2)**

## <span id="page-25-2"></span>**Introductie: bellen**

U kunt vanuit één app contacten bellen en recente oproepen of nummers kiezen.

#### **Druk op: Telefoon**

**•** Als u een contact of recente oproep wilt kiezen, raakt u het item aan.

> **Beller toevoegen**

• Raak **!!!** aan om het toetsenblok te openen. Voer een nummer in en raak **te** aan om het te kiezen.

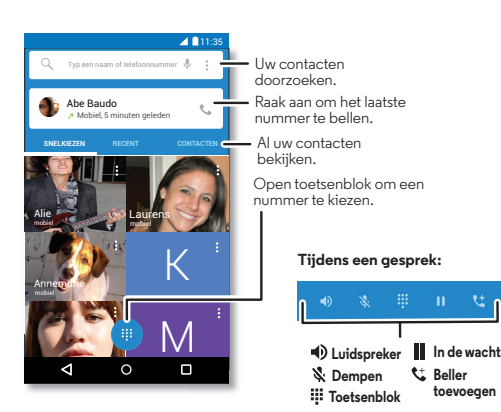

#### **Tips en trucs**

- **Tijdens een gesprek:** het aanraakscherm wordt zwart om te voorkomen dat het per ongeluk wordt geactiveerd. Als u het scherm wilt activeren, houdt u het ver van uw gezicht of drukt u op de aan/uit-knop.
- $\cdot$  **Multitasken:** raak Home  $\bigcap$  aan terwijl u een gesprek voert om het gespreksvenster te verbergen en een telefoonnummer of adres op te zoeken, of om andere apps te openen. Als u het gespreksvenster weer wilt openen, veegt u de statusbalk omlaag en raakt u **Actieve oproep** aan.
- **Contacten:** als u contacten wilt zoeken, raakt u **CONTACTEN** aan.
- **Favoriet contact:** is er iemand die u vaak belt? Raak een lege plek op uw startscherm lang aan en raak **WIDGETS** aan. Raak vervolgens de widget **Direct bellen** lang aan. Sleep deze naar het startscherm en selecteer het contact. Raak de widget aan om deze persoon te bellen.
- **Voicemail:** verschijnt in de statusbalk wanneer u een nieuwe voicemail heeft. Als u deze wilt afluisteren, raakt u **L** Telefoon  $\rightarrow$   $\mathbb{H}$  aan en raakt u vervolgens 1 lang aan.

# **[Menu](#page-0-1) [Meer](#page-58-0)**

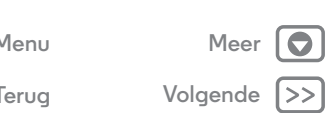

<span id="page-26-0"></span>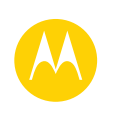

## **Bellen**

**[Bellen](#page-25-0)  [Introductie: bellen](#page-25-2)  [Bellen](#page-26-1)  [Oproepen beantwoorden en gesprekken](#page-26-2)  [beëindigen](#page-26-2)  [Recente oproepen](#page-26-3)  [Gesprek tussen 3 personen](#page-27-0)  [Uw telefoonnummer](#page-27-1)  [Alarmnummers](#page-27-2)**

## <span id="page-26-1"></span>**Bellen**

Wanneer u iemand belt, heeft u een aantal mogelijkheden:

- **•** Raak **Telefoon** aan om uw recente oproepen, favorieten en veel gebelde contacten weer te geven. Selecteer het contact of nummer dat u wilt bellen.
- Als u een nummer wilt kiezen, raakt u **!!!** aan, voert u een nummer in en raakt u $\ell$  aan om het te bellen.
- **•** Als u het internationale netnummer (+) wilt invoeren, raakt u **0** lang aan. Als u een pauze of wachttijd na nummers wilt toevoegen, raakt u Menu • aan.

## <span id="page-26-2"></span>**Oproepen beantwoorden en gesprekken beëindigen**

**• Een oproep beantwoorden:** wanneer de telefoon ontgrendeld is, raakt u **BEANTWOORDEN** aan.

**Opmerking:** Veeg naar rechts om een oproep te beantwoorden wanneer uw telefoon is vergrendeld.

Met wisselgesprek ingeschakeld raakt u  $\mathbb Q$  aan en sleept u dit naar om de nieuwe oproep te beantwoorden. Vervolgens raakt u **Huidige oproep in wachtstand plaatsen + Beantwoorden** of **Huidige oproep beëindigen + Beantwoorden** aan.

**• Een oproep negeren:** wanneer de telefoon ontgrendeld is, raakt u  $\times$  **NEGEREN** aan. Als de telefoon vergrendeld is, veegt u naar links om de oproep naar uw voicemail door te sturen. U kunt ook de aan/uit-knop indrukken om de oproep te negeren of een volumetoets indrukken om de beltoon te dempen.

- **Beantwoorden met tekst:** als u een standaardbericht naar een inkomende beller wilt verzenden, raakt u de naam van de beller aan (als deze wordt weergegeven). Raak  $\left(\mathcal{L}\right)$  aan en sleep dit naar  $\blacksquare$ .
- Gesprek beëindigen: raak **aan.**
- **Tijdens een gesprek:** raak  $\mathcal Y$  Dempen aan om het gesprek te dempen. U kunt het gespreksvenster verbergen door Home  $\bigcap$  aan te raken. Als u het weer wilt openen, veegt u de statusbalk omlaag en raakt u **Actieve oproep** aan.

**Opmerking:** Wanneer u de telefoon aan uw oor houdt, wordt het scherm automatisch uitgeschakeld om te voorkomen dat u per ongeluk een optie selecteert. Wanneer u de telefoon bij uw oor weghaalt, wordt het scherm weer geactiveerd.

Gebruik geen hoesjes of schermbeschermers (ook geen doorzichtige) die de nabijheidssensor bedekken.

## <span id="page-26-3"></span>**Recente oproepen**

Geef uw oproepen (recentste eerst) weer om te bellen, een sms/mms te verzenden of op te slaan:

#### **Druk op: Telefoon** > **RECENT**

**•** Als u een nummer wilt kiezen, raakt u de naam van een contact aan en raakt u vervolgens **TERUGBELLEN** aan.

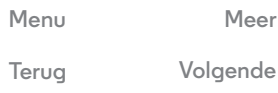

<span id="page-27-3"></span>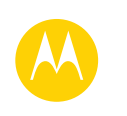

## **Bellen**

**[Bellen](#page-25-0)  [Introductie: bellen](#page-25-2)  [Bellen](#page-26-1)  [Oproepen beantwoorden en gesprekken](#page-26-2)  [beëindigen](#page-26-2)  [Recente oproepen](#page-26-3)  [Gesprek tussen 3 personen](#page-27-0)  [Uw telefoonnummer](#page-27-1)  [Alarmnummers](#page-27-2)**

**[Menu](#page-0-1) [Meer](#page-58-0)**

**[Terug](#page-26-0) [Volgende](#page-28-1)**

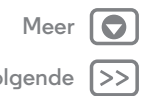

- **•** Als u een sms-bericht wilt verzenden, het nummer wilt opslaan of andere opties wilt uitvoeren, raakt u de afbeelding van het contact aan.
- **•** Als u een item uit de gesprekkenlijst wilt verwijderen, raakt u **DETAILS**  $\rightarrow$  **a** aan.
- Als u de lijst wilt verwijderen, raakt u Menu  $\frac{1}{2}$  > Geschiedenis aan, en raakt u vervolgens Menu > **Oproeplogboek wissen** aan.

## <span id="page-27-0"></span>**Gesprek tussen 3 personen**

Tijdens een telefoongesprek kunt u een ander telefoongesprek starten, schakelen tussen de gesprekken of deze samenvoegen tot een gesprek tussen 3 personen:

- **•** Als u tijdens een telefoongesprek een andere oproep wilt beantwoorden, raakt u  $\mathbb Q$  aan en sleept u naar  $\mathbb Q$ . Als u de oproep wilt negeren, raakt u  $\mathbb Q$  aan en sleept u naar  $\blacksquare$ . Het eerste gesprek gaat in de wachtstand als u de oproep beantwoordt. Als u wilt schakelen tussen de gesprekken, drukt u op  $\Omega$ .
- Als u een tweede oproep wilt plaatsen, raakt u **t** aan, voert u het nummer in en raakt u $\ell$  aan om het te bellen.

Het eerste gesprek gaat in de wachtstand wanneer u aanraakt. Als u de gesprekken wilt samenvoegen nadat de tweede oproep wordt beantwoordt, raakt u $\bigstar$  aan.

## <span id="page-27-1"></span>**Uw telefoonnummer**

**Druk op:**  $\text{Apps}$   $\left(\text{m}\right) \rightarrow \left(\text{m}\right)$  Instellingen  $\rightarrow$  Telefooninfo  $\rightarrow$  Status  $\rightarrow$ **Mijn telefoonnummer**

**Opmerking:** Mogelijk niet in alle landen beschikbaar.

## <span id="page-27-2"></span>**Alarmnummers**

**Opmerking:** Uw serviceprovider programmeert één of meer alarmnummers die u onder alle omstandigheden kunt bellen, zelfs als uw telefoon is vergrendeld. Alarmnummers kunnen verschillen per land. Mogelijk werken de geprogrammeerde alarmnummers niet op alle locaties. Soms kan een alarmnummer niet worden gebeld vanwege problemen met het netwerk, omgevingsinvloeden of een storing.

- **1** Raak **Telefoon** aan (als uw telefoon vergrendeld is, sleept u (@) omhoog om deze te ontgrendelen, en raakt u vervolgens **NOODOPROEP** aan).
- **2** Voer het alarmnummer in.
- **3** Raak  $\mathbf{L}$  aan om het alarmnummer te bellen.

**Opmerking:** Uw telefoon kan locatiegebaseerde diensten (GPS- en AGPS-signalen) gebruiken, zodat hulpdiensten u kunnen vinden. Zie 'Locatieservices' in het gedeelte met informatie over veiligheid en juridische zaken.

<span id="page-28-1"></span>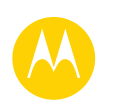

#### <span id="page-28-0"></span>**Contacten** *houd contact*

**[Contacten](#page-28-0)  [Introductie: contacten](#page-28-2)  [Contacten maken](#page-29-1)  [Contacten bellen, sms-en of e-mailen](#page-29-2)  [Favorieten](#page-29-3)  [Contacten bewerken, verwijderen of](#page-29-4)  [verbergen](#page-29-4)  [Contacten ophalen](#page-30-0)  [Contacten delen](#page-30-1)  [Mijn details](#page-30-2)**

## <span id="page-28-2"></span>**Introductie: contacten**

Combineer gegevens van uw Google™-contacten en sociale netwerken voor snelle toegang tot iedereen die u kent.

**Druk op:** Apps (:::) > **Contacten** 

- Maken: raak **a**an.
- **Bewerken of verwijderen:** raak het contact en vervolgens  $\blacktriangleright$  aan.
- **Bellen, sms-/mms-en of mailen:** raak een contact aan en vervolgens een optie.

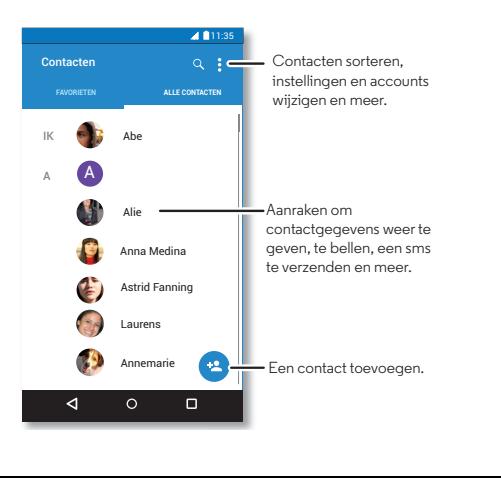

#### **Tips en trucs**

- **Contacten zoeken:** raak in het startscherm het vak van Google Zoeken aan en voer de naam van een contactpersoon in. U kunt ook in de lijst **Contacten Q** aanraken.
- **Contacten verzenden:** raak een contact aan en raak vervolgens Menu  $\frac{1}{2}$   $\rightarrow$  **Delen** aan om de contactdetails te verzenden in een bericht of via een Bluetooth®-verbinding.
- **Snelkoppelingen:** raak een contact aan, en raak vervolgens Menu > **Op startscherm plaatsen** aan om een snelkoppeling voor dit contact toe te voegen aan uw startscherm.
- **Synchroniseren:** raak op uw telefoon Apps (:::) > **Instellingen** aan. Ga naar de sectie **ACCOUNTS**, kies uw Google-account en raak uw accountnaam aan om uw account te synchroniseren als dit niet onlangs is bijgewerkt. U kunt deze contacten ook zien op **www.gmail.com**.

Meer informatie over het overbrengen van contacten met Motorola Migreren vindt u onder "**[Van oude naar nieuwe](#page-6-0)  [telefoon](#page-6-0)**" of op **www.motorola.com/TransferContacts**.

[Terug](#page-27-3)**a Molgen [Menu](#page-0-1) [Meer](#page-58-0)**

## **Contacten**

<span id="page-29-0"></span>**[Contacten](#page-28-0)  [Introductie: contacten](#page-28-2)  [Contacten maken](#page-29-1)  [Contacten bellen, sms-en of e-mailen](#page-29-2)  [Favorieten](#page-29-3)  [Contacten bewerken, verwijderen of](#page-29-4)  [verbergen](#page-29-4)  [Contacten ophalen](#page-30-0)  [Contacten delen](#page-30-1)  [Mijn details](#page-30-2)**

#### <span id="page-29-1"></span>**Contacten maken**  $Druk op:$  Apps  $\left(\cdots\right) \rightarrow$  **Contacten**  $\rightarrow$

Raak een tekstvak aan en voer de naam en gegevens in. Wanneer u klaar bent, raakt u bovenin **GEREED** aan.

**Opmerking:** Als u contacten wilt importeren of de plaats waar ze zijn opgeslagen wilt wijzigen, zie "**[Contacten ophalen](#page-30-0)**".

## <span id="page-29-2"></span>**Contacten bellen, sms-en of e-mailen Druk op:** Apps (:::) > **Contacten**

Raak een contact aan om meer opties weer te geven. Afhankelijk van de informatie die u voor die persoon heeft, kunt u bellen of een sms/mms of e-mail verzenden. U kunt ook gebruikmaken van spraakherkenning (zie "**[Spreken](#page-18-2)**").

## <span id="page-29-3"></span>**Favorieten**

Stel uw meest gebruikte contacten in als favorieten, zodat u deze sneller kunt vinden.

- Als u een favoriet wilt instellen, raakt u Apps  $\left(\cdots\right)$  > **Contacten** aan, selecteert u een contact en raakt u  $\overline{\mathcal{L}}$  aan.
- Als u uw favorieten wilt weergeven, raakt u Apps  $\left(\cdots\right)$  > **Contacten** > **FAVORIETEN** aan.

## <span id="page-29-4"></span>**Contacten bewerken, verwijderen of verbergen**

#### **Druk op:** Apps (:::) > **Contacten**

- **•** Als u een contact wilt bewerken, raakt u het aan en raakt u vervolgens  $\triangle$  aan. Raak een veld aan om het te bewerken. Raak  $\Box$  aan als u de afbeelding van het contact wilt kiezen.
- **•** Als u een persoonlijke beltoon voor het contact wilt instellen, raakt u het contact aan en raakt u vervolgens  $\triangle$  en Menu  $\stackrel{\bullet}{\bullet} \rightarrow$  **Beltoon instellen** aan.
- **•** Als u het contact wilt verwijderen, raakt u het aan en raakt u vervolgens , en Menu  $\stackrel{\bullet}{\bullet}$  **+ Verwijderen** aan.

Contacten van sociale netwerken worden verborgen als u **Verwijderen** selecteert. Als u deze contacten wilt bekijken of permanent wilt verwijderen, gebruikt u de app of website van het sociale netwerk.

**•** Als u de contacten wilt verbergen voor een account in uw lijst **Contacten**, raakt u Menu  $\frac{3}{2}$  > Zichtbare contacten aan. Raak een accounttype aan om het weer te geven. Raak **Aanpassen** aan om de selectie op te heffen van de accounts die u altijd wilt verbergen.

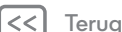

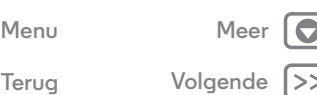

## **Contacten**

<span id="page-30-3"></span>**[Contacten](#page-28-0)  [Introductie: contacten](#page-28-2)  [Contacten maken](#page-29-1)  [Contacten bellen, sms-en of e-mailen](#page-29-2)  [Favorieten](#page-29-3)  [Contacten bewerken, verwijderen of](#page-29-4)  [verbergen](#page-29-4)  [Contacten ophalen](#page-30-0)  [Contacten delen](#page-30-1)  [Mijn details](#page-30-2)**

> **[Terug](#page-29-0) [Volgende](#page-31-1) [Menu](#page-0-1) [Meer](#page-58-0)**

## <span id="page-30-0"></span>**Contacten ophalen**

Bewaar al uw contacten op één plek.

**•** Als u de contacten van uw sociale netwerken wilt toevoegen, raakt u Apps (....) → **10 Instellingen** → **Accounts** aan en raakt u vervolgens + Account toevoegen aan.

**Opmerking:** U heeft hiervoor wel een app voor sociale netwerken nodig. Zie "**[Google Play™](#page-7-0)**" om apps aan te schaffen of op te halen.

**•** Zie "**[E-mail](#page-32-0)**" als u e-mailcontacten wilt toevoegen.

**Tip:** Als u een **Bedrijfssynchronisatie**-account toevoegt, kunt u berichten verzenden naar uw collega's, zelfs wanneer deze niet zijn opgeslagen in uw lijst met contacten.

- **•** Contacten importeren vanaf uw simkaart (als dit niet automatisch is gebeurd): raak Apps (:::) > **Contacten** > Menu > **Importeren/exporteren** > **Importeren vanaf simkaart** aan. Raak **OK** aan om te bevestigen.
- **•** Als u contacten wilt importeren vanaf uw computer, uploadt u de contacten naar uw Google™-account op **http://contacts.google.com.** Raak op uw telefoon Apps  $\left(\frac{m}{n}\right) \rightarrow$ **E** Contacten → Menu • → Accounts → Menu • → Data **auto-syncen**. U kunt deze contacten ook zien op **http://mail.google.com**.

Ga voor hulp bij het overbrengen van contacten naar "**[Van](#page-6-0)  [oude naar nieuwe telefoon](#page-6-0)**".

## <span id="page-30-1"></span>**Contacten delen**

Een contact delen via een Bluetooth®-verbinding, bericht of Google Drive™:

**Druk op:** Apps (:::) > **Contacten** 

Als u een contact wilt delen, raakt u het aan en raakt u vervolgens Menu  $\frac{1}{2}$   $\rightarrow$  **Delen** aan en kiest u hoe u het wilt

**Opmerking:** Contacten van uw sociale netwerken kunt u niet delen.

## <span id="page-30-2"></span>**Mijn details**

verzenden.

**Druk op:** Apps  $\left(\frac{m}{n}\right)$  + **Contacten** 

Als u uw gebruikersprofiel wilt opslaan, raakt u **Mijn profiel instellen** aan onder **IK**, boven aan de lijst met contacten.

<span id="page-31-0"></span>**Berichten** *even iets laten weten*

<span id="page-31-1"></span>**[Berichten](#page-31-0)  [Introductie: berichten](#page-31-2)  [Sms-/mms-berichten lezen, beantwoorden,](#page-32-2)  [doorsturen en verwijderen](#page-32-2)  [Uw standaardberichten-app instellen](#page-32-3)  [E-mail](#page-32-0)  [Chatten met Google Hangouts™](#page-33-0)**

## <span id="page-31-2"></span>**Introductie: berichten**

Houd contact door middel van berichten en foto's.

#### **Druk op:** Apps  $\left(\frac{m}{n}\right) \rightarrow$  **Berichten**

 $\cdot$  **Maken:** raak  $\Xi$ <sub>4</sub> aan.

- Bijvoegen: wanneer u een bericht typt, raakt u  $\mathbb{S}$  aan om een foto, video of ander bestand bij te voegen.
- Verzenden: raak > aan om het bericht te verzenden.

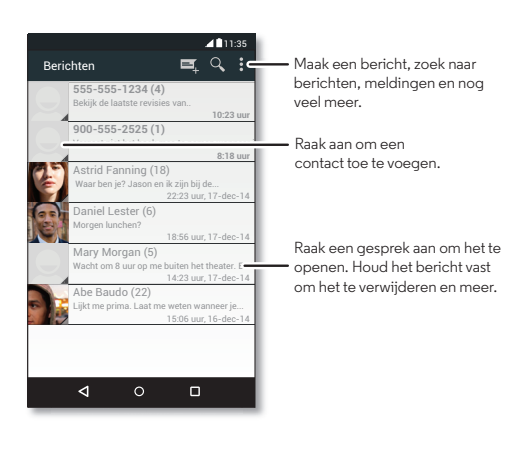

#### **Tips en trucs**

- **Een bericht doorsturen:** raak in een conversatie een bericht lang aan voor meer opties, zoals doorsturen.
- **Foto's opslaan:** raak een foto lang aan om deze op te slaan. Als u de afbeelding wilt weergeven, raakt u Apps  $\left(\left| \cdot \right|\right) \rightarrow$ **Galerii** aan.
- **Spraakinvoer:** raak een tekstvak aan en raak vervolgens **J** aan op het toetsenbord.

**Tip:** Als u  $\bigcup$  op het toetsenbord niet ziet, raakt u Apps  $\left(\frac{1}{n}\right) \rightarrow$ **Instellingen**  $\rightarrow$  **Taal en invoer**  $\rightarrow$  **Google-spraakinvoer** aan om spraakinvoer te activeren.

**• Uw beste vriend sms/mms'en:** met een widget kunt u uw favoriete contact snel een sms/mms sturen: raak een lege plek op het startscherm lang aan en raak **WIDGETS** aan. Raak **Direct bericht** lang aan om het naar uw startscherm te slepen en kies vervolgens een contact.

**[Terug](#page-30-3) [Volgende](#page-32-1) [Menu](#page-0-1) [Meer](#page-58-0)**

## **Berichten**

<span id="page-32-1"></span>**[Berichten](#page-31-0)  [Introductie: berichten](#page-31-2)  [Sms-/mms-berichten lezen, beantwoorden,](#page-32-2)  [doorsturen en verwijderen](#page-32-2)  [Uw standaardberichten-app instellen](#page-32-3)  [E-mail](#page-32-0)  [Chatten met Google Hangouts™](#page-33-0)**

#### <span id="page-32-2"></span>**Sms-/mms-berichten lezen, beantwoorden, doorsturen en verwijderen Druk op:** Apps (:::) > **Berichten**

- **Openen:** raak een gesprek aan om het te openen.
- **Bijlagen** wanneer u een bericht met een bijlage opent, raakt u de bijlage aan om deze te openen, of u raakt de bijlage lang aan om deze op te slaan.
- **Reageren:** open een gesprek en voer in het tekstvak onderin uw reactie in.
- **Kopiëren, doorsturen of verwijderen:** open een gesprek, raak het gewenste bericht lang aan en raak vervolgens een optie aan. Als u een volledige thread met berichten wilt verwijderen, opent u de thread en raakt u Menu  $\frac{1}{2}$  > Thread **verwijderen** aan.
- **Instellingen:** raak Menu  $\frac{1}{2}$  > Instellingen aan om uw meldingen en andere opties te wijzigen.

## <span id="page-32-3"></span>**Uw standaardberichten-app instellen**

U kunt ook Google Hangouts™ gebruiken om sms-berichten te verzenden en te ontvangen.

Ga als volgt te werk om **Hangouts** of **Berichten** in te stellen als u standaardberichten-app:

**Druk op:**  $\text{Apps}$   $\text{lim} \rightarrow \text{lim}$  Instellingen  $\rightarrow$  Meer  $\rightarrow$ **Standaard-SMS-app**

Voor meer informatie over Google Hangouts, raadpleegt u "**[Chatten met Google Hangouts™](#page-33-0)**".

## <span id="page-32-0"></span>**E-mail**

E-mail verzenden en ontvangen. Beheer accounts of stel nieuwe accounts in.

**Druk op:** Apps (:::) > | Gmail of **E-mail** 

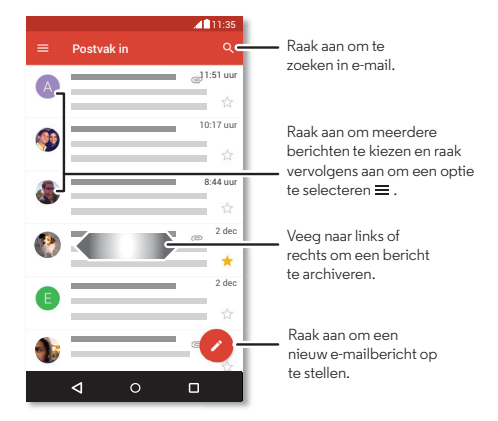

**• Gmail-accounts toevoegen:** de eerste keer dat u uw telefoon inschakelde, heeft u waarschijnlijk een Google™-account gemaakt of u daarbij aangemeld. Hiermee wordt de app **M Gmail** geconfigureerd voor één account.

Als u meer Google-accounts wilt toevoegen, raakt u Apps > **Instellingen** > **Accounts** aan, en raakt u vervolgens  $+$  **Account toevoegen**  $\rightarrow$  **Google** aan.

**[Terug](#page-31-1) [Volgende](#page-33-1) [Menu](#page-0-1) [Meer](#page-58-0)**

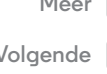

## **Berichten**

<span id="page-33-1"></span>**[Berichten](#page-31-0)  [Introductie: berichten](#page-31-2)  [Sms-/mms-berichten lezen, beantwoorden,](#page-32-2)  [doorsturen en verwijderen](#page-32-2)  [Uw standaardberichten-app instellen](#page-32-3)  [E-mail](#page-32-0)  [Chatten met Google Hangouts™](#page-33-0)**

- **E-mailaccounts toevoegen:** de app Gmail beheert al uw e-mailaccounts. Als u persoonlijke **E-mail** wilt toevoegen, volgt u de aanwijzingen wanneer u de app de eerste keer opent, of raakt u Apps (...) → **10** Instellingen → Accounts aan, en raakt u vervolgens **Account toevoegen** > **E-mail** aan. Voor zakelijke e-mailaccounts van Microsoft® Exchange-server raakt u **Account toevoegen** > **Exchange** aan en voert u de gegevens in die u van uw IT-beheerder heeft gekregen.
- **Accountinstellingen wijzigen:** als u de instellingen van een Gmail<sup>™</sup>-account wilt wijzigen, raakt u Apps  $\left(\frac{m}{n}\right)$  > **Instellingen** > **Accounts** > **Google** aan.
- **Accounts verwijderen:** als u een Gmail- of e-mailaccount wilt verwijderen, raakt u de accountnaam aan en raakt u vervolgens Menu > **Account verwijderen** aan.
- **Accounts wisselen:** als u snel wilt schakelen tussen uw e-mailaccounts, raakt u aan, en raakt u bovenaan uw andere account aan.

## <span id="page-33-0"></span>**Chatten met Google Hangouts™**

Meld u aan bij uw Google-account om contact te onderhouden met familie en vrienden.

**Druk op:** Apps  $\left(\frac{m}{n}\right) \rightarrow \mathbf{Q}$  Hangouts

**• Een nieuwe hangout starten:** raak **+** aan en raak een naam in uw lijst met vrienden aan. U kunt een sms verzenden of **A** aanraken om een video-oproep te starten.

- **Instellingen wijzigen:** raak **e** aan om uw oude hangouts te zien, uw profielfoto of andere instellingen te wijzigen en meer.
- **Chatten via een computer:** u kunt ook chatten via een computer. Ga voor meer informatie naar **www.google.com/hangouts**.

**[Menu](#page-0-1) [Meer](#page-58-0)**

**[Terug](#page-32-1) [Volgende](#page-34-1)**

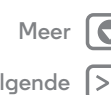

<span id="page-34-1"></span>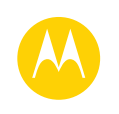

## <span id="page-34-0"></span>**Typen** *Toetsenbord wanneer u het nodig heeft*

**[Typen](#page-34-0)  [Introductie: typen](#page-34-2)  [Instellingen tekstinvoer en woordenboek](#page-35-1)  [Knippen, kopiëren en plakken](#page-35-2)**

> **[Terug](#page-33-1) [Volgende](#page-35-0) [Menu](#page-0-1) [Meer](#page-58-0)**

## <span id="page-34-2"></span>**Introductie: typen**

Wanneer u een tekstvak aanraakt, bijvoorbeeld voor een bericht of een zoekopdracht, zijn er toetsenbordopties.

- **Typen of gebaar:** voer letters in door deze één voor één aan te raken. Of veeg een pad over de letters om een woord in te voeren.
- $\cdot$  Toetsenblok sluiten: raak  $\nabla$  aan.

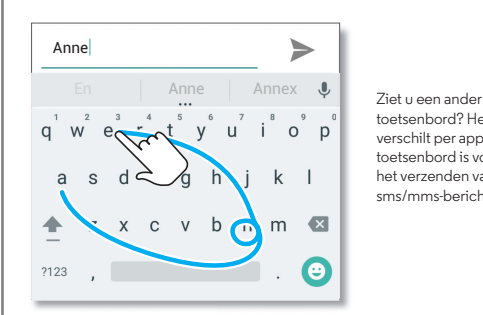

toetsenbord? Het verschilt per app. Dit toetsenbord is voor het verzenden van sms/mms-berichten.

#### **Tips en trucs**

- **Cursor verplaatsen:** raak een plek in de tekst aan om de cursor te plaatsen. Sleep vervolgens de pijl onder de cursor om deze te verplaatsen.
- **Woordenboek:** u kunt veelgebruikte woorden toevoegen. Voer het woord in, raak het woord aan in de woordenlijst onder het tekstvak en raak het daar opnieuw aan om het aan uw woordenboek toe te voegen.
- **Symbolen:** raak een toets lang aan om het kleine cijfer of het symbool bovenin de toets weer te geven.

Als u meerdere getallen of symbolen wilt invoeren, raakt u 7123 aan.

- **Dubbele letters:** maak een cirkelende beweging om een letter als u er twee van wilt invoeren.
- **Hoofdletters:** raak  $\triangle$  aan of sleep deze naar de letter die u als hoofdletter wilt gebruiken.
- **Speciale tekens:** raak een letter lang aan om andere speciale tekens te kiezen.
- **Woordvoorspelling:** terwijl u typt worden er woordsuggesties weergegeven boven het toetsenbord. Raak een suggestie aan om deze te selecteren.
- Spraakinvoer: raak  $\bigcup$  op het schermtoetsenbord aan en zeg wat u wilt typen. U kunt net zo lang spreken als u wilt, pauzeren wanneer u dat wilt en leestekens dicteren om correcte zinnen te maken.
- **Trillen:** vindt u het niet fijn dat de toetsen trillen wanneer u typt? Raak Apps > **Instellingen** > **Taal en invoer** > **Google-toetsenbord** > **Voorkeuren** aan.

## **Typen**

<span id="page-35-0"></span>**[Typen](#page-34-0)  [Introductie: typen](#page-34-2)  [Instellingen tekstinvoer en woordenboek](#page-35-1)  [Knippen, kopiëren en plakken](#page-35-2)**

## <span id="page-35-1"></span>**Instellingen tekstinvoer en woordenboek**

Kies uw toetsenbordstijl en bewerk het woordenboek van woorden dat uw telefoon voorstelt:

#### **Druk op:** Apps  $\left(\frac{1}{2}\right)$  +  $\left(\frac{1}{2}\right)$  Instellingen  $\rightarrow$  Taal & invoer

- **•** Raak **Huidig toetsenbord** aan om het schermtoetsenbord te kiezen. Raak **Google-spraakinvoer** aan om spraakinvoer via het toetsenbord in te schakelen.
- **•** Raak **Google-toetsenbord** aan als u de voorkeuren voor het toetsenbord wilt wijzigen.
- **•** Als u voorgestelde woorden wilt toevoegen of bewerken, raakt u **Persoonlijk woordenboek** aan.

## <span id="page-35-2"></span>**Knippen, kopiëren en plakken**

Namen, telefoonnummers, adressen, citaten en dergelijke in een tekstvak knippen, kopiëren en plakken.

**1** Om een woord te markeren, houdt u het woord vast.

Als u meer woorden wilt markeren, sleept u de kiezer aan de rand van de markering.

**2** Raak de pictogrammen aan om te knippen of te kopiëren.

**Tip:** Raak pictogrammen lang aan om labels weer te geven.

- **3** Open het tekstvak waarin u de tekst wilt plakken (ook als dit zich in een andere app bevindt).
- **4** Raak een plek in het tekstvak aan en raak vervolgens lang aan om de optie **PLAKKEN** weer te geven. Druk op **PLAKKEN** om de tekst te plakken.

**[Terug](#page-34-1) [Volgende](#page-36-1) [Menu](#page-0-1) [Meer](#page-58-0)**

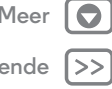

#### <span id="page-36-0"></span>**Organiseren** *overal en altijd werken*

<span id="page-36-1"></span>**[Organiseren](#page-36-0)  [Klok](#page-36-2)  [Agenda](#page-36-3)  [Bedrijfssynchronisatie](#page-37-1)  [Kantoornetwerk](#page-37-2)  [Google Drive™](#page-37-3)  [Afdrukken](#page-37-4)**

## <span id="page-36-2"></span>**Klok**

**Druk op:**  $\text{Apps}$   $\text{m}$   $\rightarrow$  **Klok**  $\rightarrow$  **Q** 

**• Alarm:** raak  $\heartsuit$  aan. Raak een alarm aan om het alarm te bewerken of raak  $+$  om een nieuw alarm toe te voegen.

Wanneer een alarm afgaat, raakt u  $\circledcirc$  aan en sleept u dit naar  $\bigotimes$  om het uit te schakelen of naar  $\mathbf{z}^{\mathbf{z}^*}$  om een sluimertijd van tien minuten in te stellen.

- **Instellingen:** om het alarmvolume, de sluimerduur of andere instellingen te wijzigen, raakt u Menu  $\frac{2}{3}$   $\rightarrow$ **Instellingen** aan.
- **Timer:** voor een timer raakt  $\cup$   $\mathbf{\Sigma}$  aan.
- Stopwatch: voor een stopwatch raakt u (1) aan.
- Wereldklok: voor andere tijdzones raakt u  $\bigoplus$  aan.

**Tip:** U kunt zien wat een pictogram betekent door het lang aan te raken. Voor het instellen van de huidige datum, tijd, de tijdzone en de notatie raakt u Apps (...) > **10 Instellingen** > **Datum en tijd** aan.

## <span id="page-36-3"></span>**Agenda**

Geef al uw afspraken weer op één plek.

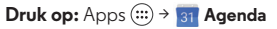

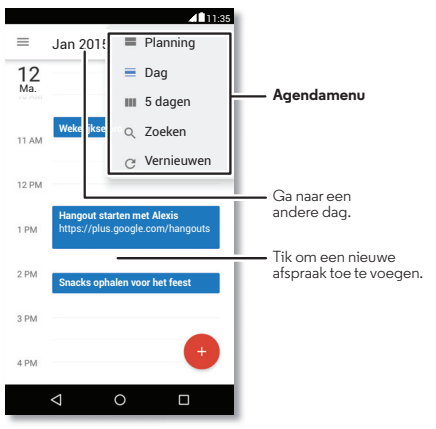

- **De weergave wijzigen:** raak de maand bovenin aan en kies een datum die u wilt weergeven. Of raak Menu aan en kies **Dag**, **5 dagen** of **Planning**.
- Naar de datum van vandaag gaan: raak | aan.
- **Afspraken toevoegen:** raak een tijdstip aan in de agenda en raak Nieuwe afspraak aan. Voer afspraakdetails in en raak **OPSLAAN** aan.

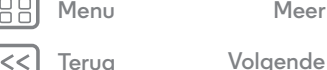

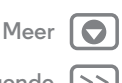

## **Organiseren**

<span id="page-37-0"></span>**[Organiseren](#page-36-0)  [Klok](#page-36-2)  [Agenda](#page-36-3)  [Bedrijfssynchronisatie](#page-37-1)  [Kantoornetwerk](#page-37-2)  [Google Drive™](#page-37-3)  [Afdrukken](#page-37-4)**

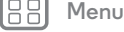

**[Terug](#page-36-1) [Volgende](#page-38-1)**

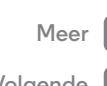

- **Afspraken weergeven, bewerken of verwijderen:** raak een afspraak aan om deze te openen en raak vervolgens bewerken aan. Raak **VERWIJDEREN** aan om de afspraak te verwijderen.
- **Agenda's weergeven, verbergen of toevoegen:** raak aan om agenda's weer te geven of te verbergen in uw Google™-account. U kunt een computer gebruiken om agenda's toe te voegen aan of te verwijderen uit uw Google-account op **www.google.com/calendar**.

**Tip:** Voeg een **Agenda**-widget aan uw startscherm toe. Raak een lege plek op het startscherm lang aan en raak **WIDGETS** aan. Raak vervolgens de widget **Agenda** lang aan.

## <span id="page-37-1"></span>**Bedrijfssynchronisatie**

Als u Microsoft® Office Outlook op uw zakelijke computer gebruikt, kan uw telefoon e-mailberichten, afspraken en contacten synchroniseren met uw MicrosoftExchange-server.

- **•** Zie "**[E-mail](#page-32-0)**" om uw **zakelijke** account toe te voegen.
- **•** Om te kiezen welke items van uw **zakelijke** account u wilt synchroniseren, raakt u Apps (:::) > **10 Instellingen** > **Accounts** aan. Raak vervolgens uw account aan en selecteer opties als **Agenda**, **Contacten** of **E-mail**.

#### <span id="page-37-2"></span>**Kantoornetwerk**

Zie "**[Virtual Private Networks \(VPN\)](#page-54-1)**" om uw kantoornetwerk via een VPN (Virtual Private Network) te verbinden.

## <span id="page-37-3"></span>**Google Drive™**

Houd al uw foto's, video's, documenten en meer veilig op één plaats; privé, tenzij u deze wilt delen. Beschikbaar op Google Drive vanaf al uw apparaten.

**Druk op:** Apps (:::) > **Drive** 

- **•** Als u een nieuw bestand of nieuwe map wilt maken, raakt u **a** aan.
- **•** Als u een bestand wilt openen, raakt u het aan.
- **•** Als u een document wilt bewerken, tikt u ergens in de tekst en begint u met typen.

## <span id="page-37-4"></span>**Afdrukken**

Als u uw foto's, documenten, enzovoort vanaf uw telefoon wilt afdrukken, controleert u of uw model telefoon een app heeft op Google Play Store. Raak daarna Apps (:::) > **Instellingen** > Afdrukken aan om aan de slag te gaan.

U kunt uw foto's, documenten, enzovoort ook naar een Android-apparaat in uw cloud of naar Google Drive verzenden. Daartoe hoeft u alleen de app Cloud Print te downloaden van Google.

<span id="page-38-1"></span>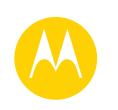

## <span id="page-38-0"></span>**Communiceren** *uw leven en uw vrienden*

**[Communiceren](#page-38-0)  [Introductie: communiceren](#page-38-2)**

## <span id="page-38-2"></span>**Introductie: communiceren**

Met Google+™ gaat communiceren op het web bijna net als in de echte wereld. Deel je gedachten, koppelingen en foto's met de juiste kringen.

#### **Druk op:**  $\text{Apps}$   $\text{G}$   $\rightarrow$   $\text{S}$ <sup>+</sup> Google+

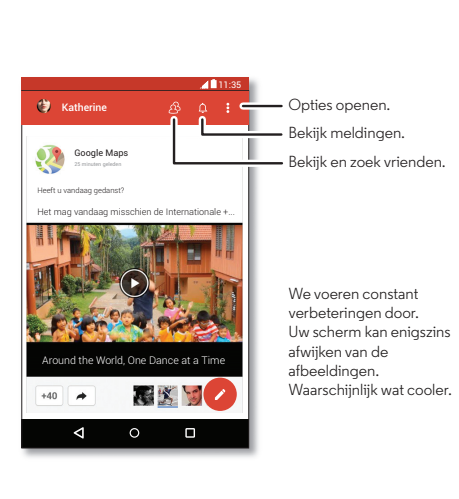

#### **Tips en trucs**

- **Foto's uploaden:** raak Apps (:::) > **Galerij** aan en raak een foto of video aan. Kies  $\langle \cdot \rangle$  **Google+** en selecteer uw account.
- **Een widget toevoegen:** gebruik een widget om uw Google+-berichten snel te lezen. Raak een lege plek op het startscherm lang aan en raak **WIDGETS** aan. Raak vervolgens **Google+-berichten** lang aan om het naar uw startscherm te slepen.
- **Help:** meer informatie over Google+ vindt u op **www.google.com/+**.
- **Andere sociale netwerken:** u kunt ook Facebook®, Twitter en andere netwerken gebruiken. Open Google Play™ Store om de laatste officiële apps en widgets te zoeken.

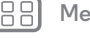

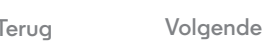

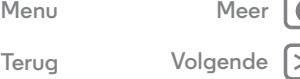

<span id="page-39-1"></span>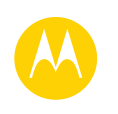

## <span id="page-39-0"></span>**Surfen** *verkennen en zoeken*

**[Surfen](#page-39-0)  [Introductie: Chrome™](#page-39-2)  [Verbinding met het web](#page-39-3)  [Downloaden](#page-40-0)  [Browseropties](#page-40-2)  [Veilig surfen en zoeken](#page-40-3)**

## <span id="page-39-2"></span>**Introductie: Chrome™ Druk op:** Apps (:::) > © Chrome

- **Naar een website navigeren:** raak de adresbalk boven in de pagina aan en voer een adres in.
- **Een bladwijzer toevoegen:** open de adresbalk (sleep deze omlaag als u hem niet ziet) en raak vervolgens Menu  $\frac{3}{2}$ s<sup>1</sup> aan.
- **• Een bladwijzer openen:** open de adresbalk en raak Menu > **Bladwijzers** aan.

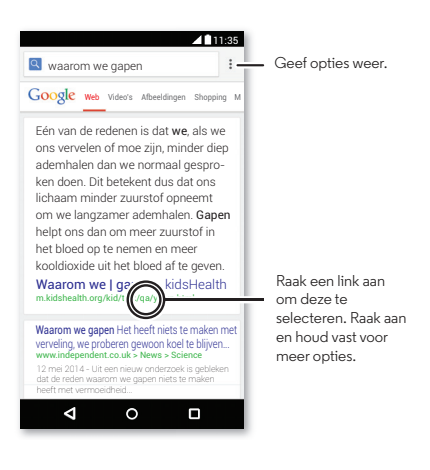

#### **Tips en trucs**

- **Snelkoppeling webpagina:** als u een snelkoppeling naar een webpagina wilt toevoegen aan uw startscherm, opent u de webpagina en raakt u Menu > **Toevoegen aan startscherm** aan.
- **Snelkoppeling internetzoekopdracht:** raak boven aan het startscherm het zoekvak van Google aan en voer het adres van een website in.

**Opmerking:** Neem contact op met uw serviceprovider als u geen verbinding kunt maken.

- **Mobiele sites:** sommige websites geven automatisch een 'mobiele' versie van hun pagina weer. Als u de computerversie van alle websites wilt zien, raakt u Menu  $\stackrel{\bullet}{\bullet} \rightarrow$ **Desktopversie opvragen** aan.
- **Opnieuw laden:** als een pagina niet goed wordt geladen, raakt u Menu  $\stackrel{\bullet}{\bullet}$  +  $\bigodot$  aan.
- Geschiedenis wissen: raak in de browser Menu  $\rightarrow$ **Instellingen** > **Privacy** > **BROWSEGEGEVENS WISSEN** aan. Kies vervolgens de geschiedenis, cache, cookies en andere opties.
- **Help:** voor meer informatie over Google Chrome raakt u Menu > **Help & feedback** aan of gaat u naar **www.supportgoogle.com/chrome**.

## <span id="page-39-3"></span>**Verbinding met het web**

Voor toegang tot het web gebruikt uw telefoon uw Wi-Fi-netwerk (of het netwerk van uw mobiele telefoon, als er geen verbinding is met een Wi-Fi-netwerk).

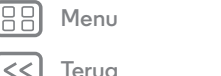

<span id="page-40-1"></span>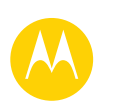

## **Surfen**

**[Surfen](#page-39-0)  [Introductie: Chrome™](#page-39-2)  [Verbinding met het web](#page-39-3)  [Downloaden](#page-40-0)  [Browseropties](#page-40-2)  [Veilig surfen en zoeken](#page-40-3)**

**Opmerking:** Uw serviceprovider kan kosten in rekening brengen voor het gebruik van internet of het downloaden van gegevens via het mobiele netwerk.

Als u verbinding wilt maken met een Wi-Fi-netwerk, zie "**[Wi-Fi-netwerken](#page-51-0)**".

## <span id="page-40-0"></span>**Downloaden**

**Waarschuwing:** Apps die vanaf het web zijn gedownload, zijn soms afkomstig van onbekende bronnen. Download alleen apps van Google Play™ om uw telefoon en persoonlijke gegevens te beschermen tegen diefstal.

Als u een bestand, foto of webpagina wilt downloaden, raakt u Apps  $\left(\cdots\right) \rightarrow \bigcirc$  **Chrome** aan en gaat u naar de website:

- **Bestanden:** raak de downloadkoppeling aan. Als u het bestand of de app wilt weergeven, raakt u Apps  $\left(\cdots\right)$  > **Downloads** aan.
- **Foto's:** raak deze lang aan om **Afbeelding opslaan** te kiezen. Als u de afbeelding wilt weergeven, raakt u Apps  $\left(\cdots\right)$  > **Galerij** > **Downloaden** aan.

Als u apps of telefoonupdates wilt downloaden, zie "**[Apps](#page-13-0)  [downloaden](#page-13-0)**" of "**[De telefoon bijwerken](#page-15-0)**".

## <span id="page-40-2"></span>**Browseropties**

Als u de beveiligingsinstellingen, de tekstgrootte en andere opties van de browser wilt wijzigen, raakt u Menu  $\frac{3}{2}$ **Instellingen** aan.

## <span id="page-40-3"></span>**Veilig surfen en zoeken**

Houd bij wat uw browser en zoekacties laten zien:

- **Incognito:** als u een tabblad wilt openen dat niet in uw browser of zoekgeschiedenis verschijnt, raakt u Apps  $\left(\cdots\right)$   $\rightarrow$ **C** Chrome  $\rightarrow$  Menu  $\frac{1}{2}$   $\rightarrow$  **Nieuw incognitotabblad** aan.
- **Geschiedenis wissen:** als u uw browsergeschiedenis en andere opgeslagen informatie wilt wissen, raakt u Apps  $\overline{m}$  >  $\overline{m}$  Chrome > Menu  $\frac{1}{2}$  > Instellingen > Privacy > **BROWSEGEGEVENS WISSEN** aan.
- **Automatisch aanvullen:** wanneer u uw naam invult in een online formulier, kan uw browser automatisch uw adresgegevens invoeren. Als u dat niet wilt, raakt u Apps  $\left(\frac{1}{2}\right)$   $\rightarrow$  **Chrome**  $\rightarrow$  Menu  $\frac{1}{2}$   $\rightarrow$  **Instellingen**  $\rightarrow$ **Formulieren automatisch aanvullen** aan en raakt u de schakeloptie bovenin aan om deze uit te schakelen.
- **Pop-ups:** als u wilt voorkomen dat pop-upvensters worden qeopend, raakt u Apps (....) → **Chrome** → Menu • → **Instellingen** > **Instellingen voor inhoud** > **Pop-ups blokkeren** aan.

**[Terug](#page-39-1) [Volgende](#page-41-1) [Menu](#page-0-1) [Meer](#page-58-0)**

<span id="page-41-1"></span>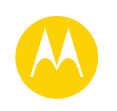

# <span id="page-41-0"></span>**Foto's en video's**

*zien, vastleggen, delen.*

**[Foto's en video's](#page-41-0)  [Introductie: foto's en video's](#page-41-2)  [Foto's maken](#page-42-0)  [Video's opnemen](#page-42-2)  [De perfecte opname](#page-42-3)  [Foto's en video's bekijken, delen en](#page-43-0)  [gebruiken](#page-43-0)  [Opname maken van uw scherm](#page-43-1)**

## <span id="page-41-2"></span>**Introductie: foto's en video's**

Maak superscherpe foto's door met uw pols te draaien en op het scherm te tikken.

- **Starten:** zelfs als uw telefoon in de slaapstand staat, hoeft u alleen twee keer snel met uw pols te draaien om de camera te activeren.
- **Foto maken:** raak een willekeurige plek op het scherm aan.
- **Bekijken:** veeg naar links voor uw fotogalerij ( **Galerij**).
- **Delen:** bekijk een foto of video in uw galerij en raak vervolgens Delen $\mathbf <$ aan.

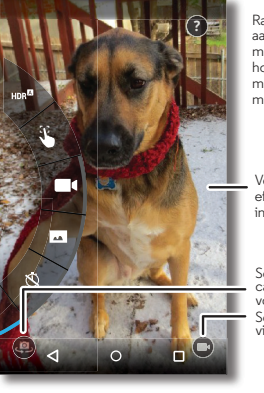

Raak het scherm aan om de foto te maken. Raak aan en houd ingedrukt om meerdere foto's te maken.

Veeg naar rechts voor effecten en instellingen.

Schakelen naar de camera aan de voorkant. Schakelen naar de videocamera.

#### **Tips en trucs**

- **Snel vastleggen:** raak Apps (:::) > O Camera aan, veeg het scherm naar rechts en raak  $\Omega$  aan om Snel vastleggen in of uit te schakelen. Als Snel vastleggen is ingeschakeld, draait u twee keer snel met uw pols om de camera te activeren.
- **Een foto van uzelf maken:** raak () in het camerascherm aan of draai uw pols om te schakelen naar de camera aan de voorzijde.
- **Een video opnemen:** raak  $\blacksquare$  in het camerascherm aan om tijdelijk over te schakelen naar de videocamera en te beginnen met opnemen. Raak vervolgens  $\bigcirc$  aan om het opnemen te stoppen.
- **Tijdens een video een stilstaand beeld vastleggen:** raak tijdens het opnemen een willekeurige plek op het scherm aan om een foto op te slaan.
- **Weergeven, delen of verwijderen:** veeg het camerascherm naar links om uw galerij te openen. Kies een foto of video. Kies  $\leq$  om te delen,  $\Box$  om te verwijderen of Menu *voor* meer opties.
- **Instellingen wijzigen:** veeg het camerascherm naar rechts om de cameraopties te openen. Draai het schijfje om meer opties te bekijken.
- **Zoomen:** veeg het camerascherm met één vinger omhoog of omlaag.
- **Meerdere opnamen:** wanneer u klaar bent, raakt u het camerascherm lang aan om een reeks foto's te maken.

**[Terug](#page-40-1) [Volgende](#page-42-1)**

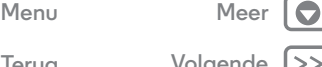

## **Foto's en video's**

<span id="page-42-1"></span>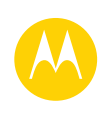

**[Foto's en video's](#page-41-0)  [Introductie: foto's en video's](#page-41-2)  [Foto's maken](#page-42-0)  [Video's opnemen](#page-42-2)  [De perfecte opname](#page-42-3)  [Foto's en video's bekijken, delen en](#page-43-0)  [gebruiken](#page-43-0)  [Opname maken van uw scherm](#page-43-1)**

**[Menu](#page-0-1) [Meer](#page-58-0)**

**[Terug](#page-41-1) [Volgende](#page-43-2)**

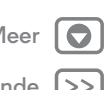

- **Panorama:** maak een panoramafoto door het camerascherm naar rechts te vegen om instellingen te openen, en raak vervolgens **Audiens** aan. Gebruik de richtlijn op het scherm om uw telefoon langzaam te pannen.
- **Bijsnijden:** selecteer een foto door deze aan te raken en raak vervolgens **a**an om de foto bij te werken.
- **Afdrukken:** wilt u uw foto's afdrukken? Lees "**[Afdrukken](#page-37-4)**".

## <span id="page-42-0"></span>**Foto's maken**

## **Druk op:** Apps  $\left(\begin{matrix} \ldots \\ \ldots \end{matrix}\right)$   $\rightarrow$  **Camera**

Raak het camerascherm op een willekeurige plek aan om de foto te maken.

## <span id="page-42-2"></span>**Video's opnemen**

**Druk op:** Apps  $\left(\frac{m}{n}\right) \rightarrow \bullet$  **Camera** en tik op  $\left(\bullet\right)$ 

De camera wordt tijdelijk een videocamera en begint onmiddellijk met opnemen. Raak  $\textcircled{\textsf{F}}$  aan om het opnemen te stoppen.

**Tip:** Als u een video in een sms-bericht wilt verzenden, veegt u het camerascherm naar links om uw galerij te openen. Raak de video aan en kies  $\leq$  om te delen.

## <span id="page-42-3"></span>**De perfecte opname**

Aanwijzen, aanraken en u bent klaar. Als u iets echter een beetje anders wilt, kunt u met deze cameraopties experimenteren.

**Tip:** Veeg het camerascherm naar rechts om de cameraopties te openen. Draai het schijfje om meer opties te bekijken.

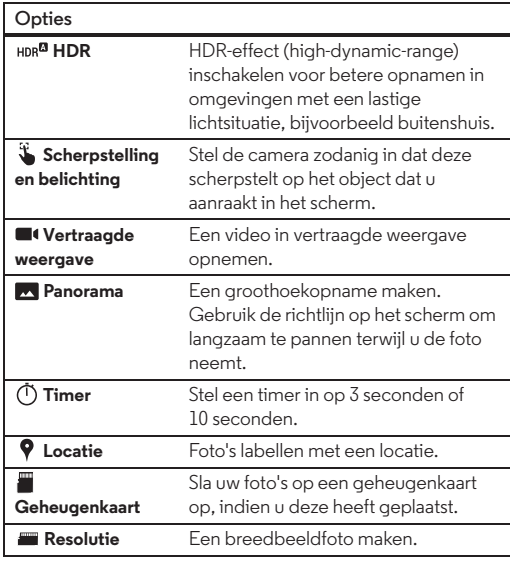

## **Foto's en video's**

<span id="page-43-2"></span>

**[Foto's en video's](#page-41-0)  [Introductie: foto's en video's](#page-41-2)  [Foto's maken](#page-42-0)  [Video's opnemen](#page-42-2)  [De perfecte opname](#page-42-3)  [Foto's en video's bekijken, delen en](#page-43-0)  [gebruiken](#page-43-0)  [Opname maken van uw scherm](#page-43-1)**

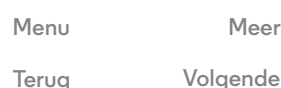

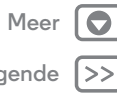

**Volg** 

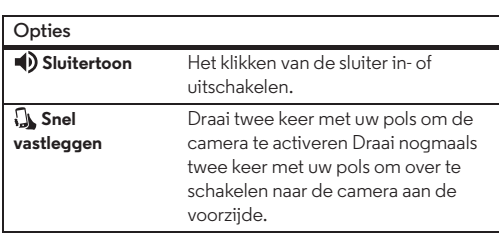

## <span id="page-43-0"></span>**Foto's en video's bekijken, delen en gebruiken**

**Druk op:** Apps  $\left(\cdots\right) \rightarrow \blacksquare$  Galerij

**• Afspelen, delen of verwijderen:** raak een miniatuur aan om deze te openen. Kies vervolgens < om te delen, om te verwijderen of Menu • voor meer.

**Tip:** Open om meerdere bestanden te selecteren een map, raak een foto aan en houd deze vast en raak dan anderen aan.

**• Zoomen:** open een foto in uw galerij en sleep vervolgens twee vingers uit elkaar of naar elkaar toe op het scherm.

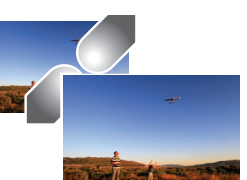

**Tip:** Draai de telefoon zijwaarts voor breedbeeldweergave.

raak vervolgens Menu > **Foto instellen als** aan. • Bewerken: open een foto en raak **a**an.

**• Achtergrond of foto bij contactpersoon:** open een foto en

**• Diavoorstelling:** raak een foto aan en raak vervolgens Menu > **Diavoorstelling** aan. Raak het scherm aan om de diavoorstelling te stoppen.

**Tip:** Zie "**[Verbinden en overdragen](#page-49-0)**" om de diavoorstelling weer te geven op een televisie of een ander apparaat.

## <span id="page-43-1"></span>**Opname maken van uw scherm**

Deel een schermopname van uw favoriete afspeellijst, uw nieuwe highscore of de contactgegevens van een vriend of vriendin. Alles wat op de telefoon is te zien, kan met vrienden worden gedeeld.

Om een opname te maken van het scherm van uw telefoon, houdt u de aan/uit-knop en de knop Volume omlaag tegelijkertijd ingedrukt .

Om de schermopname te bekijken, raakt u Apps  $\left(\left| \cdot \right|\right) \rightarrow$ **Galerij** > **Albums** > **Screenshot** aan.

<span id="page-44-1"></span>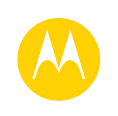

## **Play Films & TV**

*films en tv-programma's, overal waar u gaat*

**[Play Films & TV](#page-44-0)  [Play Films & TV](#page-44-0)  [YouTube™](#page-44-2)**

## <span id="page-44-0"></span>**Play Films & TV**

Zoek en huur als volgt films en tv-series om op uw telefoon, tablet of computer te bekijken:

#### **Druk op:**  $\text{Apps}$   $\left(\text{m}\right) \rightarrow \text{P}$  Play Films & TV

Om te winkelen, te huren of te bekijken op een computer, gaat u naar **www.google.com/play** en kiest u Films en tv.

## <span id="page-44-2"></span>**YouTube™**

Bekijk video's van YouTube-gebruikers overal ter wereld—of log in op uw account en deel uw eigen video's.

**Druk op:** Apps (:::) > YouTube

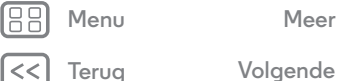

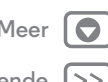

<span id="page-45-1"></span>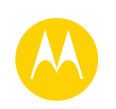

## <span id="page-45-0"></span>**Play Music** *als muziek in uw oren*

**[Terug](#page-44-1) [Volgende](#page-46-1)**

**[Menu](#page-0-1) [Meer](#page-58-0)**

**[Play Music](#page-45-0)  [Introductie: muziek](#page-45-2)**

## <span id="page-45-2"></span>**Introductie: muziek**

Overal muziek: om te streamen, te kopen, op te slaan en af te spelen. Luister naar een afspeellijst en maak afspeellijsten wanneer u maar wilt.

**Opmerking:** u kunt alleen muziek kopen in de VS en een aantal andere landen.

**Druk op:** Apps  $\left(\cdots\right) \rightarrow \bigcap$  Afspelen Muziek

Om uw muziek op Google Play™ af te spelen met een computer gaat u naar **www.google.com/music**.

Raak **Nu luisteren** aan om bijvoorbeeld aanbevelingen te bekijken.

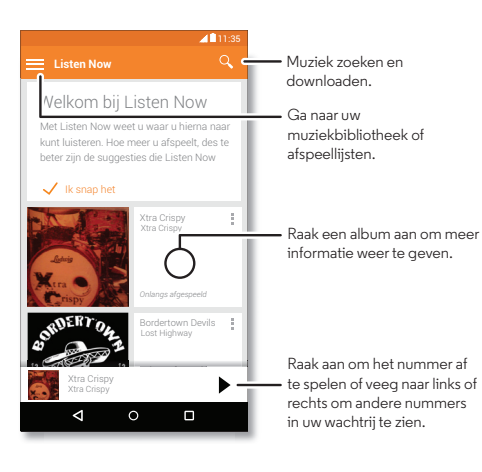

#### **Tips en trucs**

- **Volume:** druk op de volumetoetsen.
- **De muziekspeler verbergen:** als u een andere app wilt gebruiken terwijl u muziek afspeelt, raakt u Startscherm  $\bigcap$  aan. Als u terug wilt gaan naar de muziekspeler, veegt u de statusbalk omlaag en raakt u de titel van het nummer aan.
- **Startscherm:** als u het afspelen van muziek op het startscherm wilt regelen, voegt u de widget **Google Play Music** toe.
- **Winkelen:** raak **Winkelen** aan om voor meer muziek te winkelen. (Als u de optie Winkelen niet ziet, raakt u $\equiv$ aan en vervolgens **Winkelen**.)
- **Afspeelliisten:** raak Menu naast een nummer in uw bibliotheek aan om het toe te voegen aan een afspeellijst of om andere opties weer te geven. Als u een afspeellijst wilt bewerken, verwijderen of hernoemen, raakt u deze aan in de muziekbibliotheek en houdt u die vast.
- **Tijdens een vlucht:** veeg de statusbalk met twee vingers omlaag en raak  $\bigstar$  aan om al uw netwerkverbindingen en draadloze verbindingen af te sluiten en tijdens een vlucht naar muziek te luisteren.
- **Bestandstypen:** uw telefoon kan MP3-, M4A-, AAC-, AAC+-, MIDI-, en WAV-bestanden afspelen.
- **Radio:** voor FM-radio sluit u een headset of oortelefoon aan en vervolgens raakt u Apps (:::) > **FM Radio** aan.

**Opmerking:** auteursrecht: heeft u het recht? Volg altijd de regels. Zie **"Auteursrechten op materialen"** in het gedeelte met informatie over veiligheid en juridische zaken.

<span id="page-46-1"></span>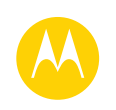

## <span id="page-46-0"></span>**Play Books** *ruimte voor zelfs de dikste pillen*

**[Play Books](#page-46-0)  [Introductie: boeken](#page-46-2)**

## <span id="page-46-2"></span>**Introductie: boeken**

Lees uw favoriete boeken, tijdschriften en kranten wanneer en waar u wilt.

**Opmerking:** u kunt alleen boeken kopen in de VS en een aantal andere landen.

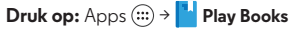

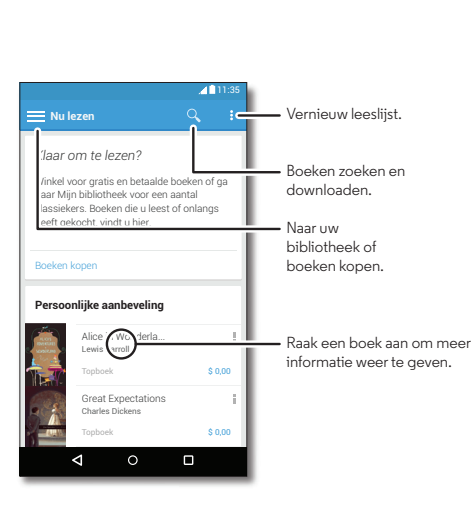

#### **Tips en trucs**

- **Bladzijden omslaan:** u kunt de bladzijden omslaan door met uw vinger te vegen.
- **Recente pagina:** wanneer u een boek opent, ziet u de laatste pagina die u heeft gelezen.
- **Inhoudsopgave:** raak een pagina aan en vervolgens Menu  $\frac{1}{2}$  om de inhoudsopgave te openen of om de weergave te wijzigen.
- **Sluiten:** u kunt terugkeren naar uw boekenlijst door de pijl naar links aan te raken.
- **Winkelen:** u kunt boeken kopen door Apps  $\left(\frac{m}{n}\right) \rightarrow$  **Play Books** > **Winkelen** aan te raken.

U kunt zoeken op categorie of  $Q$  aanraken en een specifieke titel of auteur zoeken. Raak een boek aan om gegevens weer te geven. Raak vervolgens de prijs van het boek aan als u het wilt aanschaffen (of raak **OPENEN** aan om een gratis boek te openen). Nadat u een aanschaf heeft bevestigd, wordt het boek aan uw bibliotheek toegevoegd.

**• Tijdschriften en meer:** raak Apps (:::) > **Play Kiosk** aan.

**[Terug](#page-45-1) [Volgende](#page-47-1)**

**[Menu](#page-0-1) [Meer](#page-58-0)**

<span id="page-47-1"></span>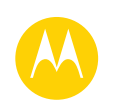

<span id="page-47-0"></span>**Play Games** *U hoeft zich niet te vervelen.*

**[Terug](#page-46-1) [Volgende](#page-48-1) [Menu](#page-0-1) [Meer](#page-58-0)**  $\bullet$ 

**[Play Games](#page-47-0)  [Introductie: Games](#page-47-2)**

<span id="page-47-2"></span>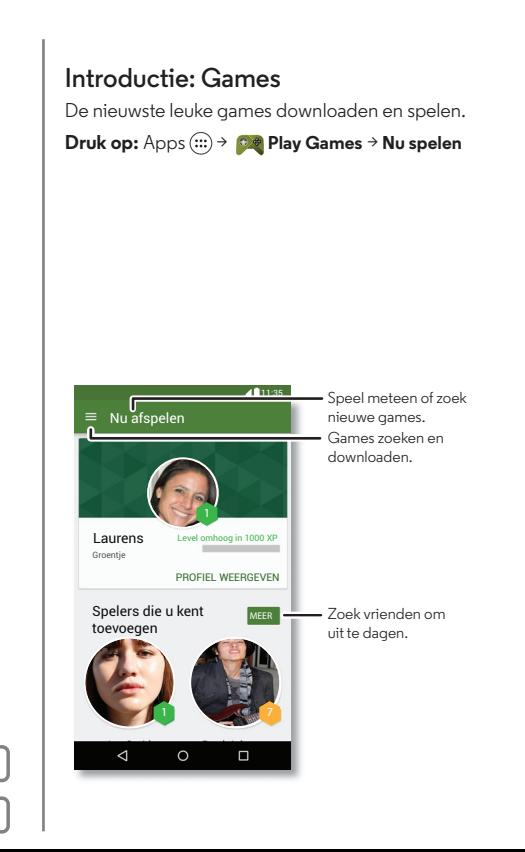

#### **Tips en trucs**

- **Vrienden uitdagen:** u kunt spelen tegen personen uit uw Google+™-kringen. Blader omlaag naar **Spelers** en kies een persoon of raak **Vrienden toevoegen** aan.
- **Meer vrienden zoeken:** blader omlaag om **spelers die u kent toe te voegen** en kies een persoon of raak **MEER** aan.

<span id="page-48-1"></span>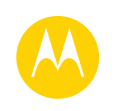

## <span id="page-48-0"></span>**Locatie vaststellen en navigeren**

*bekijk waar u bent of waar u naartoe gaat*

**[Locatie vaststellen en navigeren](#page-48-0)  [Introductie: locatie vaststellen en navigeren](#page-48-2)**

## <span id="page-48-2"></span>**Introductie: locatie vaststellen en navigeren**

Zoek een café in de buurt en gebruik de stapsgewijze en betrouwbare GPS-spraaknavigatie van Google Maps™ om de weg erheen te vinden.

#### **Druk op:** Apps (:::) > **Maps**

Typ waarnaar u zoekt in de zoekbalk en raak het aan voor meer informatie en opties.

**Opmerking:** Het kaartscherm ziet er mogelijk anders uit.

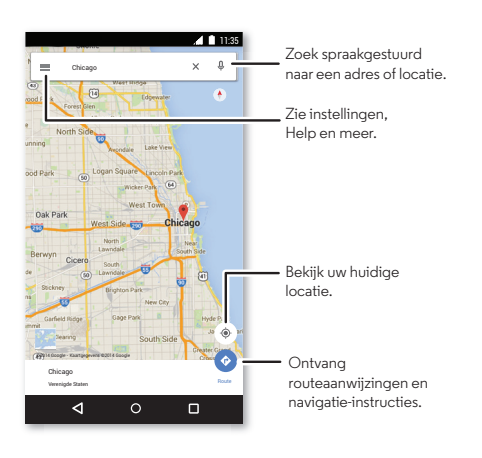

#### **Tips en trucs**

- **Een adres zoeken:** typ in het zoekveld een adres of iets wat u zoekt, bijvoorbeeld 'restaurant'. De kaart verschuift en het adres of enkele lokale suggesties worden weergegeven. Raak voor meer informatie het adres onderaan aan.
- **Routeaanwijzingen ophalen:** typ een plaats of adres en raak vervolgens  $\bullet$  aan.
- **Een adres opslaan:** raak onder in het scherm de adresgegevens aan en raak vervolgens **OPSLAAN** aan.
- **Zoomen:** om in of uit te zoomen, sleept u twee vingers uit elkaar of naar elkaar toe op het scherm.
- **Draaien en kantelen:** draai met twee vingers op de kaart om de kaart te draaien, of sleep omlaag/omhoog om de kaart te kantelen.
- **Een locatie delen:** raak een locatie aan, raak vervolgens het adres aan en raak Menu  $\stackrel{\bullet}{\bullet} \rightarrow$  **Delen** aan.
- **Adres identificeren:** houd een plek op de kaart ingedrukt om het dichtstbijzijnde adres weer te geven.
- **Hulp bij de kaart:** raak <sup>→</sup> Help aan.

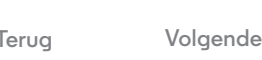

**[Menu](#page-0-1) [Meer](#page-58-0)**

<span id="page-49-1"></span>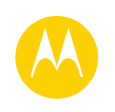

<span id="page-49-0"></span>*Via kabel of draadloos*

**[Verbinden en overdragen](#page-49-0)  [Introductie: verbinding en](#page-49-2)  [bestandsoverdracht](#page-49-2)  [Bluetooth® draadloos](#page-50-1)  [Wi-Fi-netwerken](#page-51-0)  [USB-kabels](#page-52-0)  [Uw gegevensverbinding delen](#page-52-1)  [Gegevensgebruik](#page-53-0)  [Uw cloud](#page-54-0)  [Telefoon en tablet](#page-54-2)  [Geheugenkaart](#page-54-3)  [Virtual Private Networks \(VPN\)](#page-54-1)  [Mobiel netwerk](#page-55-0)  [Vliegmodus](#page-55-1)**

> **[Terug](#page-48-1) [Volgende](#page-50-0) [Menu](#page-0-1) [Meer](#page-58-0)**

## <span id="page-49-2"></span>**Introductie: verbinding en bestandsoverdracht**

Verbind accessoires, computers, netwerken en meer.

**Druk op:** Apps (:::) > **10** Instellingen

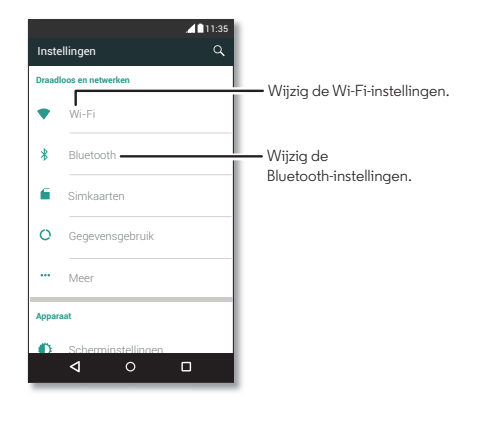

#### **Tips en trucs**

- **Snelle instellingen:** snel toegang tot de meestgebruikte instellingen. Veeg de statusbalk met twee vingers omlaag. Zie "**[Snelle instellingen](#page-20-1)**".
- **Bluetooth®-apparaten:** raak **Bluetooth** aan om verbinding te maken met een Bluetooth-headset, -toetsenbord of ander Bluetooth-apparaat.
- **Wi-Fi-netwerken:** raak **Wi-Fi** aan om verbinding te maken.
- **Wi-Fi-hotspot:** als u uw telefoon als hotspot wilt gebruiken, raadpleegt u "**[Wi-Fi-hotspot](#page-51-1)**"
- **USB-kabel:** via de micro-USB-poort van uw telefoon kunt u media en andere bestanden uitwisselen met een verbonden computer. Om het type USB-verbinding te wijzigen, raakt u Apps  $\left(\cdots\right)$  > **10** Instellingen > Opslag > Menu  $\frac{3}{2}$  > **USB-computerverbinding** aan.
- **Automatische verbindingen:** wanneer Bluetooth of Wi-Fi is ingeschakeld, maakt uw telefoon automatisch opnieuw verbinding met beschikbare apparaten of netwerken waarmee u eerder verbinding heeft gemaakt.
- **Vliegmodus:** moet u snel draadloze verbindingen verbreken? Veeg de statusbalk met twee vingers omlaag en raak **Vliegmodus** aan.
- **Afdrukken:** wilt u uw foto's, documenten of iets anders afdrukken? Lees "**[Afdrukken](#page-37-4)**".

<span id="page-50-0"></span>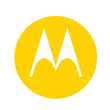

**[Verbinden en overdragen](#page-49-0)  [Introductie: verbinding en](#page-49-2)  [bestandsoverdracht](#page-49-2)  [Bluetooth® draadloos](#page-50-1)  [Wi-Fi-netwerken](#page-51-0)  [USB-kabels](#page-52-0)  [Uw gegevensverbinding delen](#page-52-1)  [Gegevensgebruik](#page-53-0)  [Uw cloud](#page-54-0)  [Telefoon en tablet](#page-54-2)  [Geheugenkaart](#page-54-3)  [Virtual Private Networks \(VPN\)](#page-54-1)  [Mobiel netwerk](#page-55-0)  [Vliegmodus](#page-55-1)**

# **[Menu](#page-0-1) [Meer](#page-58-0)**

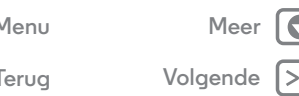

## <span id="page-50-1"></span>**Bluetooth® draadloos**

#### **Bluetooth in-/uitschakelen**

**Druk op:**  $\text{Apps}$   $\text{lim} \rightarrow \text{lim}$  **Instellingen**  $\rightarrow$  **Bluetooth** en raak vervolgens de schakelaar aan om de functie in te schakelen

**Opmerking:** Veeg de statusbalk met twee vingers omlaag om Bluetooth snel in of uit te schakelen.

**Tip:** Schakel Bluetooth uit als u geen Bluetooth gebruikt om de accu te sparen of verbindingen te verbreken.

#### **Apparaten verbinden**

Volg deze stappen als u een Bluetooth-apparaat **voor het eerst** gebruikt:

- **1** Controleer of de detectiemodus is ingeschakeld op het apparaat waarmee u de telefoon wilt koppelen (raadpleeg de handleiding van het apparaat voor meer informatie).
- **2** Raak Apps  $\left(\frac{1}{2}\right) \rightarrow \left\{ \right\}$  Instellingen  $\rightarrow$  Bluetooth aan.
- **3** Zorg dat de schakelaar in de stand AAN staat.
- **4** Raak een gevonden apparaat aan om deze te verbinden (raak indien nodig **Koppelen** aan of voer een code zoals **0000** in).

**Tip:** Raak  $\Omega$  aan om een apparaat een nieuwe naam te geven.

Wanneer het apparaat verbinding maakt, wordt de Bluetooth-statusindicator boven aan het scherm weergegeven.

Om de verbinding met een apparaat, zoals een draadloze headset, op ieder moment automatisch **te verbreken** of **opnieuw tot stand te brengen**, schakelt u het apparaat uit of in.

**Opmerking:** Het gebruik van een mobiel apparaat of accessoire kan u tijdens het rijden afleiden en is mogelijk niet toegestaan. Overtreed de wet niet en rijd veilig.

#### **Apparaten beheren**

Raak in de lijst de naam van het apparaat aan als u de verbinding tussen de telefoon en een gekoppeld apparaat handmatig weer tot stand wilt brengen.

Als u de verbinding tussen de telefoon en een gekoppeld apparaat handmatig wilt verbreken, raakt u in de lijst met apparaten de naam van het apparaat aan en raakt u **OK** aan.

Als u een gekoppeld apparaat wilt verwijderen, raakt u  $\bullet$  aan naast de naam van het apparaat en raakt u vervolgens **Koppeling ongedaan maken** aan.

Als u de naam wilt wijzigen waarmee uw telefoon wordt weergegeven aan andere apparaten, raakt u Apps  $\left(\left| \cdot \right|\right) \rightarrow$ **Instellingen** > **Bluetooth** aan, schakelt u Bluetooth in en raakt u Menu > **Telefoonnaam wijzigen** aan. Voer een naam in en raak **Naam wijzigen** aan.

#### **Apparaten kunnen uw telefoon vinden.**

Als u een Bluetooth-apparaat uw telefoon wilt laten vinden, schuift u de Bluetooth-schakelaar naar de stand AAN.

<span id="page-51-2"></span>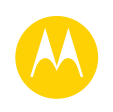

**[Verbinden en overdragen](#page-49-0)  [Introductie: verbinding en](#page-49-2)  [bestandsoverdracht](#page-49-2)  [Bluetooth® draadloos](#page-50-1)  [Wi-Fi-netwerken](#page-51-0)  [USB-kabels](#page-52-0)  [Uw gegevensverbinding delen](#page-52-1)  [Gegevensgebruik](#page-53-0)  [Uw cloud](#page-54-0)  [Telefoon en tablet](#page-54-2)  [Geheugenkaart](#page-54-3)  [Virtual Private Networks \(VPN\)](#page-54-1)  [Mobiel netwerk](#page-55-0)  [Vliegmodus](#page-55-1)**

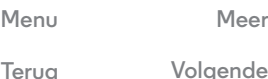

#### <span id="page-51-3"></span>**Bestanden overzetten**

- **Foto's of video's:** open de foto of video en raak vervolgens  $\ll$  > **Bluetooth** aan.
- **Contacten:** raak Apps (:::) > **Contacten** aan, raak een persoon aan en raak vervolgens Menu > **Delen** > **Bluetooth** aan.

## <span id="page-51-0"></span>**Wi-Fi-netwerken**

#### **Wi-Fi in- of uitschakelen**

**Druk op:** Apps (....) → **10.** Instellingen → Wi-Fi en raak vervolgens de schakelaar aan om de functie in te schakelen

#### **Verbinding maken met netwerken**

Ga als volgt te werk om netwerken binnen uw bereik te vinden:

**1** Raak Apps  $\left(\frac{m}{n}\right) \rightarrow \left(\frac{m}{n}\right)$  Instellingen  $\rightarrow$  Wi-Fi aan.

**Tip:** Als u het MAC-adres en de Wi-Fi-instellingen van de telefoon wilt weergeven, raakt u Menu  $\stackrel{\bullet}{\bullet}$  > Geavanceerd aan.

- **2** Zorg dat de Wi-Fi-schakelaar in de stand AAN staat.
- **3** Raak een gevonden netwerk aan om deze te verbinden (voer indien nodig **SSID van netwerk**, **Beveiliging** en **Draadloos wachtwoord** in en raak **Verbinden** aan).

Wanneer de telefoon verbinding maakt, verschijnt de  $Wi-Fi-statusiondication$  in de statusbalk

**Opmerking:** als u een vraagteken ziet in de Wi-Fi-statusindicator  $\bullet$ , veegt u de statusbalk omlaag, raakt u het netwerk aan en voert u het wachtwoord van het netwerk in.

**Tip:** Wanneer Wi-Fi is ingeschakeld, maakt uw telefoon automatisch opnieuw verbinding met beschikbare netwerken waarmee u eerder verbinding heeft gemaakt.

#### <span id="page-51-1"></span>**Wi-Fi-hotspot**

**Opmerking:** Deze telefoon biedt ondersteuning voor gegevensintensieve apps en services, dus zorg dat uw gegevensabonnement aan uw eisen voldoet. Neem voor meer informatie contact op met uw serviceprovider.

U kunt uw telefoon als Wi-Fi-hotspot instellen om draagbare internettoegang voor andere Wi-Fi-apparaten mogelijk te maken.

**Opmerking:** Gebruik uw telefoon veilig. Om uw telefoon en hotspot te beschermen tegen onbevoegde toegang, is het ten zeerste aanbevolen dat u beveiliging instelt voor de hotspot (WPA2 is het veiligst), inclusief een wachtwoord.

**Druk op:** Apps (...) → **10** Instellingen → Meer → Tethering en **mobiele hotspot** en schakel **Mobiele Wi-Fi-hotspot** in.

**Opmerking:** Deze stappen kunnen variëren, afhankelijk van uw netwerk.

- **1** Uw telefoon schakelt Wi-Fi uit en gebruikt het mobiele netwerk voor toegang tot internet. Raak **Wi-Fi-hotspot instellen** aan om de beveiliging in te stellen:
	- **SSID van netwerk**: voer een unieke naam in voor uw hotspot.
	- **Beveiliging**: selecteer het gewenste beveiligingstype: **Open** of **WPA2**. Voer voor **WPA2** een uniek

<span id="page-52-2"></span>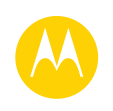

**[Verbinden en overdragen](#page-49-0)  [Introductie: verbinding en](#page-49-2)  [bestandsoverdracht](#page-49-2)  [Bluetooth® draadloos](#page-50-1)  [Wi-Fi-netwerken](#page-51-0)  [USB-kabels](#page-52-0)  [Uw gegevensverbinding delen](#page-52-1)  [Gegevensgebruik](#page-53-0)  [Uw cloud](#page-54-0)  [Telefoon en tablet](#page-54-2)  [Geheugenkaart](#page-54-3)  [Virtual Private Networks \(VPN\)](#page-54-1)  [Mobiel netwerk](#page-55-0)  [Vliegmodus](#page-55-1)**

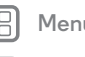

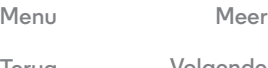

wachtwoord in dat anderen moeten kennen om toegang tot uw Wi-Fi-hotspot te kunnen krijgen.

**Opmerking: WPA2** wordt aanbevolen door IEEE.

**• Wachtwoord**: maak een wachtwoord dat bestaat uit minimaal acht tekens.

#### **2** Raak **OPSLAAN** aan.

Als uw Wi-Fi-hotspot actief is, kunnen andere Wi-Fi-apparaten verbinding maken door de **SSID** van uw hotspot in te voeren, een type **Beveiliging** te selecteren en het juiste **Draadloos wachtwoord** in te voeren.

#### **Wi-Fi-modi**

Als u meer technische info wilt: uw telefoon biedt ondersteuning voor de volgende Wi-Fi-modi: 802.11b, g, n.

## <span id="page-52-0"></span>**USB-kabels**

**Opmerking:** auteursrecht: heeft u het recht? Volg altijd de regels. Zie "**[Software-auteursrecht](#page-65-0)**".

Als u muziek, foto's, video's, documenten of andere bestanden van uw computer wilt laden, sluit u uw telefoon met een USB-kabel op uw computer aan. Om het type USB-verbinding te wijzigen, raakt u Apps (:) > **10 Instellingen** > Opslag > Menu  $\stackrel{\bullet}{\bullet}$  + USB-computerverbinding aan.

**Tip:** Sluit de telefoon aan op een snelle USB-poort. Deze bevinden zich vaak op de computer zelf.

**Opmerking:** De eerste keer dat u een USB-verbinding gebruikt, geeft uw computer mogelijk de melding dat er stuurprogramma's worden geïnstalleerd. Volg de instructies op het scherm om de installatie te voltooien. Dit kan een paar minuten duren.

- **•** Voor Microsoft® Windows®: klik op uw computer op Start, en daarna op Windows Verkenner in de lijst met programma's. In Windows Verkenner wordt uw telefoon weergegeven als een aangesloten station (apparaat voor massaopslag). U kunt bestanden naar dit station slepen. Het station kan ook worden weergegeven als een MTP- of PTP-apparaat waarmee u Windows Media Player kunt gebruiken om bestanden over te zetten. Ga voor meer instructies of stuurprogrammabestanden naar **www.motorola.com/support**.
- **•** Voor Apple™ Macintosh™: gebruik Android File Transfer, dat beschikbaar is op **www.android.com/filetransfer**.

## <span id="page-52-1"></span>**Uw gegevensverbinding delen**

Uw computer heeft toegang tot internet via het mobiele netwerk van uw telefoon; u heeft alleen een USB-kabel nodig.

**Tip:** Zie "**[Wi-Fi-hotspot](#page-51-1)**" om een Wi-Fi-verbinding te delen.

**1** Sluit uw telefoon aan op uw computer via een USB-kabel.

**Opmerking:** Als het besturingssysteem op uw computer ouder is dan Microsoft® Windows® 7 of Apple™ Macintosh™ OSX, is er mogelijk een speciale configuratie nodig.

**2** Raak op uw telefoon Apps (::) > **10 Instellingen** aan en controleer of **Wi-Fi** is ingesteld op UIT.

**[Terug](#page-51-2) [Volgende](#page-53-1)**

<span id="page-53-1"></span>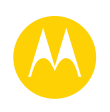

**[Verbinden en overdragen](#page-49-0)  [Introductie: verbinding en](#page-49-2)  [bestandsoverdracht](#page-49-2)  [Bluetooth® draadloos](#page-50-1)  [Wi-Fi-netwerken](#page-51-0)  [USB-kabels](#page-52-0)  [Uw gegevensverbinding delen](#page-52-1)  [Gegevensgebruik](#page-53-0)  [Uw cloud](#page-54-0)  [Telefoon en tablet](#page-54-2)  [Geheugenkaart](#page-54-3)  [Virtual Private Networks \(VPN\)](#page-54-1)  [Mobiel netwerk](#page-55-0)  [Vliegmodus](#page-55-1)**

**3** Raak in **Instellingen** de optie **Tethering en mobiele hotspot** aan en schakel vervolgens **USB-tethering** in om de verbinding te starten.

Om de verbinding te verbreken, schakelt u **USB-tethering** uit en verbreekt u vervolgens de verbinding tussen de telefoon en de computer.

## <span id="page-53-0"></span>**Gegevensgebruik**

U kunt bijhouden hoeveel data er met uw telefoon worden geüpload en gedownload.

#### **Druk op:** Apps (...) → **10** Instellingen → Gegevensgebruik

Op de telefoon wordt een grafiek over uw gegevensgebruik weergegeven. Onder de grafiek ziet u de apps met het

hoogste tot het laagste gegevensgebruik. Gegevensintensieve apps gebruiken mogelijk ook veel accustroom.

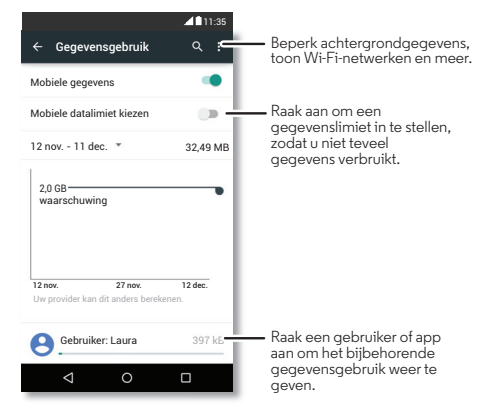

Sommige apps brengen op de achtergrond gegevens over, wanneer u dit niet ziet. Als u dit niet meer wilt, raakt u de app aan en schakelt u **Achtergrondgegevens app beperken** in.

Als u het gebruik van achtergrondgegevens wilt uitschakelen voor alle apps, hoeft u alleen Menu  $\frac{1}{2}$   $\rightarrow$  Achtergrondgegevens **beperken** aan te raken.

**Opmerking:** Gebruiksinformatie wordt verstrekt om u te helpen uw telefoon te beheren. Het kan zijn dat deze informatie niet overeenkomt met de door uw serviceprovider

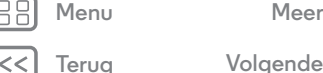

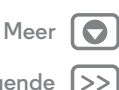

<span id="page-54-4"></span>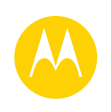

**[Verbinden en overdragen](#page-49-0)  [Introductie: verbinding en](#page-49-2)  [bestandsoverdracht](#page-49-2)  [Bluetooth® draadloos](#page-50-1)  [Wi-Fi-netwerken](#page-51-0)  [USB-kabels](#page-52-0)  [Uw gegevensverbinding delen](#page-52-1)  [Gegevensgebruik](#page-53-0)  [Uw cloud](#page-54-0)  [Telefoon en tablet](#page-54-2)  [Geheugenkaart](#page-54-3)  [Virtual Private Networks \(VPN\)](#page-54-1)  [Mobiel netwerk](#page-55-0)  [Vliegmodus](#page-55-1)**

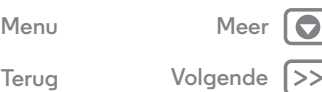

in rekening gebrachte bedragen, omdat een andere meetmethode wordt gebruikt.

## <span id="page-54-0"></span>**Uw cloud**

Een account met overal en altijd toegang tot alles: telefoon, tablet en computer.

#### **Uw Google-account synchroniseren**

Wanneer u zich aanmeldt bij hetzelfde Google-account, hebben alle apparaten toegang tot dezelfde apps, films, boeken en muziek van Google Play. Ook deelt u Gmail, Google Agenda™ en Google Mobiel™. Als u accounts aan uw telefoon wilt toevoegen, raakt u Apps (:) > **10 Instellingen** > **Accounts** aan en raakt u vervolgens  $+$  **Account toevoegen**  $\rightarrow$ **Google** aan.

## <span id="page-54-2"></span>**Telefoon en tablet**

Door uw Android™-telefoon en tablet te laten samenwerken, kunt u beide apparaten optimaal benutten:

- **Media en bestanden overbrengen:** kopieer bestanden naar uw telefoon en breng deze over naar andere apparaten. Zie "**[Bestanden overzetten](#page-51-3)**".
- **Telefoon-hotspot:** als u over een Wi-Fi-tablet beschikt, kunt u van uw telefoon een Wi-Fi-hotspot maken zodat uw tablet overal toegang heeft tot internet. Zie "**[Wi-Fi-hotspot](#page-51-1)**".
- **Bluetooth®-accessoires:** als u een Bluetooth-toetsenbord of andere accessoires voor uw tablet gebruikt, kunt u deze ook voor uw telefoon gebruiken. Zie "**[Bluetooth®](#page-50-1)  [draadloos](#page-50-1)**" om ze te verbinden.

## <span id="page-54-3"></span>**Geheugenkaart**

Uw foto's, video's en andere bestanden worden automatisch in het interne geheugen van de telefoon opgeslagen. U kunt bepaalde apps, zoals de camera, zo instellen dat bestanden op een microSD-kaart worden opgeslagen.

**Opmerking:** De telefoon ondersteunt geheugenkaarten tot 32 GB.

**Druk op:** Apps (...) → **10** Instellingen → Opslag → SD-kaart

#### **Geheugenkaart koppelen/ontkoppelen**

U koppelt een geheugenkaart door die in uw telefoon te plaatsen.

Als u een geheugenkaart wilt ontkoppelen (om die uit uw telefoon te halen), raakt u Apps > **Instellingen** > **Opslag** > **SD-kaart ontkoppelen** aan.

**Let op:** Verwijder de geheugenkaart niet wanneer uw telefoon de geheugenkaart gebruikt of bestanden naar de geheugenkaart schrijft.

#### **Inhoud van geheugenkaart wissen**

Als u alle gegevens (muziek, foto's en bestanden) van uw aeheugenkaart wilt wissen, raakt u Apps (:::) > **10 Instellingen** > **Opslag** > **SD-kaart wissen** aan.

## <span id="page-54-1"></span>**Virtual Private Networks (VPN)**

Met een VPN heeft u toegang tot bestanden op een beveiligd netwerk (zoals een kantoornetwerk met een firewall). Vraag de

<span id="page-55-2"></span>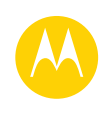

**[Verbinden en overdragen](#page-49-0)  [Introductie: verbinding en](#page-49-2)  [bestandsoverdracht](#page-49-2)  [Bluetooth® draadloos](#page-50-1)  [Wi-Fi-netwerken](#page-51-0)  [USB-kabels](#page-52-0)  [Uw gegevensverbinding delen](#page-52-1)  [Gegevensgebruik](#page-53-0)  [Uw cloud](#page-54-0)  [Telefoon en tablet](#page-54-2)  [Geheugenkaart](#page-54-3)  [Virtual Private Networks \(VPN\)](#page-54-1)  [Mobiel netwerk](#page-55-0)  [Vliegmodus](#page-55-1)**

netwerkbeheerder om VPN-instellingen, aanvullende apps of andere vereisten.

U kunt VPN-instellingen invoeren door Apps  $\left(\mathbb{R}\right) \rightarrow$ **Instellingen** > Meer > VPN aan te raken. Raak  $\frac{1}{\sqrt{2}}$  aan om een nieuw VPN toe te voegen. Kies het type VPN en voer de instellingen van de netwerkbeheerder in. Het netwerk wordt in de **VPN**-lijst opgeslagen, zodat u dit altijd kunt selecteren wanneer u verbinding wilt maken.

## <span id="page-55-0"></span>**Mobiel netwerk**

Normaal gesproken hoeft u geen netwerkinstellingen te wijzigen. Neem voor hulp contact op met uw serviceprovider. Als u de opties voor netwerkinstellingen wilt weergeven, raakt u Apps (...) → **10** Instellingen → Meer → Mobiele netwerken aan.

## <span id="page-55-1"></span>**Vliegmodus**

In de vliegmodus zijn alle draadloze verbindingen uitgeschakeld. Dit is handig tijdens vluchten. Veeg de statusbalk met twee vingers omlaag en raak **Vliegmodus** aan.

**Opmerking:** Wanneer u de vliegmodus selecteert, worden alle draadloze services uitgeschakeld. U kunt Wi-Fi en/of Bluetooth® weer inschakelen wanneer uw luchtvaartmaatschappij dat toestaat. Andere draadloze spraaken gegevensservices (zoals telefoongesprekken en sms'jes/mms'jes) blijven in de vliegmodus uitgeschakeld. Noodoproepen naar het lokale alarmnummer kunnen nog wel worden uitgevoerd.

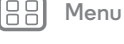

**[Terug](#page-54-4) [Volgende](#page-56-2)**

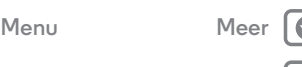

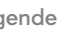

<span id="page-56-2"></span>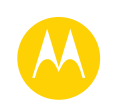

## <span id="page-56-0"></span>**Beveiligen** *beveilig uw telefoon*

**[Beveiligen](#page-56-0)  [Introductie: uw telefoon beschermen](#page-56-3)  [Schermvergrendeling](#page-56-1)  [Vergrendeling SIM-kaart](#page-57-1)  [Uw telefoon coderen](#page-57-2)  [Back-up maken en terugzetten](#page-57-3)  [Opnieuw instellen](#page-57-4)**

#### <span id="page-56-3"></span>**Introductie: uw telefoon beschermen**

Zorg dat uw informatie beveiligd is, voor het geval u uw telefoon kwijtraakt of wanneer deze wordt gestolen.

#### **Druk op:**  $\text{Apps}$   $\text{lim} \rightarrow \text{lim}$  Instellingen  $\rightarrow$  Beveiliging

De gemakkelijkste manier om uw telefoon te beveiligen is via **Schermvergrendeling.** U kunt uw telefoon ontgrendelen door te vegen, of door een patroon, pincode of wachtwoord in te voeren.

## <span id="page-56-1"></span>**Schermvergrendeling**

Wanneer de telefoon in de slaapstand staat, kunt u de schermvergrendeling inschakelen ter beveiliging van uw telefoon.

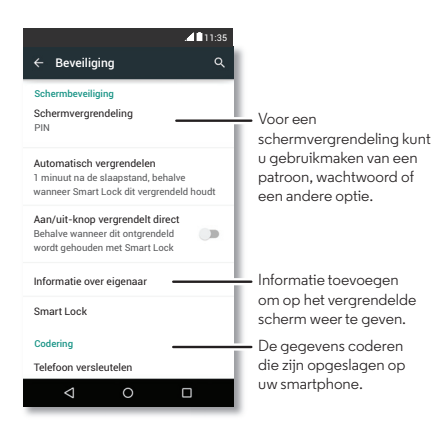

**Druk op:** Apps (...) → **IQ** Instellingen → Beveiliging → Schermvergrendeling en selecteer het type vergrendeling:

- **• Geen**: schakel de schermvergrendeling uit.
- **Vegen:** raak (@) aan en sleep omhoog.
- **• Patroon**: teken een patroon om te ontgrendelen.
- **• Pincode**: voer vier tot zestien tekens in om te ontgrendelen.
- **• Wachtwoord**: voer vier tot zestien letters, cijfers of symbolen in om te ontgrendelen.

U kunt het moment wijzigen waarop het aanraakscherm in de slaapstand gaat door Apps (:::) > **10** Instellingen > Weergave > **Slaapstand** aan te raken.

**Opmerking:** Met een vergrendelde telefoon kunt u nog wel alarmnummers bellen (zie "**[Alarmnummers](#page-27-2)**"). Een vergrendelde telefoon geeft nog steeds een beltoon en u hoeft geen pincode of wachtwoord in te voeren om een oproep te beantwoorden.

#### **Ontgrendelen lukt niet?**

**Patroon, pincode of wachtwoord:** als u het patroon, de pincode of het wachtwoord bent vergeten, kunt u de e-mail en het wachtwoord van uw Google™-account openen om de telefoon te ontgrendelen.

Als u geen Google-account op uw telefoon heeft, neemt u contact op met uw serviceprovider om de fabrieksinstellingen te laten terugzetten.

**Waarschuwing:** Door de fabrieksinstellingen te herstellen, worden alle gegevens op uw telefoon gewist.

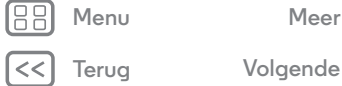

## **Beveiligen**

<span id="page-57-0"></span>**[Beveiligen](#page-56-0)  [Introductie: uw telefoon beschermen](#page-56-3)  [Schermvergrendeling](#page-56-1)  [Vergrendeling SIM-kaart](#page-57-1)  [Uw telefoon coderen](#page-57-2)  [Back-up maken en terugzetten](#page-57-3)  [Opnieuw instellen](#page-57-4)**

## <span id="page-57-1"></span>**Vergrendeling SIM-kaart**

**Let op:** Als u drie keer een onjuiste pincode voor de simkaart invoert, wordt de simkaart vergrendeld en dient u de ontgrendelingscode in te voeren. Neem contact op met uw serviceprovider voor uw ontgrendelingscode.

**Als het goed is heeft u deze functie niet nodig**, maar als u een pincode voor uw simkaart wilt instellen die u moet invoeren wanneer u de telefoon inschakelt, raakt u Apps  $\left(\cdots\right)$  > **Instellingen** > **Beveiliging** > **Simvergrendeling instellen** > **Simkaart vergrendelen** aan.

Voer voor het instellen van een pincode voor uw simkaart een code van 4 cijfers in. Indien u uw code wilt wijzigen, kiest u **Simpincode wijzigen**.

## <span id="page-57-2"></span>**Uw telefoon coderen**

**Let op:** Als u de coderingscode vergeet, kunt u niet meer bij de gegevens die zijn opgeslagen op uw telefoon of geheugenkaart. Het coderen van uw bestanden kan een uur of langer duren. Zorg ervoor dat de stekker van uw lader in de telefoon en in het stopcontact zit en let op dat u het proces niet onderbreekt.

Coderen beschermt de accounts, instellingen, apps en bestanden op uw telefoon zodat niemand erbij kan als uw telefoon wordt gestolen.

**Als het goed is heeft u deze functie niet nodig**, maar als u uw telefoon wilt coderen en naar een pincode of wachtwoord wilt laten vragen bij het inschakelen van uw telefoon, raakt u Apps > **Instellingen** > **Beveiliging** > **Telefoon coderen** aan.

## <span id="page-57-3"></span>**Back-up maken en terugzetten**

**Druk op:**  $\text{Apps}$   $\text{lim} \rightarrow \text{lim}$  Instellingen  $\rightarrow$  Back-up maken en **opnieuw instellen** en raak vervolgens de schakelaar aan om de functie in te schakelen

Er wordt online een back-up gemaakt van uw Google-accountgegevens. Als u uw telefoon reset of vervangt, logt u gewoon in op uw Google-account voor het herstellen van de contacten, gebeurtenissen en andere gegevens die u heeft gesynchroniseerd met het account.

U kunt selecteren wat er met het account wordt gesynchroniseerd. Raak Apps > **Instellingen** > **Accounts** > **Google** aan, raak uw Google-account aan en selecteer wat u wilt synchroniseren.

**Opmerking:** Sms/mms-berichten, gesprekkenlijsten en items die op uw telefoon zijn opgeslagen, kunnen niet worden hersteld. Raadpleeg voor het herstellen van uw Google Play™ Store-apps "**[Uw apps beheren](#page-14-0)**".

## <span id="page-57-4"></span>**Opnieuw instellen**

Als u de standaardinstellingen van de telefoon wilt herstellen en alle gegevens op de telefoon wilt wissen, raakt u Apps  $\left(\frac{m}{n}\right)$ **Instellingen** > **Back-up maken en opnieuw instellen** > **Fabrieksinstellingen herstellen** > **Telefoon opnieuw instellen** aan.

**Waarschuwing:** Alle gedownloade apps en gebruikersgegevens op uw telefoon worden verwijderd. Gegevens in de cloud worden niet verwijderd.

**[Terug](#page-56-2) [Volgende](#page-58-2) [Menu](#page-0-1) [Meer](#page-58-0)**

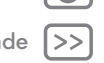

<span id="page-58-2"></span>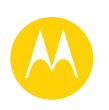

## <span id="page-58-0"></span>**Wilt u meer?** *er is altijd meer*

**[Wilt u meer?](#page-58-0)  [Help en meer ophalen](#page-58-1)**

## <span id="page-58-1"></span>**Help en meer ophalen**

Vind antwoorden, updates en informatie:

- **Help vindt u hier:** raak Apps (:) > **Help** aan voor stapsgewijze tutorials, instructies of veelgestelde vragen, of chat met mensen die u kunnen helpen, direct vanaf uw telefoon.
- **Alles voor uw Moto E:** download pc-software, gebruikershandleidingen en meer op **www.motorola.com/mymotoe**.
- **Accessoires:** accessoires voor uw telefoon vindt u op **www.motorola.com/mobility**.
- **Apps downloaden:** raak Apps (...) > **Play Store** aan om apps te kopen en te downloaden.
- **Nieuws:** u kunt ons hier vinden:
	- YouTube™ **www.youtube.com/motorola**
	- Facebook™ **www.facebook.com/motorola**
	- Twitter **www.twitter.com/motorola**
	- Google+™ **www.google.com/+Motorola/posts**

#### **Tips en trucs**

**• Google™ Help:** in vrijwel elke app van Google kunt u Menu • → Help aanraken. U kunt ook de Google Help Centers online bekijken op **www.google.com/support**.

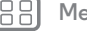

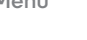

**[Terug](#page-57-0)** 

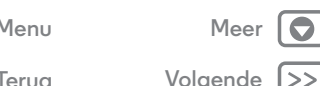

<span id="page-59-1"></span>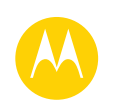

## <span id="page-59-0"></span>**Problemen oplossen**

*wij helpen u*

**[Problemen oplossen](#page-59-0)  [Herstel na een crash](#page-59-2)  [Service en reparatie](#page-59-3)**

#### <span id="page-59-2"></span>**Herstel na een crash**

In het onwaarschijnlijke geval dat uw telefoon niet meer reageert op aanrakingen en toetsgebruik, probeert u de telefoon opnieuw op te starten. Houd daarvoor de aan/uit-toets ingedrukt tot het scherm donker wordt en de telefoon opnieuw wordt opgestart.

## <span id="page-59-3"></span>**Service en reparatie**

Als u vragen heeft of hulp nodig heeft, kunt u bij ons terecht. Ga naar **www.motorola.com/support** en kies de gewenste optie.

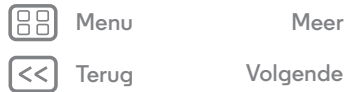

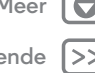

<span id="page-60-1"></span>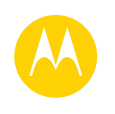

<span id="page-60-0"></span>*veilig, slim, beschermd*

**[Menu](#page-0-1) [Meer](#page-58-0) [Veiligheid, regelgevingen en juridische zaken](#page-60-0)  [Informatie over veiligheid](#page-60-2)  [Gebruik en veiligheid van accu's](#page-60-3)  [Accu laden](#page-60-4)  [Voorzorgsmaatregelen tijdens het rijden](#page-60-5)  [Epileptische aanvallen, black-outs en](#page-60-6)  [vermoeide ogen](#page-60-6)  [Hoog volume](#page-60-7)  [Kinderen](#page-60-8)  [Glazen onderdelen](#page-61-1)  [Allergenen](#page-61-2)  [Gebruik en onderhoud](#page-61-3)  [Waarschuwingen bij het gebruik van mobiele](#page-61-4)  [apparaten](#page-61-4)  [RF-energie](#page-62-0)  [Informatie over voorschriften](#page-62-1)  [EU-conformiteit](#page-62-2)  [FCC-kennisgeving](#page-63-0)  [Mededelingen met betrekking tot de](#page-63-1)  [software](#page-63-1)  [Locatie](#page-63-2)  [Navigatie](#page-64-0)  [Privacy en beveiliging van gegevens](#page-64-1)  [Recycling](#page-64-2)  [Software-auteursrecht](#page-65-1)  [Auteursrechten op materialen](#page-65-2)  [Informatie over open-bronsoftware](#page-65-3)  [Service en reparatie](#page-65-4)  [Wereldwijde garantie](#page-66-0)  [Copyright en handelsmerken](#page-67-0)**

**[Terug](#page-59-1) [Volgende](#page-61-0)**

## **Informatie over veiligheid**

<span id="page-60-2"></span>Lees eerst de meegeleverde belangrijke informatie over veiligheid en juridische zaken voordat u uw mobiele apparaat voor de eerste keer in elkaar zet, oplaadt of gebruikt.

**Waarschuwing:** Verwijder of vervang de accu niet zelf. De accu kan dan beschadigd raken, er kan brand ontstaan of u kunt letsel oplopen. Probeer uw telefoon opnieuw op te starten als deze niet meer reageert. Houd de aan/uit-knop ingedrukt totdat het scherm wordt uitgeschakeld en uw telefoon opnieuw wordt opgestart.

## **Gebruik en veiligheid van accu's**

<span id="page-60-3"></span>Waarschuwing: Uw mobiele apparaat bevat een accu die alleen door een Motorola Approved Service Center of Recycler mag worden verwijderd.

- **•** Probeer de accu niet zelf te verwijderen of te vervangen. Pogingen om de accu zelf te verwijderen of te vervangen, kunnen de accu beschadigen en brandwonden of letsel veroorzaken.
- **•** Haal de telefoon niet uit elkaar en probeer de telefoon niet te repareren. Pogingen om de telefoon uit elkaar te halen of te repareren, kunnen de accu beschadigen en brandwonden of letsel veroorzaken.
- **•** Plet of buig uw telefoon niet, en stel deze niet bloot aan hitte of vocht. Dit kan de accu beschadigen en brandwonden of letsel veroorzaken.

## **Accu laden**

<span id="page-60-4"></span>Laad uw Motorola-telefoon op met een compatibele Motorola-lader, een andere Limited Power Source USB-lader van een merk van klasse 2 die voldoet aan USB 1.1 of 2.0 en die ook voldoet aan de normen EN301489-34, IEC62684 of een dergelijke norm, of gebruik een high-power USB-poort op een pc. Laders die niet aan deze normen voldoen, kunnen onveilig zijn, langzaam opladen, het product beschadigen of de prestaties van het apparaat verminderen.

- **•** Uw telefoon zal niet opladen als de temperatuur te hoog of te laag is.
- **•** Het opladen van nieuwe accu's en accu's die lange tijd zijn opgeslagen, kan soms langer duren.
- **•** Gebruik alleen originele Motorola-accu's. Deze bevatten veiligheidscircuits en zijn ontworpen om de beste prestaties te leveren in uw Motorola-apparaat.

## **Voorzorgsmaatregelen tijdens het rijden**

<span id="page-60-5"></span>Verantwoordelijk en veilig rijden is uw belangrijkste verantwoordelijkheid als u een voertuig bestuurt. Neem altijd de plaatselijke wettelijke voorschriften en bepalingen in acht. **Tijdens het rijden moet u ALTIJD:**

- **•** Uw ogen op de weg gericht houden.
- **•** Een handsfree apparaat gebruiken indien beschikbaar of indien wettelijk vereist in uw gebied.
- **•** Bestemmingsinformatie op een navigatieapparaat invoeren **voordat** u gaat rijden.
- **•** Spraakgestuurde functies (zoals Kiezen met stem) en gesproken functies (zoals hoorbare routeaanwijzingen) gebruiken, indien beschikbaar.
- **•** Concentreer u op het verkeer en gebruik het mobiele apparaat niet als u zich niet kunt concentreren.

Zet uw voertuig stil aan de kant van de weg voordat u uw mobiele apparaat gebruikt voor het verzenden van berichten, surfen op internet of werken met apps.

## **Epileptische aanvallen, black-outs, vermoeide ogen en klachten**

<span id="page-60-6"></span>Als u een apparaat overmatig gebruikt, kunt u last krijgen van uw handen, vingers, armen, nek en andere lichaamsdelen. Dit kan ook leiden tot vermoeide ogen en hoofdpijn. Het is verstandig om uw apparaat in een veilige omgeving te gebruiken met aangenaam omgevingslicht. Las ook regelmatig een pauze in als u klachten ondervindt. Raadpleeg een arts als de klachten aanhouden.

In zeldzame gevallen kunnen knipperende patronen of lichten, bijvoorbeeld in videogames of films, tot epileptische aanvallen en black-outs leiden. Als u een epileptische aanval of black-out krijgt, of als u vaker epileptische aanvallen heeft gehad, legt u uw apparaat neer en raadpleegt u een arts.

## **Waarschuwing voor te hoog volume**

<span id="page-60-7"></span>Waarschuwing: Langdurige blootstelling aan luide geluiden van welke bron dan ook kan uw gehoor beschadigen. Hoe hoger het volume, hoe sneller uw gehoor beschadigd kan raken. U kunt uw gehoor als volgt beschermen:

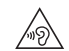

- **•** Gebruik niet te lang een headset of hoofdtelefoon met een luid volume.
- **•** Zet het volume niet hoger om omgevingsgeluiden te overstemmen.
- **•** Zet het volume lager als u mensen vlakbij u niet kunt horen praten.

Staak het luisteren naar het apparaat via uw headset of hoofdtelefoon en laat uw gehoor controleren als u gehoorproblemen ondervindt, zoals een drukkend of vol gevoel of een zoemend geluid in uw oor of als u geluiden gedempt hoort.

## **Kinderen**

<span id="page-60-8"></span>Houd het mobiele apparaat en bijbehorende accessoires uit de buurt van kleine

**kinderen.** Deze producten zijn geen speelgoed en kunnen gevaarlijk zijn voor kleine kinderen. Zo kunnen kleine, losse onderdelen verstikkingsgevaar opleveren.

**Houd altijd toezicht op kleine kinderen.** Als kinderen uw mobiele apparaat gebruiken, kijkt u mee om te voorkomen dat gegevens verloren gaan of dat u onvoorziene kosten maakt voor de aanschaf van gegevens of apps.

<span id="page-61-0"></span>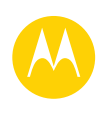

**[Veiligheid, regelgevingen en juridische zaken](#page-60-0)  [Informatie over veiligheid](#page-60-2)  [Gebruik en veiligheid van accu's](#page-60-3)  [Accu laden](#page-60-4)  [Voorzorgsmaatregelen tijdens het rijden](#page-60-5)  [Epileptische aanvallen, black-outs en](#page-60-6)  [vermoeide ogen](#page-60-6)  [Hoog volume](#page-60-7)  [Kinderen](#page-60-8)  [Glazen onderdelen](#page-61-1)  [Allergenen](#page-61-2)  [Gebruik en onderhoud](#page-61-3)  [Waarschuwingen bij het gebruik van mobiele](#page-61-4)  [apparaten](#page-61-4)  [RF-energie](#page-62-0)  [Informatie over voorschriften](#page-62-1)  [EU-conformiteit](#page-62-2)  [FCC-kennisgeving](#page-63-0)  [Mededelingen met betrekking tot de](#page-63-1)  [software](#page-63-1)  [Locatie](#page-63-2)  [Navigatie](#page-64-0)  [Privacy en beveiliging van gegevens](#page-64-1)  [Recycling](#page-64-2)  [Software-auteursrecht](#page-65-1)  [Auteursrechten op materialen](#page-65-2)  [Informatie over open-bronsoftware](#page-65-3)  [Service en reparatie](#page-65-4)  [Wereldwijde garantie](#page-66-0)  [Copyright en handelsmerken](#page-67-0)**

> **[Terug](#page-60-1) [Volgende](#page-62-3) [Menu](#page-0-1) [Meer](#page-58-0)**

## **Glazen onderdelen**

<span id="page-61-1"></span>Sommige onderdelen van het mobiele apparaat zijn mogelijk van glas gemaakt. We raden u aan het gebroken glas niet zelf te repareren. Gebruik het mobiele apparaat pas weer nadat u het glas hebt laten vervangen door een gekwalificeerd servicecentrum.

#### **Allergenen**

<span id="page-61-2"></span>Allergenen Motorola Mobility gebruikt geen bekende allergenen in haar producten. Van tijd tot tijd kan het zijn dat er kleine hoeveelheden allergenen aan het productieproces van een apparaat of onderdeel van een apparaat worden toegevoegd, wat voor enkele individuen tot klachten kan leiden. Deze aanpak wordt gebruikt voor veel verschillende producten. We raden u aan om rekening te houden met producten die langdurig contact maken met uw huid. Verwijder deze producten als u last krijgt van huidirritatie.

## **Gebruik en onderhoud**

<span id="page-61-3"></span>Ga zorgvuldig om met uw mobiele Motorola-apparaat en houd u aan de volgende richtlijnen:

#### **Vloeistoffen**

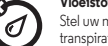

Stel uw mobiele apparaat niet bloot aan water, regen, extreme vochtigheid, transpiratie of andere vloeistoffen.

#### **Drogen**

Probeer uw mobiele apparaat niet te drogen in een magnetron, oven of met een föhn.

#### **Extreme warmte of kou**

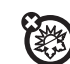

 $\infty$ 

儒

Bewaar en gebruik uw mobiele apparaat niet bij temperaturen lager dan -10 °C of hoger dan 60 °C. Laad uw mobiele apparaat niet op bij temperaturen lager dan 0°C of hoger dan 45 °C.

#### **Stof en vuil**

Stel uw apparaat niet bloot aan stof, vuil, zand, levensmiddelen of vergelijkbare stoffen.

#### **Reiniging**

Gebruik uitsluitend een droge, zachte doek om uw apparaat te reinigen. Gebruik geen alcohol of andere schoonmaakmiddelen.

#### **Schokken en trillingen**

Laat het mobiele apparaat niet vallen en stel het niet bloot aan sterke trillingen.

#### **Bescherming**

Om uw mobiele apparaat te beschermen, moet u zorgen dat de connector- en compartimentklepjes altijd stevig vastzitten, en dat u het apparaat niet samen met harde voorwerpen als sleutels of munten bij u draagt.

## **Waarschuwingen bij het gebruik van mobiele**

#### **apparaten**

<span id="page-61-4"></span>Neem altijd waarschuwingsborden in acht wanneer u mobiele apparaten in het openbaar gebruikt.

#### **Omgevingen met explosiegevaar**

In omgevingen met explosiegevaar, zoals gebieden waar met explosieven wordt gewerkt, tankstations, benedendeks op schepen, plaatsen waar brandstoffen of chemicaliën worden overgeladen of opgeslagen en ruimtes waar de lucht chemicaliën of deeltjes bevat, zoals graanstof of metaalpoeder, hangen vaak, maar niet altijd, waarschuwingsborden.

Schakel het mobiele apparaat uit voordat u een dergelijk gebied betreedt en laad de accu niet op. In dergelijke gebieden kunnen vonken ontstaan die een explosie of brand kunnen veroorzaken.

#### **Verklaring van de symbolen**

Mogelijk zijn er op de lader, het mobiele apparaat, het scherm, de gebruikershandleiding of de verpakking symbolen aangebracht met de volgende betekenis:

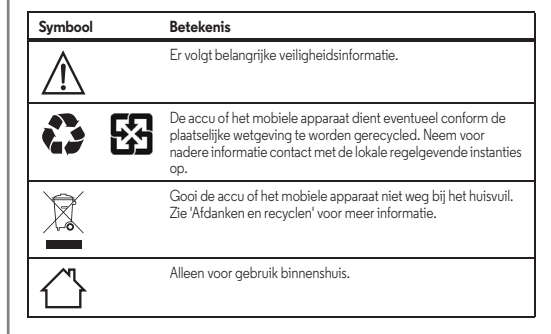

<span id="page-62-3"></span>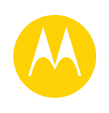

∕⊛∖

**[Menu](#page-0-1) [Meer](#page-58-0) [Veiligheid, regelgevingen en juridische zaken](#page-60-0)  [Informatie over veiligheid](#page-60-2)  [Gebruik en veiligheid van accu's](#page-60-3)  [Accu laden](#page-60-4)  [Voorzorgsmaatregelen tijdens het rijden](#page-60-5)  [Epileptische aanvallen, black-outs en](#page-60-6)  [vermoeide ogen](#page-60-6)  [Hoog volume](#page-60-7)  [Kinderen](#page-60-8)  [Glazen onderdelen](#page-61-1)  [Allergenen](#page-61-2)  [Gebruik en onderhoud](#page-61-3)  [Waarschuwingen bij het gebruik van mobiele](#page-61-4)  [apparaten](#page-61-4)  [RF-energie](#page-62-0)  [Informatie over voorschriften](#page-62-1)  [EU-conformiteit](#page-62-2)  [FCC-kennisgeving](#page-63-0)  [Mededelingen met betrekking tot de](#page-63-1)  [software](#page-63-1)  [Locatie](#page-63-2)  [Navigatie](#page-64-0)  [Privacy en beveiliging van gegevens](#page-64-1)  [Recycling](#page-64-2)  [Software-auteursrecht](#page-65-1)  [Auteursrechten op materialen](#page-65-2)  [Informatie over open-bronsoftware](#page-65-3)  [Service en reparatie](#page-65-4)  [Wereldwijde garantie](#page-66-0)  [Copyright en handelsmerken](#page-67-0)**

Het voeren van gesprekken of het beluisteren van muziek met een headset op hoog volume, kan risico op gehoorbeschadiging opleveren.

Gebruik uw lader alleen binnenshuis.

#### **Radiofrequentie-energie (RF)** Blootstelling aan RF-energie en werking van het apparaat

<span id="page-62-0"></span>Het mobiele apparaat bevat een zender en een ontvanger van RF-energie. Het is ontworpen om te voldoen aan wettelijke vereisten inzake blootstelling aan RF-energie. Voor een optimale werking van het mobiele apparaat en als u zeker wilt weten dat u de normen voor blootstelling aan RF-energie niet overschrijdt, dient u zich aan de volgende instructies en voorzorgsmaatregelen te houden:

- **•** Houd uw mobiele telefoon gewoon bij uw oor als u aan de telefoon bent.
- **•** Houd bij gebruik van de mobiele telefoon naast uw lichaam (anders dan in uw hand of tegen uw oor) een afstand aan van 1,5 cm van uw lichaam om consistent te zijn met hoe de mobiele telefoon wordt getest op naleving van de vereisten voor RF-blootstelling.
- **•** Als u een hoesje of houder met uw mobiele telefoon gebruikt van een ander merk dan Motorola, controleert u of het accessoire zich op de minimale veilige afstand van uw lichaam bevindt en of het geen metalen onderdelen bevat.

#### **Volg de instructies om storingen te voorkomen**

Schakel het mobiele apparaat uit op plaatsen waar dat via waarschuwingsborden wordt verzocht, bijvoorbeeld in ziekenhuizen of andere zorginstellingen.

Schakel aan boord van een vliegtuig uw mobiele apparaat uit als het vliegtuigpersoneel u verzoekt dat te doen. Als het mobiele apparaat een speciale vliegmodus of een vergelijkbare functie heeft, dient u het vliegtuigpersoneel te raadplegen over het gebruik van deze functie tijdens de vlucht.

#### **Medische apparatuur**

Als u een implanteerbare pacemaker, defibrillator of een ander medisch apparaat gebruikt, raadpleegt u uw arts en de fabrikant van het apparaat voordat u dit mobiele apparaat gaat gebruiken.

Personen met een pacemaker of defibrillator moeten de volgende voorzorgsmaatregelen in acht nemen:

**•** Houd het mobiele apparaat ALTIJD meer dan 20 centimeter verwijderd van een pacemaker of defibrillator wanneer het mobiele apparaat is INGESCHAKELD.

- **Symbool <b>Betekenis •** Gebruik het oor dat het verst weg is van de pacemaker of defibrillator om de kans op storingen tot een minimum te beperken.
	- **•** Schakel het mobiele apparaat onmiddellijk UIT als u om wat voor reden dan ook denkt dat er een storing in de pacemaker optreedt.

## **Informatie over voorschriften**

<span id="page-62-1"></span>Uw mobiele toestel van Motorola is ontworpen om te voldoen aan nationale en internationale wettelijke vereisten. Raadpleeg de informatie over wet- en regelgeving in het gedrukte exemplaar van uw producthandleiding voor de volledige nalevingsverklaring.

#### **Verklaring van conformiteit met Richtlijnen van de Europese Unie**

<span id="page-62-2"></span>Onderstaande informatie betreffende de CE-naleving geldt voor mobiele apparaten van Motorola met een van de volgende CE-markeringen:

# $\epsilon$ CE0168  $C$  $F$ 0168 $D$

Hierbij verklaart Motorola dat dit product overeenstemt met:

- **•** de essentiële vereisten en andere relevante bepalingen van richtlijn 1999/5/EG
- **•** alle andere relevante EU-richtlijnen

Voor producten die Wi-Fi 802.11a ondersteunen (zoals gedefinieerd in de productinformatie): dit apparaat is buiten de Verenigde Staten beperkt tot gebruik binnenshuis bij gebruik in Wi-Fi-frequentieband 5,15 tot 5,25 GHz (802.11a). Hieronder ziet u een voorbeeld van een typische soortnaam:

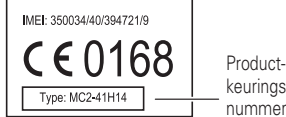

keuringsnummer

**[Terug](#page-61-0) [Volgende](#page-63-3)**

<span id="page-63-3"></span>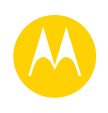

**[Veiligheid, regelgevingen en juridische zaken](#page-60-0)  [Informatie over veiligheid](#page-60-2)  [Gebruik en veiligheid van accu's](#page-60-3)  [Accu laden](#page-60-4)  [Voorzorgsmaatregelen tijdens het rijden](#page-60-5)  [Epileptische aanvallen, black-outs en](#page-60-6)  [vermoeide ogen](#page-60-6)  [Hoog volume](#page-60-7)  [Kinderen](#page-60-8)  [Glazen onderdelen](#page-61-1)  [Allergenen](#page-61-2)  [Gebruik en onderhoud](#page-61-3)  [Waarschuwingen bij het gebruik van mobiele](#page-61-4)  [apparaten](#page-61-4)  [RF-energie](#page-62-0)  [Informatie over voorschriften](#page-62-1)  [EU-conformiteit](#page-62-2)  [FCC-kennisgeving](#page-63-0)  [Mededelingen met betrekking tot de](#page-63-1)  [software](#page-63-1)  [Locatie](#page-63-2)  [Navigatie](#page-64-0)  [Privacy en beveiliging van gegevens](#page-64-1)  [Recycling](#page-64-2)  [Software-auteursrecht](#page-65-1)  [Auteursrechten op materialen](#page-65-2)  [Informatie over open-bronsoftware](#page-65-3)  [Service en reparatie](#page-65-4)  [Wereldwijde garantie](#page-66-0)  [Copyright en handelsmerken](#page-67-0)**

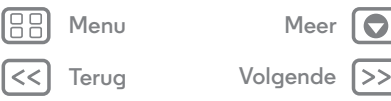

U kunt de verklaring van conformiteit van uw product met richtlijn 1999/5/EG (de R&TTE-richtlijn) bekijken op **www.motorola.com/rtte** (alleen in het Engels). Voor de gewenste conformiteitsverklaring voert u de soortnaam op het etiket van het product in het vakje 'Search' op de webpagina in.

Regelgevende instanties binnen de EU kunnen informatie over de naleving opvragen door een brief te schrijven aan: Product Safety<br>and Compliance, Motorola Mobility UK Ltd., Redwood, Crockford Lane, Chineham Business Park, B **UNITED KINGDOM.**

#### <span id="page-63-0"></span>**FCC-kennisgeving voor gebruikers** De volgende verklaring geldt voor alle producten met het FCC-logo en/of de FCC ID **op het productlabel.**

Dit apparaat is getest en voldoet aan de limieten voor een digitaal apparaat uit Klasse B, conform deel 15 van de FCC-regelgeving. Zie 47 CFR sec. 15.105(b). Deze limieten zijn opgesteld om een redelijke bescherming te bieden tegen schadelijke interferentie in een woonomgeving. Dit apparaat genereert en gebruikt radiofrequente energie, en kan deze uitstralen. Als het apparaat niet in overeenstemming met de instructies wordt geïnstalleerd en gebruikt, kan het schadelijke interferentie veroorzaken met radiocommunicatie. Er is echter geen garantie dat er geen storing zal optreden in een specifieke installatie. Als dit apparaat schadelijke interferentie veroorzaakt met radio- of televisieontvangst (hetgeen men kan bepalen door het apparaat uit en in te schakelen), kan de gebruiker proberen om de interferentie te verhelpen door een of meer van de volgende maatregelen te treffen:

- **•** Heroriënteer of verplaats de ontvangstantenne.
- **•** Vergroot de afstand tussen het apparaat en de ontvangstantenne.
- **•** Sluit het apparaat aan op een stopcontact dat is aangesloten op een ander circuit dan de antenne.
- **•** Raadpleeg de dealer of een ervaren radio-/tv-installateur.

Dit apparaat voldoet aan deel 15 van de FCC-regelgeving. De werking moet voldoen aan de volgende twee voorwaarden: (1) dit apparaat mag geen schadelijke interferentie veroorzaken, en (2) dit apparaat moet eventuele binnenkomende interferentie verdragen, inclusief interferentie die kan leiden tot ongewenst functioneren. Zie 47 CFR sec. 15.19(a)(3).

Motorola staat niet toe dat gebruikers wijzigingen of aanpassingen aanbrengen aan dit apparaat. Wijzigingen of aanpassingen kunnen het recht van de gebruiker om dit apparaat te gebruiken, doen vervallen. Zie 47 CFR sec. 15.21.

Voor producten die Wi-Fi 802.11a ondersteunen (zoals gedefinieerd in de productinformatie): gebruik buiten de Verenigde Staten uw apparaat niet buitenshuis terwijl u bent verbonden met een 802.11a Wi-Fi-netwerk. De FCC verbiedt dergelijk gebruik buitenshuis aangezien de frequenties 5,15-5,25 GHz storing kunnen veroorzaken bij mobiele satellietservices (MSS). Openbare Wi-Fi-toegangspunten binnen dit bereik zijn geoptimaliseerd voor gebruik binnenshuis.

## **Mededelingen met betrekking tot de software**

<span id="page-63-1"></span>Waarschuwing tegen het ontgrendelen van de bootloader of het wijzigen van de **besturingssysteemsoftware van een product:** Motorola raadt sterk af wijzigingen in het besturingssysteem van een product aan te brengen, zoals het ontgrendelen van de bootloader, het rooten van een apparaat of het uitvoeren van andere besturingssoftware dan de goedgekeurde versies die zijn uitgegeven door Motorola en haar partners. Dergelijke modificaties kunnen het product permanent beschadigen, onveilig maken of ervoor zorgen dat het product niet goed werkt. In dergelijke gevallen worden noch het product noch de uit dergelijk modificaties voortvloeiende schade gedekt door deze garantie.

**Belangrijke FCC-informatie:** U mag geen wijzigingen aan het product aanbrengen of activeren die van invloed zijn op de toelating van het apparaat door de FCC. De FCC-toelating is gebaseerd op de emissie-, modulatie- en transmissiekarakteristieken van het product, waaronder: energieniveaus, gebruiksfrequenties en bandbreedtes, SAR-niveaus, bedrijfscyclus, verzendmodi (bijvoorbeeld CDMA, GSM) en de bedoelde gebruiksmethode van het product (bijvoorbeeld hoe het product wordt vastgehouden of gebruikt in nabijheid van het lichaam). Bij wijziging van een van deze factoren zal de FCC-toelating vervallen. Het is niet toegestaan om een product dat radiogolven uitzendt te gebruiken zonder een geldige toelating.

#### **Locatieservices**

<span id="page-63-2"></span>Mobiele apparaten van Motorola kunnen informatie over hun locatie doorgeven aan apps. Hierbij worden bronnen als GPS, AGPS en Wi-Fi gebruikt. GPS (Global Positioning System) maakt gebruik van door de overheid bestuurde satellieten die onderhevig zijn aan veranderingen die worden geïmplementeerd in overeenstemming met het beleid van het Department of Defense en met het Federal Radio Navigation Plan. Deze veranderingen zijn mogelijk van invloed op de prestaties van de locatietechnologie op uw mobiele apparaat. AGPS (Assisted Global Positioning System) maakt gebruik van het netwerk van uw draadloze-serviceprovider om de GPS-prestaties te verbeteren. Kosten voor gesprekstijd, gegevensoverdracht en/of andere kosten kunnen van toepassing zijn, in overeenstemming met uw abonnement. Neem voor meer informatie contact op met uw draadloze-serviceprovider. Het mobiele apparaat kan tevens gebruikmaken van Wi-Fi-signalen om uw locatie vast te stellen, op basis van informatie van bekende en beschikbare Wi-Fi-netwerken.

Mobiele apparaten verzenden op locatie gebaseerde informatie wanneer ze verbonden zijn met een draadloos netwerk of gebruik maken van andere locatietechnologie, zoals GPS. Wanneer u apps gebruikt waarvoor op locatie gebaseerde informatie nodig is, zoals routeaanwijzingen, verzendt uw mobiele apparaat deze informatie naar de apps. Deze apps kunnen locatie-informatie delen met derden, waaronder uw draadloze-serviceprovider, aanbieders van apps, Motorola en andere derden die services leveren.

<span id="page-64-3"></span>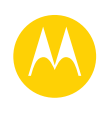

**[Veiligheid, regelgevingen en juridische zaken](#page-60-0)  [Informatie over veiligheid](#page-60-2)  [Gebruik en veiligheid van accu's](#page-60-3)  [Accu laden](#page-60-4)  [Voorzorgsmaatregelen tijdens het rijden](#page-60-5)  [Epileptische aanvallen, black-outs en](#page-60-6)  [vermoeide ogen](#page-60-6)  [Hoog volume](#page-60-7)  [Kinderen](#page-60-8)  [Glazen onderdelen](#page-61-1)  [Allergenen](#page-61-2)  [Gebruik en onderhoud](#page-61-3)  [Waarschuwingen bij het gebruik van mobiele](#page-61-4)  [apparaten](#page-61-4)  [RF-energie](#page-62-0)  [Informatie over voorschriften](#page-62-1)  [EU-conformiteit](#page-62-2)  [FCC-kennisgeving](#page-63-0)  [Mededelingen met betrekking tot de](#page-63-1)  [software](#page-63-1)  [Locatie](#page-63-2)  [Navigatie](#page-64-0)  [Privacy en beveiliging van gegevens](#page-64-1)  [Recycling](#page-64-2)  [Software-auteursrecht](#page-65-1)  [Auteursrechten op materialen](#page-65-2)  [Informatie over open-bronsoftware](#page-65-3)  [Service en reparatie](#page-65-4)  [Wereldwijde garantie](#page-66-0)  [Copyright en handelsmerken](#page-67-0)**

#### **Alarmnummers**

Wanneer u een alarmnummer belt, kan het mobiele netwerk de AGPS-technologie in uw mobiele apparaat activeren om uw positie bij benadering aan de medewerkers van de alarmcentrale door te geven.

AGPS is aan beperkingen onderhevig en **werkt mogelijk niet in uw gebied**. Neem daarom het volgende in acht:

- **•** vertel de medewerker van de alarmcentrale altijd zo duidelijk mogelijk waar u zich bevindt; en
- **•** blijf aan de lijn zolang de medewerker van de alarmcentrale dat van u vraagt.

#### **Navigatie**

<span id="page-64-0"></span>Als uw mobiele Motorola-apparaat navigatiefuncties gebruikt, bevatten de kaartinformatie, routes en andere navigatiegegevens mogelijk onjuiste of onvolledige gegevens. In bepaalde landen is mogelijk geen volledige informatie beschikbaar. Daarom dient u zelf goed te kijken om zeker te weten dat de navigatie-instructies overeenkomen met wat u ziet. Bestuurders dienen te allen tijde goed te letten op de wegomstandigheden, eventuele afsluitingen, het verkeer en andere factoren die van invloed kunnen zijn op het rijden. Neem verkeersborden altijd in acht.

#### **Privacy en beveiliging van gegevens**

<span id="page-64-1"></span>Motorola begrijpt dat privacy en beveiliging van gegevens voor iedereen van belang zijn. Bepaalde functies van uw mobiele apparaat kunnen invloed hebben op uw privacy of de beveiliging van uw gegevens. Volg onderstaande aanbevelingen op om uw informatie beter te beschermen:

- **Houd het apparaat in de gaten:** Houd uw mobiele apparaat bij u en laat het niet achter op plaatsen waar anderen er toegang toe hebben. Maak indien mogelijk gebruik van de beveiligings- en vergrendelingsfuncties van uw apparaat.
- **Houd de software up-to-date:** Als Motorola of een leverancier van software of apps een patch of softwarefix voor uw mobiele apparaat beschikbaar stelt waardoor de beveiliging van het apparaat wordt bijgewerkt, installeert u deze zo snel mogelijk.
- **Beveilig persoonlijke informatie:** Op verschillende locaties op uw mobiele apparaat, zoals op de simkaart, op de geheugenkaart en in het telefoongeheugen, kan persoonlijke informatie worden opgeslagen. Verwijder en wis alle persoonlijke informatie voordat u het apparaat inlevert voor hergebruik, retourneert of weggeeft. U kunt ook een back-up van uw persoonlijke gegevens maken om over te brengen naar een nieuw apparaat.

**Opmerking:** Ga voor informatie over het maken van een back-up van gegevens of het wissen van gegevens van uw mobiele apparaat naar **www.motorola.com/support.**

**• Online accounts:** Sommige mobiele apparaten bieden een online Motorola-account. Ga naar uw account voor informatie over het beheren van het account en over het gebruik van beveiligingsfuncties, zoals het op afstand wissen en de locatie van het apparaat (indien beschikbaar).

- **Apps en updates:** Wees voorzichtig bij het kiezen van apps en updates en installeer alleen van vertrouwde sites. Sommige apps kunnen de prestaties van uw mobiele apparaat beïnvloeden en/of toegang verkrijgen tot privé-informatie, waaronder accountgegevens, gespreksgegevens, locatiegegevens en netwerkbronnen.
- **Draadloze netwerken:** Gebruikers van mobiele apparaten met Wi-Fi-functionaliteit wordt aangeraden uitsluitend verbinding te maken met vertrouwde Wi-Fi-netwerken. Activeer indien mogelijk altijd de netwerkbeveiliging wanneer u uw apparaat beschikbaar stelt als hotspot. Deze voorzorgsmaatregelen helpen onbevoegde toegang tot uw apparaat te voorkomen.
- **Op locatie gebaseerde informatie:** Mobiele apparaten met op locatie gebaseerde technologieën, zoals GPS, AGPS of Wi-Fi, verzenden ook op locatie gebaseerde informatie. Zie Locatieservices voor meer informatie.
- **Overige informatie die door het apparaat kan worden verzonden:** Het apparaat kan ook testinformatie en andere diagnostische informatie (waaronder op locatie gebaseerde informatie), evenals andere niet-persoonlijke informatie, naar Motorola of servers van derden verzenden. Deze informatie wordt gebruikt voor het verbeteren van door Motorola aangeboden producten en services.

Als u vragen heeft over hoe uw mobiele apparaat uw privacy of de beveiliging van uw gegevens beïnvloedt, kunt u contact opnemen met Motorola via **privacy@motorola.com** of met uw serviceprovider.

#### **Afdanken en recyclen**

#### <span id="page-64-2"></span>Recycling **Mobiele apparaten en accessoires**

Gooi uw mobiele apparaten of elektrische accessoires (zoals acculaders, headsets en accu's) nooit weg bij het huisvuil. **Waarschuwing: U mag afgedankte accu's nooit verbranden, niet afzonderlijk en ook niet in het mobiele apparaat, omdat ze dan kunnen exploderen.** U moet de mobiele apparaten of elektrische

Q ८ѧ

accessoires verwijderen volgens de regels voor inzamelen en recyclen van de lokale of regionale overheid. U kunt oude mobiele apparaten en elektrische accessoires van Motorola ook inleveren bij een Motorola Approved Service Center bij u in de buurt. Meer informatie over door Motorola goedgekeurde nationale recyclingprogramma's en over Motorola's eigen activiteiten op dit gebied vindt u op: **www.motorola.com/recycling**

#### **Verpakkingen en handleidingen**

Verpakkingen en handleidingen moet u verwijderen volgens de regels voor inzamelen en recyclen van de lokale of regionale overheid. Neem contact op met de lokale overheid voor meer informatie.

**[Terug](#page-63-3) [Volgende](#page-65-5)**

**[Menu](#page-0-1) [Meer](#page-58-0)**

<span id="page-65-5"></span>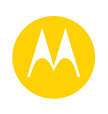

**[Veiligheid, regelgevingen en juridische zaken](#page-60-0)  [Informatie over veiligheid](#page-60-2)  [Gebruik en veiligheid van accu's](#page-60-3)  [Accu laden](#page-60-4)  [Voorzorgsmaatregelen tijdens het rijden](#page-60-5)  [Epileptische aanvallen, black-outs en](#page-60-6)  [vermoeide ogen](#page-60-6)  [Hoog volume](#page-60-7)  [Kinderen](#page-60-8)  [Glazen onderdelen](#page-61-1)  [Allergenen](#page-61-2)  [Gebruik en onderhoud](#page-61-3)  [Waarschuwingen bij het gebruik van mobiele](#page-61-4)  [apparaten](#page-61-4)  [RF-energie](#page-62-0)  [Informatie over voorschriften](#page-62-1)  [EU-conformiteit](#page-62-2)  [FCC-kennisgeving](#page-63-0)  [Mededelingen met betrekking tot de](#page-63-1)  [software](#page-63-1)  [Locatie](#page-63-2)  [Navigatie](#page-64-0)  [Privacy en beveiliging van gegevens](#page-64-1)  [Recycling](#page-64-2)  [Software-auteursrecht](#page-65-1)  [Auteursrechten op materialen](#page-65-2)  [Informatie over open-bronsoftware](#page-65-3)  [Service en reparatie](#page-65-4)  [Wereldwijde garantie](#page-66-0)  [Copyright en handelsmerken](#page-67-0)**

## **[Terug](#page-64-3) [Volgende](#page-66-1) [Menu](#page-0-1) [Meer](#page-58-0)**

## <span id="page-65-0"></span>**Software-auteursrecht**

<span id="page-65-1"></span>Software-auteursrecht In Motorola-producten kan auteursrechtelijk beschermde software van Motorola en derden zijn opgenomen op halfgeleidergeheugens of andere media. Wetten in de Verenigde Staten en andere landen bepalen dat bepaalde exclusieve rechten voor software waarop auteursrecht rust, zijn voorbehouden aan Motorola en andere softwareleveranciers, zoals de exclusieve rechten om de software waarop auteursrecht rust te distribueren of te reproduceren. Dienovereenkomstig mag software waarop auteursrecht rust in Motorola-producten voor zover wettelijk toegestaan op geen enkele wijze worden gewijzigd, aan reverse-engineering onderworpen, gedistribueerd of gereproduceerd. Aan de koop van Motorola-producten kan bovendien geen gebruiksrecht krachtens auteursrechten, patenten of gepatenteerde toepassingen van Motorola of enige andere softwareleverancier worden ontleend, direct noch indirect, door juridische uitsluiting noch anderszins, behalve het normale, niet-exclusieve, licententiekostenvrije recht op gebruik van rechtswege bij de verkoop van een product.

#### **Auteursrechten op materialen**

<span id="page-65-2"></span>Het ongeoorloofd kopiëren van auteursrechtelijk beschermde materialen is in strijd met de bepalingen van de auteursrechtwetten in de Verenigde Staten en andere landen. Dit apparaat is uitsluitend bedoeld voor het kopiëren van materialen waarop geen auteursrechten rusten, materialen waarop u het auteursrecht heeft of materialen waarvan u (wettelijk) bevoegd bent ze te kopiëren. Als u niet zeker weet of u materiaal mag kopiëren, neemt u contact op met een juridisch adviseur.

## **Informatie over open-sourcesoftware**

<span id="page-65-3"></span>Voor instructies met betrekking tot het verkrijgen van een exemplaar van broncode die algemeen beschikbaar wordt gesteld door Motorola met betrekking tot software die in dit mobiele apparaat van Motorola wordt gebruikt, kunt u een schriftelijk verzoek indienen bij het hierna vermelde adres. Neem het modelnummer en het versienummer van de software op in het verzoek. MOTOROLA MOBILITY LLC

OSS Management 1000 Enterprise Way Sunnyvale, CA 94043 USA

De Motorola-website **opensource.motorola.com** (alleen in het Engels) bevat eveneens informatie over het gebruik van open-sourcesoftware door Motorola.

Motorola heeft de website **opensource.motorola.com** gemaakt als portal voor interactie met de softwarecommunity.

Als u aanvullende informatie wilt bekijken over licenties, kennisgevingen en vereiste auteursrechtvermeldingen voor open-sourcepakketten die in dit mobiele apparaat van Motorola zijn gebruikt, gaat u naar Apps > **Instellingen** >**Over de telefoon** >**Juridische informatie** >**Open-sourcelicenties**. In dit

Motorola-apparaat kunnen tevens op zichzelf staande apps zijn opgenomen met daarin aanvullende vermeldingen voor open-sourcepakketten die in die apps zijn gebruikt.

## **Service en reparatie**

<span id="page-65-4"></span>Als u vragen heeft of hulp nodig heeft, kunt u bij ons terecht. Ga naar **www.motorola.com/support** en kies de gewenste optie.

#### **Hoe verkrijgt u service of andere informatie?**

- 1. Ga naar de sectie Klantenservice van de Motorola-website voordat u een beroep doet op de garantieservice.
- 2. Als het Product dan nog steeds niet naar behoren werkt, neemt u contact op met de garantiegever die op de Motorola-website wordt genoemd of gebruikt u de contactinformatie voor uw locatie.
- 3. Een vertegenwoordiger van Motorola, of een erkend servicecenter van Motorola, helpt u bij het vaststellen of het Product service nodig heeft. U kunt worden gevraagd software te downloaden of updates van Motorola of een erkend servicecenter van Motorola uit te voeren. U bent zelf verantwoordelijk voor eventuele kosten die zijn verbonden aan het ophalen van de downloads. In overeenstemming met de garantieprocedure bent u verplicht de reparatie-instructies op te volgen en de software te downloaden om in aanmerking te komen voor verdere garanties.
- 4. Als het probleem door de software-update niet is opgelost, ontvangt u instructies over het verzenden van het Product naar een erkend servicecenter van Motorola of een ander adres.
- 5. Voor het ontvangen van garantieservice dient u, voor zover wettelijk toegestaan, het volgende bij te voegen: (a) een kopie van uw bon, factuur of ander vergelijkbaar bewijs van aankoop; (b) een schriftelijke beschrijving van het probleem; (c) de naam van uw serviceprovider, indien van toepassing; (d) uw adres en telefoonnummer. Als de Beperkte garantie van Motorola niet van toepassing is op het Product, zal Motorola de klant informeren over de beschikbaarheid, prijs en andere voorwaarden die van toepassing zijn op de reparatie van het Product.

**Als u service wilt verkrijgen of andere informatie nodig heeft, gaat u naar de onlinesectie voor klantenservice van de Motorola- consumentenwebsite op www.motorola.com.**

<span id="page-66-1"></span>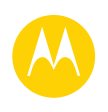

**[Veiligheid, regelgevingen en juridische zaken](#page-60-0)  [Informatie over veiligheid](#page-60-2)  [Gebruik en veiligheid van accu's](#page-60-3)  [Accu laden](#page-60-4)  [Voorzorgsmaatregelen tijdens het rijden](#page-60-5)  [Epileptische aanvallen, black-outs en](#page-60-6)  [vermoeide ogen](#page-60-6)  [Hoog volume](#page-60-7)  [Kinderen](#page-60-8)  [Glazen onderdelen](#page-61-1)  [Allergenen](#page-61-2)  [Gebruik en onderhoud](#page-61-3)  [Waarschuwingen bij het gebruik van mobiele](#page-61-4)  [apparaten](#page-61-4)  [RF-energie](#page-62-0)  [Informatie over voorschriften](#page-62-1)  [EU-conformiteit](#page-62-2)  [FCC-kennisgeving](#page-63-0)  [Mededelingen met betrekking tot de](#page-63-1)  [software](#page-63-1)  [Locatie](#page-63-2)  [Navigatie](#page-64-0)  [Privacy en beveiliging van gegevens](#page-64-1)  [Recycling](#page-64-2)  [Software-auteursrecht](#page-65-1)  [Auteursrechten op materialen](#page-65-2)  [Informatie over open-bronsoftware](#page-65-3)  [Service en reparatie](#page-65-4)  [Wereldwijde garantie](#page-66-0)  [Copyright en handelsmerken](#page-67-0)**

**[Terug](#page-65-5) [Volgende](#page-67-1)**

**[Menu](#page-0-1) [Meer](#page-58-0)**

## **Motorola Mobility LLC wereldwijde beperkte garantie**

#### <span id="page-66-0"></span>Waarop is deze Beperkte garantie van toepassing?

Motorola Mobility LLC ("**Motorola**") belooft de oorspronkelijke koper ("**u**") dat deze Mobiele telefoon en alle meegeleverde accessoires (de "**Producten**"), vrij van fouten zullen zijn gedurende een periode van 24 maanden vanaf de oorspronkelijke aankoopdatum ("**Garantieperiode**") mits de Producten voor normale

[consumenten/eindgebruikers]doeleinden worden gebruikt (de "**Beperkte garantie**"). Deze Beperkte garantie dekt alleen de aankoop van nieuwe Producten van Motorola of een geautoriseerde wederverkoper of distributeur van Producten van Motorola en waarbij deze Beperkte garantie schriftelijk in de doos wordt meegeleverd. Deze Beperkte garantie is persoonlijk en niet overdraagbaar. Vorderingen krachtens deze Beperkte garantie kunnen alleen worden ingediend in het land van aankoop. Indien na een reparatie de Garantieperiode minder dan 90 dagen telt, wordt de Garantieperiode verlengd met 90 dagen vanaf de datum van de reparatie.

#### **DE BELOFTEN AAN U IN DEZE BEPERKTE GARANTIE ZIJN EEN AANVULLING OP UW WETTELIJKE RECHTEN EN VORMEN HIER GEEN BEPERKING OP, NOCH BEÏNVLOEDEN ZIJ DEZE ANDERSZINS.**

#### **Wat doen wij als u een vordering onder deze Beperkte garantie indient?**

Als u een geldige vordering krachtens deze Beperkte garantie indient, zal Motorola (naar eigen goeddunken) ofwel (1) het Product repareren met nieuwe, gebruikte of gereviseerde onderdelen; ofwel (2) het Product vervangen door een nieuw of 'als nieuw' gereviseerd Product; ofwel (3) de aankoopsom restitueren. Alle gerestitueerde of vervangen Producten worden eigendom van Motorola.

#### **Wat valt er buiten deze dekking?**

Deze Beperkte garantie geldt niet voor het volgende, tenzij deze zaken het gevolg zijn van materiaal- en productiefouten:

(a) Accu's of beschermende coatings waarvan de prestaties na verloop van tijd op natuurlijke wijze afnemen.

(b) Cosmetische schade, zoals krassen, deuken, scheuren of andere cosmetische schade als gevolg van normale slijtage.

(c) Schade veroorzaakt door gebruik van niet-Motorola-producten. Defecten of schade die voortvloeien uit het gebruik van compatibele producten, accessoires of andere perifere apparatuur en/of software die niet het eigendom is van, of gecertificeerd is door, Motorola. (d) Schade veroorzaakt buiten de redelijke controle van Motorola, inclusief schade

veroorzaakt door (i) ongelukken, misbruik, verkeerd gebruik; (ii) het gebruik van een Product buiten het toegestane of beoogde gebruik zoals omschreven in de gebruikershandleiding, snelstartgids, online tutorials en andere documentatie die u heeft ontvangen (met inbegrip

van het gebruik van de producten voor commerciële doeleinden en/of verhuur; (iii) onjuiste opslag (bv. de onderwerping van het Product aan extreme temperaturen), misbruik of verwaarlozing (bijv. kapotte/verbogen/ontbrekende klemmen/bevestigingen/stekkers); schade door harde klappen (bijv. doordat het Product valt) (iv) contact met vloeistoffen, water, regen, extreme vochtigheid, ongewoon zware transpiratie of ander vocht, zand, voedsel, vuil of soortgelijke stoffen (behalve voor de producten die zijn verkocht als zijnde resistent tegen deze stoffen, maar dan alleen voor zover de schade niet werd veroorzaakt door onjuiste bevestiging van de beschermende elementen van de telefoon of door onderwerping van een Product aan omstandigheden buiten de vermelde specificaties en beperkingen); of (v) een overstroming, brand, aardbeving, tornado of andere situaties van overmacht die buiten de redelijke controle van Motorola vallen.

(e) Onbevoegd onderhoud. Gebreken of schade die het gevolg zijn van het feit dat iemand anders dan Motorola of een erkend Motorola-servicecentrum de Producten repareert, test, afstelt, installeert, onderhoudt, wijzigt, of ermee knoeit.

(f) Producten die op welke manier dan ook zijn aangepast zonder geschreven toestemming van Motorola, bijvoorbeeld (i) waarvan de serienummers, datumtags of andere coderingen van de fabrikant zijn verwijderd, gewijzigd of doorgehaald; (ii) waarvan de serienummers niet kloppen of zijn gedupliceerd; (iii) waarvan de verzegeling is gebroken of waarvan ander bewijs van ingrepen in het apparaat is gevonden; of (iv) waarvan zeker is dat ze zijn aangepast of waarvan duidelijk is dat er is geprobeerd ze aan te passen.

BELANGRIJK: HET IS VERBODEN DIT PRODUCT TE GEBRUIKEN ALS HET NIET MEER VOLDOET AAN DE AUTORISATIES VAN OVERHEIDSWEGE KRACHTENS WELKE HET PRODUCT WERD GOEDGEKEURD. DAAROM MAG U GEEN WIJZIGINGEN AAN HET PRODUCT AANBRENGEN DIE VAN INVLOED ZIJN OP DE UITSTOOT, MODULATIE EN TRANSMISSIEKENMERKEN, WAARONDER VERMOGENSNIVEAUS, FREQUENTIES EN BANDBREEDTES, SAR-NIVEAUS, RELATIEVE PULSDUUR, TRANSMISSIEMODI EN DE BEOOGDE METHODE VAN HET PRODUCT.

(g) Normale slijtage die het gevolg is van normale veroudering van het Product. (h) Defecten, schade of het niet werken van het Product als gevolg van een communicatieservice of netwerk waarvan u abonnee bent of die u gebruikt met het Product. (i) Software.

#### **Welke beperkingen zijn er nog meer?**

- **•** VOOR ZOVER TOEGESTAAN DOOR HET TOEPASSELIJKE RECHT GEEFT MOTOROLA GEEN GARANTIES OF VERKLARINGEN, EXPLICIET NOCH IMPLICIET, MET BETREKKING TOT DE PRODUCTEN. IN HET BIJZONDER GARANDEERT OF VERKLAART MOTOROLA NIET DAT DE PRODUCTEN AAN UW EISEN VOLDOEN, ZULLEN WERKEN IN COMBINATIE MET HARDWARE OF SOFTWARE OF SERVICES VAN DERDEN, EEN ONONDERBROKEN OF FOUTLOZE SERVICE LEVEREN, OF ZULLEN WERKEN ZONDER RISICO VAN GEGEVENSVERLIES.
- **•** U DIENT ZICH ERVAN BEWUST TE ZIJN DAT GEEN ENKELE LEVERANCIER OF ANDERE DERDE IS GEMACHTIGD OM UITSPRAKEN TE DOEN NAMENS MOTOROLA OF OM DEZE BEPERKTE GARANTIE TE WIJ IZIGEN.

<span id="page-67-1"></span>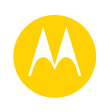

**[Veiligheid, regelgevingen en juridische zaken](#page-60-0)  [Informatie over veiligheid](#page-60-2)  [Gebruik en veiligheid van accu's](#page-60-3)  [Accu laden](#page-60-4)  [Voorzorgsmaatregelen tijdens het rijden](#page-60-5)  [Epileptische aanvallen, black-outs en](#page-60-6)  [vermoeide ogen](#page-60-6)  [Hoog volume](#page-60-7)  [Kinderen](#page-60-8)  [Glazen onderdelen](#page-61-1)  [Allergenen](#page-61-2)  [Gebruik en onderhoud](#page-61-3)  [Waarschuwingen bij het gebruik van mobiele](#page-61-4)  [apparaten](#page-61-4)  [RF-energie](#page-62-0)  [Informatie over voorschriften](#page-62-1)  [EU-conformiteit](#page-62-2)  [FCC-kennisgeving](#page-63-0)  [Mededelingen met betrekking tot de](#page-63-1)  [software](#page-63-1)  [Locatie](#page-63-2)  [Navigatie](#page-64-0)  [Privacy en beveiliging van gegevens](#page-64-1)  [Recycling](#page-64-2)  [Software-auteursrecht](#page-65-1)  [Auteursrechten op materialen](#page-65-2)  [Informatie over open-bronsoftware](#page-65-3)  [Service en reparatie](#page-65-4)  [Wereldwijde garantie](#page-66-0)  [Copyright en handelsmerken](#page-67-0)**

> **[Terug](#page-66-1) Volgende [Menu](#page-0-1) [Meer](#page-58-0)**

ALLE WETTELIJKE GARANTIES DIE ANDERS ZOUDEN KUNNEN GELDEN VAN DE HAND. **•** VOOR ZOVER IS TOEGESTAAN DOOR HET TOEPASSELIJK RECHT IS MOTOROLA IN GEEN GEVAL AANSPRAKELIJK, OP GROND VAN OVEREENKOMST, ONRECHTMATIGE DAAD OF ANDER JURIDISCH CONCEPT (MET INBEGRIP VAN NALATIGHEID), VOOR SCHADEVERGOEDINGEN HOGER DAN DE AANKOOPPRIJS VAN DE PRODUCTEN OF VOOR ENIGE INDIRECTE, INCIDENTELE OF BIJZONDERE SCHADE OF GEVOLGSCHADE, VERLIES VAN OMZET OF GEDERFDE WINST; VERLIES VAN HANDEL; BEDRIJFSONDERBREKING; VERLIES VAN VERKOOPKANSEN; VERLIES VAN GOODWILL; REPUTATIEVERLIES; VERLIES VAN, SCHADE AAN OF BESCHADIGING VAN INFORMATIE, GEGEVENS, SOFTWARE OF APPS (MET INBEGRIP VAN KOSTEN IN VERBAND MET HERSTEL, PROGRAMMEREN OF REPRODUCEREN VAN INFORMATIE, GEGEVENS, SOFTWARE OF APPS OPGESLAGEN IN OF GEBRUIKT MET PRODUCTEN VAN MOTOROLA); OF ANDERE FINANCIËLE VERLIEZEN DIE VOORTVLOEIEN UIT OF IN VERBAND STAAN MET DE (ON)MOGELIJKHEID OM DE PRODUCTEN OF SERVICES ONDER DEZE BEPERKTE GARANTIE TE GEBRUIKEN. DOOR HET INDIENEN VAN EEN CLAIM ONDER DEZE BEPERKTE GARANTIE ERKENT U DAT U DIT BEGRIJPT. **•** IN BEPAALDE RECHTSGEBIEDEN IS BEPERKING OF UITSLUITING VAN BEPAALDE SCHADE NIET TOEGESTAAN, ZODAT DE AFWIJZINGEN MOGELIJK UW WETTELLIKE RECHTEN JEGENS MOTOROLA NIET BEPERKEN. DEZE GARANTIE VERLEENT U BEPAALDE JURIDISCHE RECHTEN. U KUNT OOK ANDERE RECHTEN

**•** VOOR ZOVER TOEGESTAAN DOOR HET TOEPASSELIJK RECHT WIJST MOTOROLA

HEBBEN DIE PER RECHTSGEBIED KUNNEN VERSCHILLEN. DEZE BEPERKTE GARANTIE PROBEERT NIET DIE RECHTEN WEG TE NEMEN, TENZIJ HET TOEPASSELIJK RECHT TOESTAAT DAT U CONTRACTUEEL AFSTAND DOET VAN DE DESBETREFFENDE RECHTEN.

#### **Mijn Product is defect, wat moet ik doen?**

- 1. Bekijk de klantenservicewebsite van Motorola op **www.motorola.com/support** voor informatie over het oplossen van problemen.
- 2. Als het Product nog steeds niet goed werkt nadat u de instructies voor probleemoplossing op deze website heeft gevolgd, neemt u contact op met Motorola via de contactgegevens op de klantenservicewebsite op **www.motorola.com/support**.
- 3. Als uw Product door deze Beperkte garantie wordt gedekt, kan het nodig zijn om software-updates te downloaden of op andere wijze te verkrijgen. U bent zelf verantwoordelijk voor eventuele kosten die u bij derden maakt voor het verkrijgen van de downloads.

Voordat we onder deze Beperkte garantie verdere ondersteuning kunnen geven, moet u eerst voldoen aan de garantieprocessen (1), (2) en (3), de reparatie-instructies opvolgen en alle benodigde software-updates installeren.

4. Als de software-update het probleem niet heeft opgelost, krijgt u instructies over hoe en waarheen u het Product ter beoordeling kunt verzenden. Wij hebben in het algemeen het volgende nodig: (i) het aankoopbewijs; (ii) een schriftelijke beschrijving van het probleem; (iii) de naam van de serviceprovider van uw mobiel netwerk, indien van toepassing; (iv) uw adres en telefoonnummer. Wij zullen deze informatie alleen gebruiken voor de verwerking van uw aanvraag onder deze Beperkte garantie.

5. Indien het Product niet wordt gedekt door deze Beperkte garantie (en u geen andere wettelijke rechten in uw gewoonlijke verblijfplaats heeft), zal Motorola u informeren over de beschikbaarheid, prijs en andere voorwaarden die van toepassing zijn op de reparatie of vervanging van het product of de restitutie van het aankoopbedrag.

## **Copyright en handelsmerken**

<span id="page-67-0"></span>Motorola Mobility LLC 222 W. Merchandise Mart Plaza 16th Floor Chicago, IL 60654 **www.motorola.com**

1-800-734-5870 (Verenigde Staten)

Sommige functies, services en apps zijn afhankelijk van het netwerk en zijn mogelijk niet in alle gebieden beschikbaar. Aanvullende voorwaarden en/of kosten zijn mogelijk van toepassing. Neem voor meer informatie contact op met uw serviceprovider. Alle functies, functionaliteit en andere productspecificaties, evenals de informatie in deze handleiding, zijn gebaseerd op de laatst beschikbare informatie en worden op het moment dat de handleiding is gedrukt, beschouwd als nauwkeurig. Motorola behoudt zich het recht voor om informatie of specificaties te wijzigen zonder voorafgaande kennisgeving of verplichtingen.

**Opmerking:** De afbeeldingen in deze handleiding dienen alleen als voorbeeld. MOTOROLA en het logo met gestileerde M zijn handelsmerken of gedeponeerde handelsmerken van Motorola Trademark Holdings, LLC. Android, Google en andere handelsmerken zijn eigendom van Google Inc. De Android-robot is gereproduceerd of gewijzigd uit werk dat is gemaakt en gedeeld door Google en gebruikt volgens de voorwaarden bepaald in de Creative Commons 3.0 Attribution License. Alle overige product- en servicenamen zijn eigendom van de respectieve eigenaren. © 2015 Motorola Mobility LLC. Alle rechten voorbehouden.

**Let op:** Motorola is niet verantwoordelijk voor wijzigingen/aanpassingen aan de

zendontvanger.

Handleidingnummer: 68017850003-A